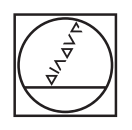

# **HEIDENHAIN**

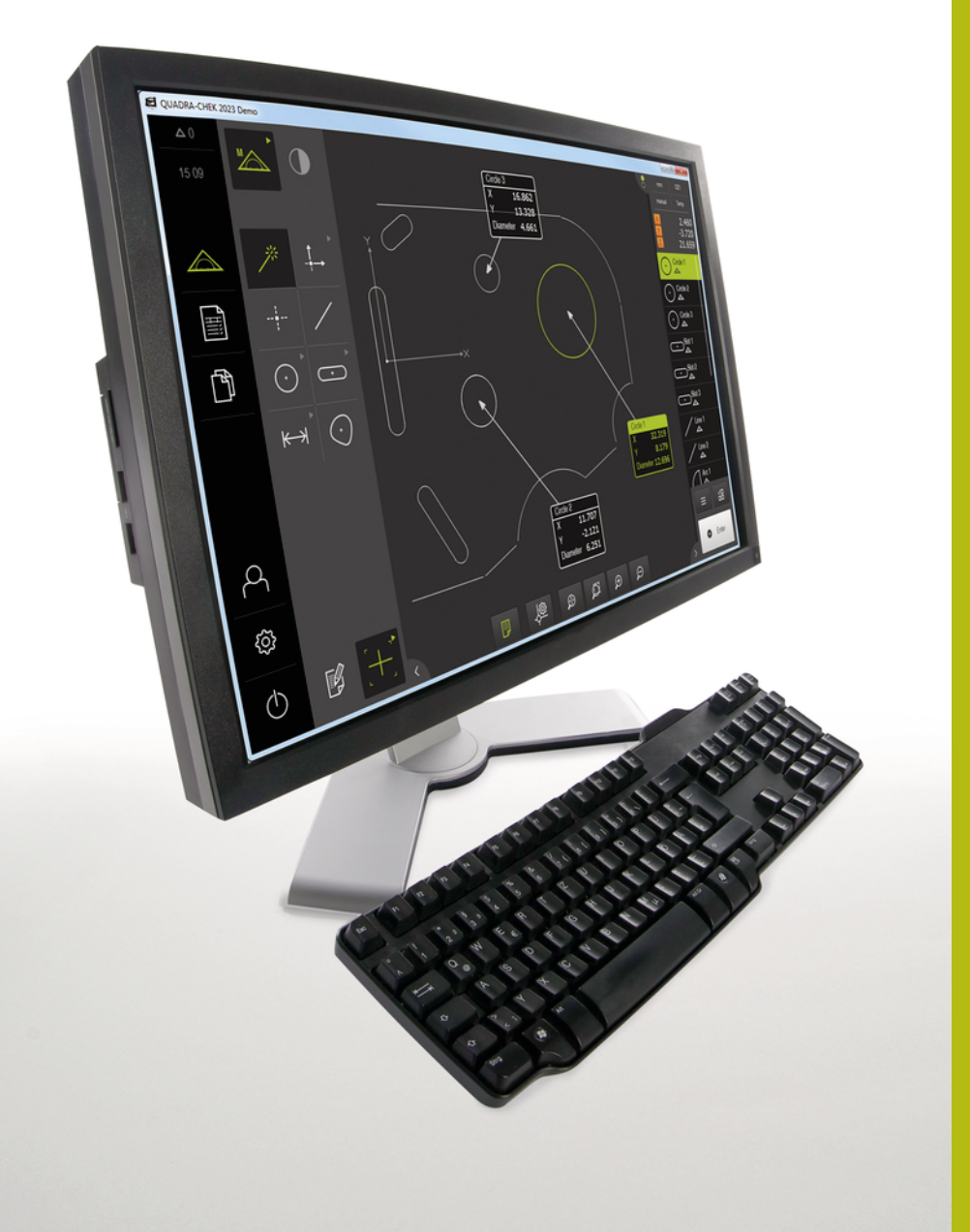

# **QUADRA-CHEK 2000 Demo** ユーザーマニュアル

**評価ユニット**

**日本語 (ja) 07/2019**

# 目次

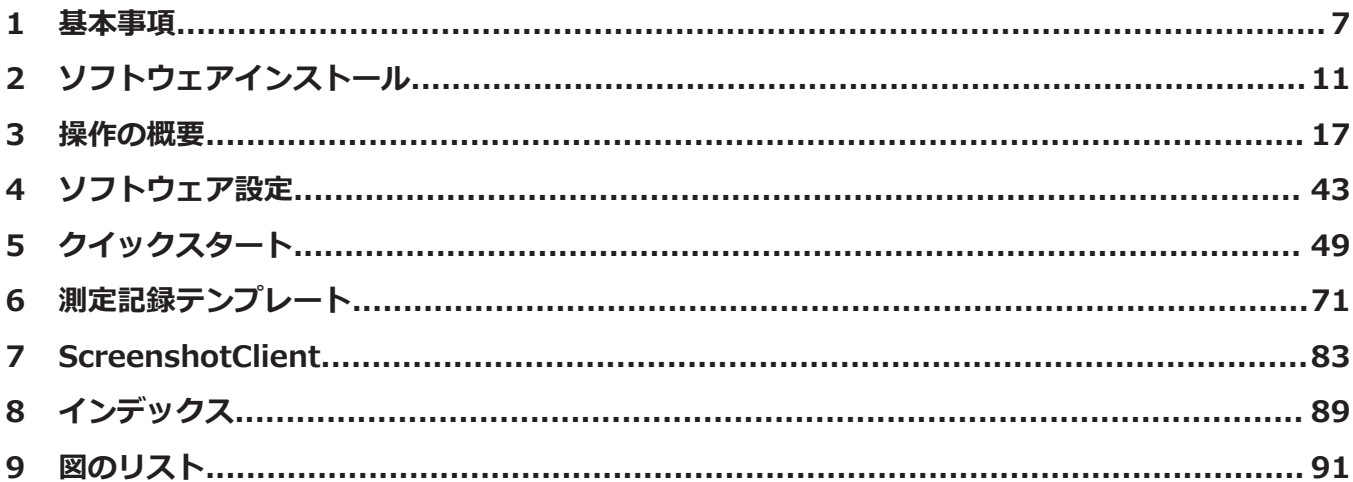

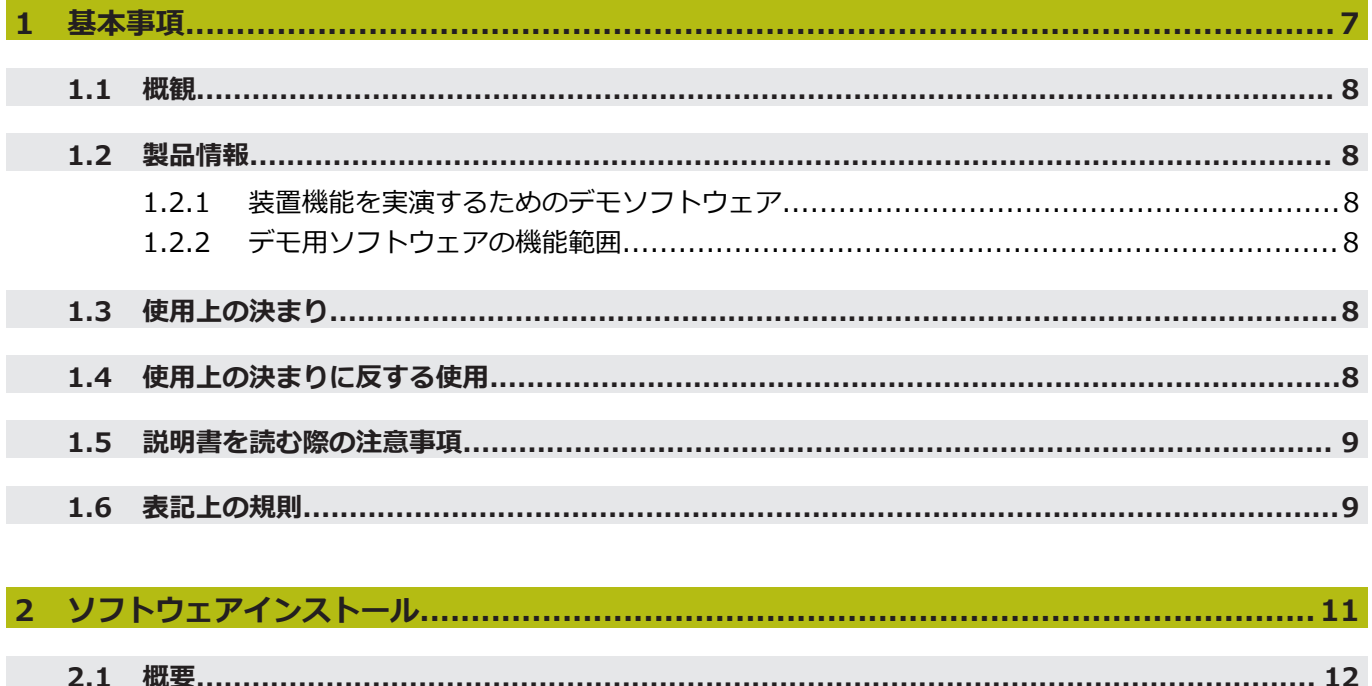

2.4 QUADRA-CHEK 2000 Demo を Microsoft Windows にインストール............................ 13

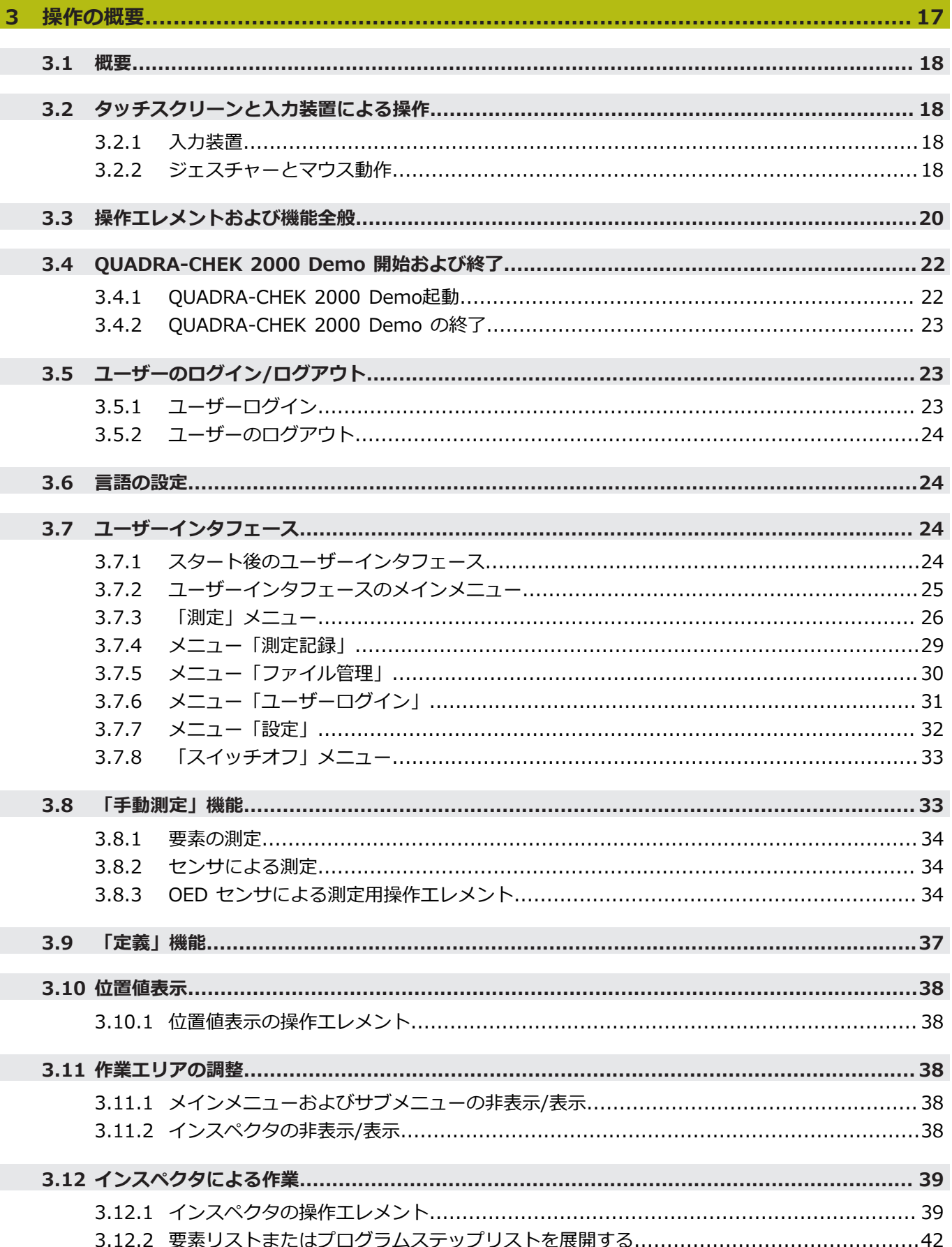

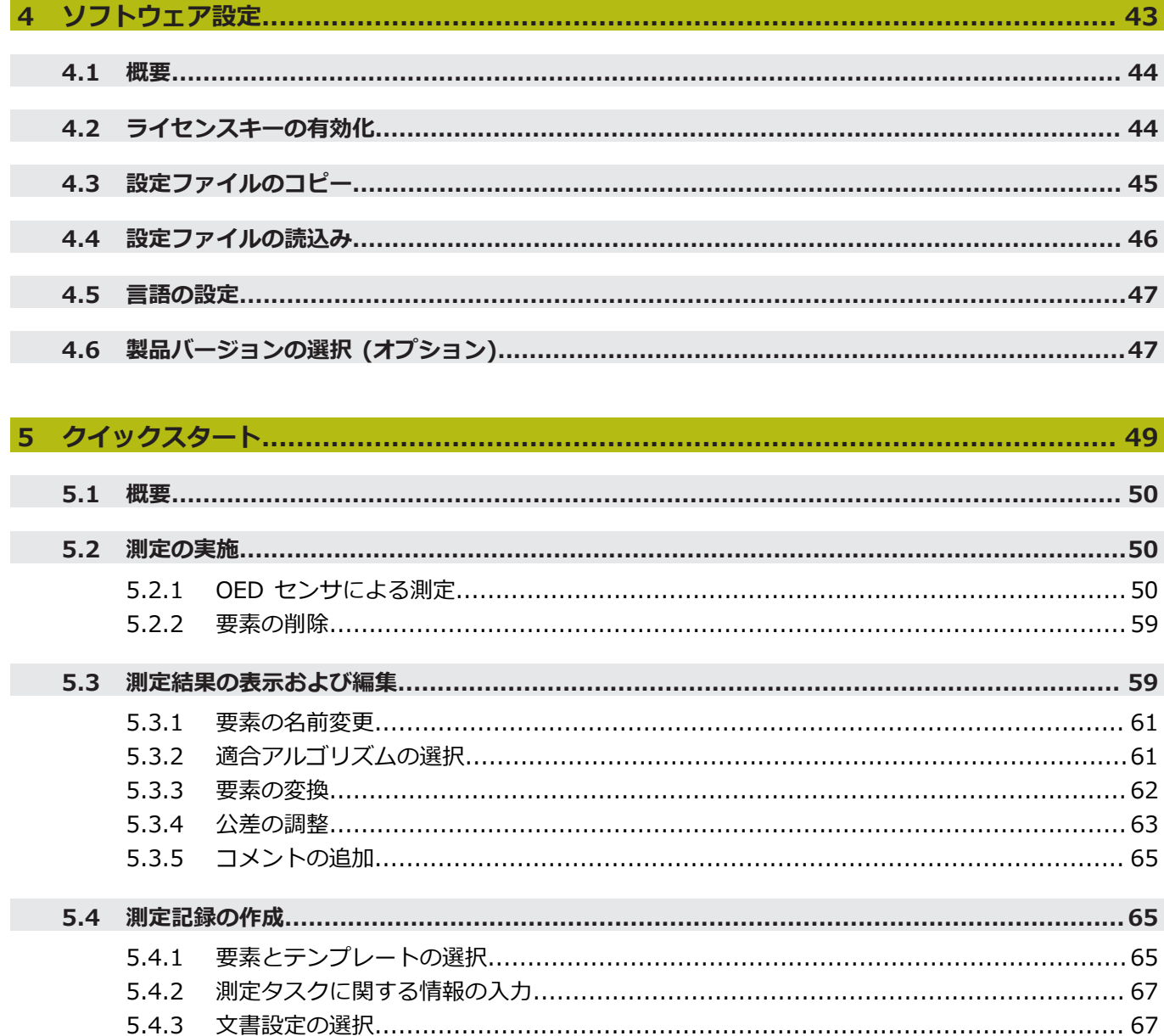

 $5.4.4$ 

 $5.4.5$ 

5.4.6

 $5.4.7$ 

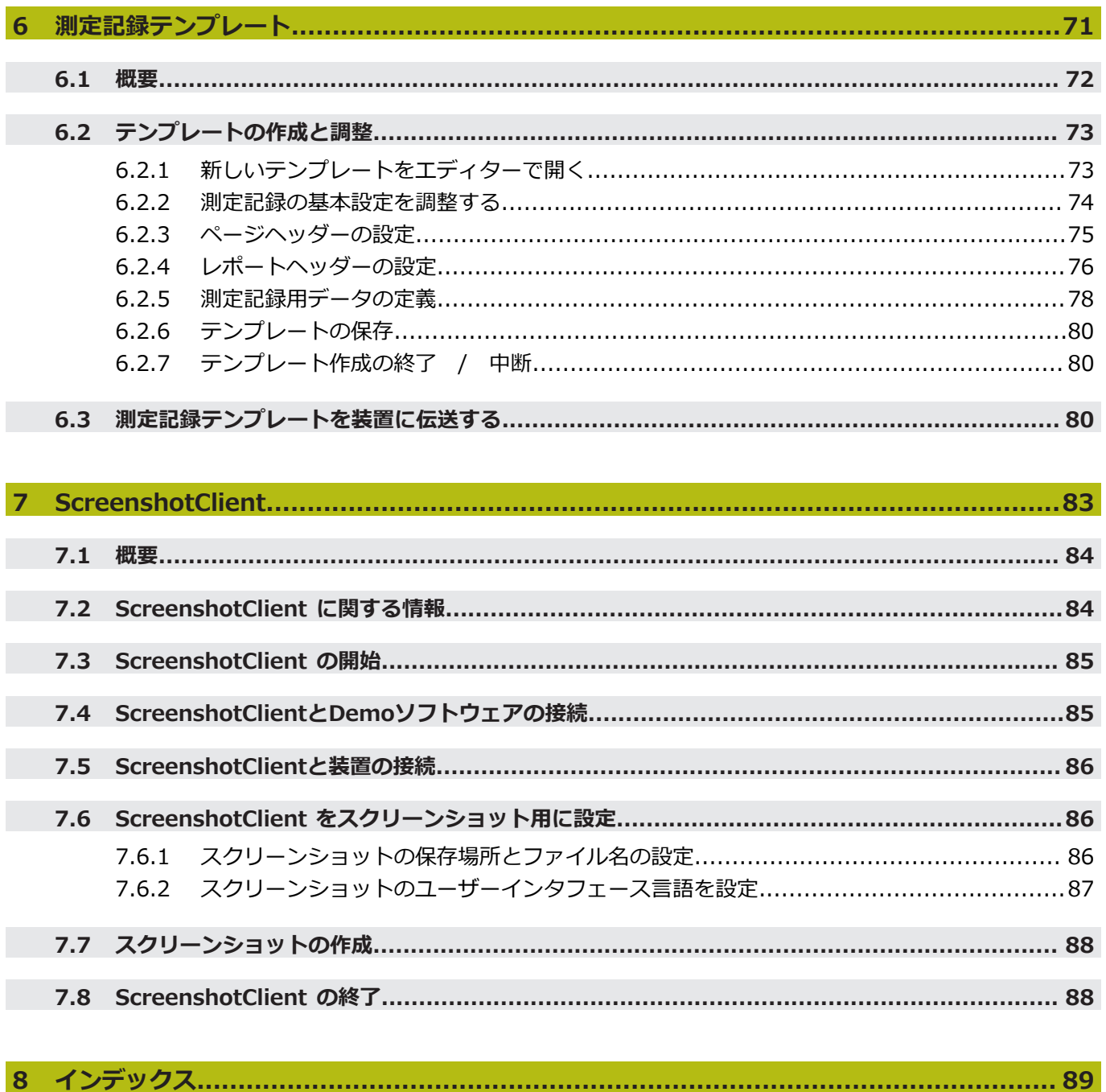

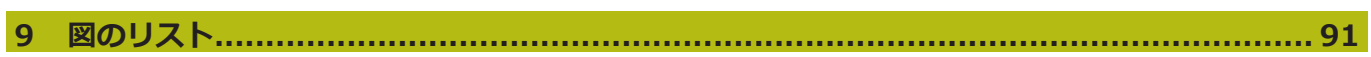

<span id="page-6-0"></span>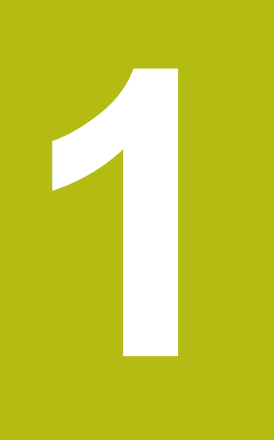

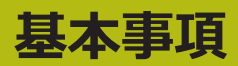

#### <span id="page-7-0"></span>**1.1 概観**

この章には、本製品および本説明書に関する情報が記載されています。

#### <span id="page-7-2"></span><span id="page-7-1"></span>**1.2 製品情報**

#### **1.2.1 装置機能を実演するためのデモソフトウェア**

QUADRA-CHEK 2000 Demo は、装置に関係なくコンピュータにインストールで きるソフトウェアです。 QUADRA-CHEK 2000 Demo を利用して、装置の機能 を体験、お試し、実演いただけます。

#### <span id="page-7-3"></span>**1.2.2 デモ用ソフトウェアの機能範囲**

ハードウェア環境が欠けているため、デモソフトウェアの機能範囲は、装置の全 機能範囲には対応しません。

次の機能は、QUADRA-CHEK 2000 Demo を利用してお試し、実演いただけま す。

- ["測定の実施"](#page-49-1)
- ["測定結果の表示および編集"](#page-58-1)
- ["測定記録の作成"](#page-64-1)

次の機能は、QUADRA-CHEK 2000 Demo を利用してお試し、実演いただけませ ん。

- 測定装置の接続
- OED センサによる測定
- ネットワークドライブの接続
- USB メモリーの接続
- プリンタの接続

### <span id="page-7-4"></span>**1.3 使用上の決まり**

QUADRA-CHEK 2000 シリーズの装置は、計測技術アプリケーションで 2D およ び 3D を行うための高品質デジタル式評価ユニットです。この装置は主に計測機 械、輪郭投影機に使用されます。

QUADRA-CHEK 2000 Demo は、QUADRA-CHEK 2000 シリーズの製品の基 本機能を実演するためのソフトウェア製品です。 QUADRA-CHEK 2000 Demo は、実演、スクーリング、または練習目的にのみご使用ください。

### <span id="page-7-5"></span>**1.4 使用上の決まりに反する使用**

QUADRA-CHEK 2000 Demo は、使用上の決まりにしたがってのみご使用くださ い。 その他の、特に以下の目的には使用しないでください。

- 生産システムでの生産目的
- 生産システムの一部として

# <span id="page-8-0"></span>**1.5 説明書を読む際の注意事項**

#### **変更を希望される場合やタイプミスを発見した場合**

弊社では常にお客様のために、説明書を改善する努力をしています。 変更のご希 望などがございましたら、次の E メールアドレスまでご連絡ください: **[userdoc@heidenhain.de](mailto:userdoc@heidenhain.de)**

# <span id="page-8-1"></span>**1.6 表記上の規則**

本説明書では、以下の表記上の規則を使用します:

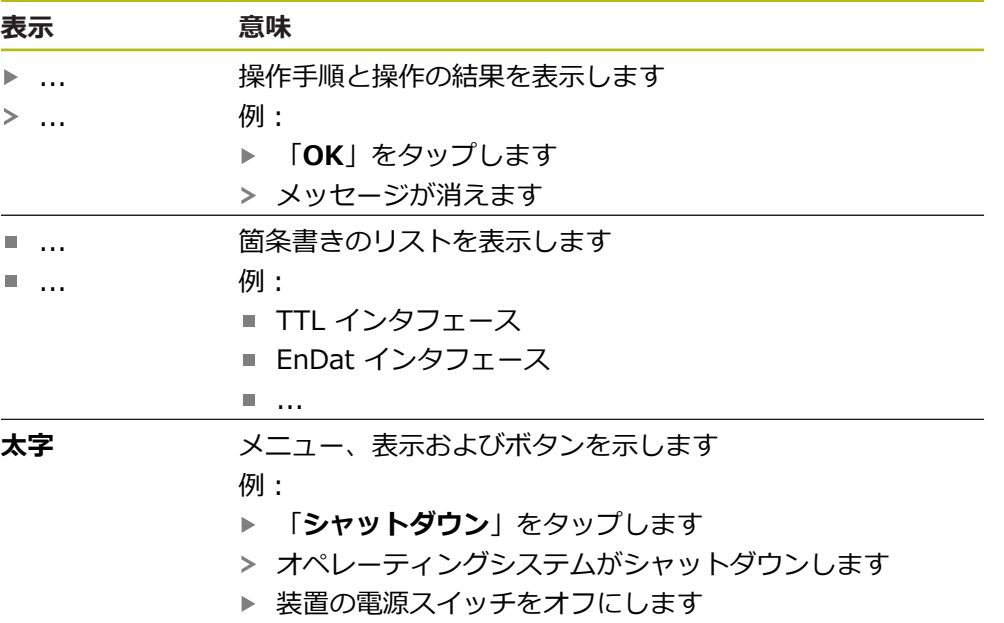

<span id="page-10-0"></span>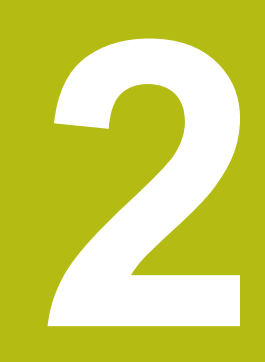

# **ソフトウェ アインストール**

#### <span id="page-11-0"></span>**2.1 概要**

この章には、QUADRA-CHEK 2000 Demo をダウンロードして、決まったとお りにコンピュータ上にインストールするために必要な情報がすべて含まれていま す。

# <span id="page-11-1"></span>**2.2 インストールファイルのダウンロード**

デモソフトウェアをコンピュータにインストールする前に、HEIDENHAIN のポー タルサイトからインストールファイルをダウンロードする必要があります。

 $\mathbf{i}$ 

HEIDENHAIN のポータルサイトからインストールファイルをダウン ロードするには、対応する製品のディレクトリ中にあるポータルフォ ルダ **Software** へのアクセス権が必要です。

ポータルフォルダ **Software** へのアクセス権をお持ちでない場合 は、HEIDENHAIN のお客様担当窓口にアクセス権を申請ください。

- ▶ OUADRA-CHEK 2000 Demo の最新バージョンをダウンロードします: **[www.heidenhain.de](http://www.heidenhain.de)**
- ▶ ブラウザのダウンロードフォルダへと移動します
- ▶ 拡張子が .zip のダウンロードしたファイルを一時保存フォルダ内で解凍しま す
- 次のファイルが一時保存フォルダ内で解凍されます。
	- 拡張子が .exe のインストールファイル
	- DemoBackup.mcc ファイル

# <span id="page-11-2"></span>**2.3 システム前提条件**

QUADRA-CHEK 2000 Demo をコンピュータにインストールするには、コン ピュータシステムが次の要件を満たす必要があります。

- Microsoft Windows 7 以降
- 最低限 1280 × 800 のスクリーン解像度を推奨

# <span id="page-12-0"></span>**2.4 QUADRA-CHEK 2000 Demo を Microsoft Windows にインストール**

- ▶ 拡張子が .zip のダウンロードしたファイルを解凍した一時保存フォルダに移 動します **詳細情報:** ["インストールファイルのダウンロード", 12 ページ](#page-11-1)
- **▶ 拡張子が .exe のインストールファイルを実行します**
- インストールウィザードが開きます。

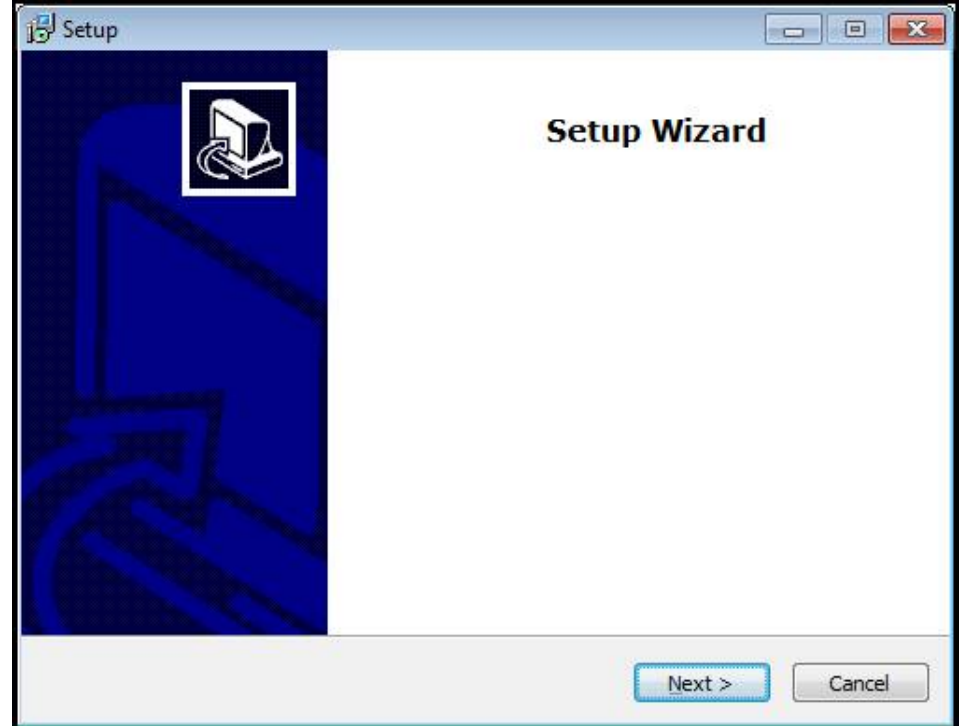

図 1: **インストールウィザード**

- 「**Next**」をクリックします
- **▶ インストールステップ License Agreement でライセンス条項に同意します**
- 「**Next**」をクリックします

インストールステップ **Select Destination Location** で保存場所が 提案されます。 提案された保存場所のままにすることをお勧めしま す。

- インストールステップ **Select Destination Location** で、QUADRA-CHEK 2000 Demo を保存したい保存場所を選択します
- 「**Next**」をクリックします ь.

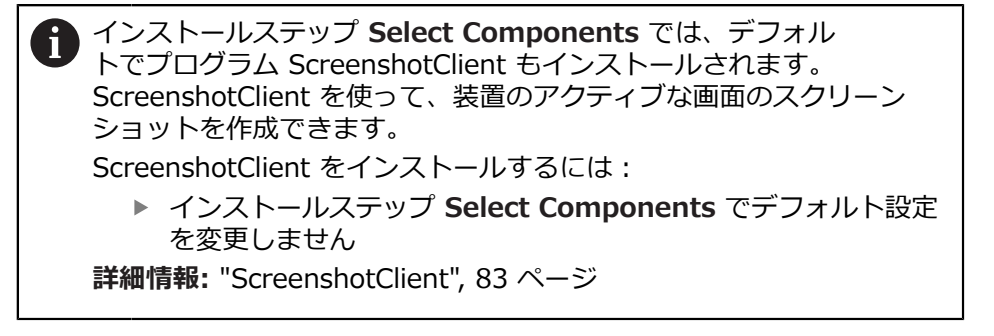

- インストールステップ **Select Components**:
	- インストールタイプを選択します
	- オプション Screenshot Utility をオン/オフにします

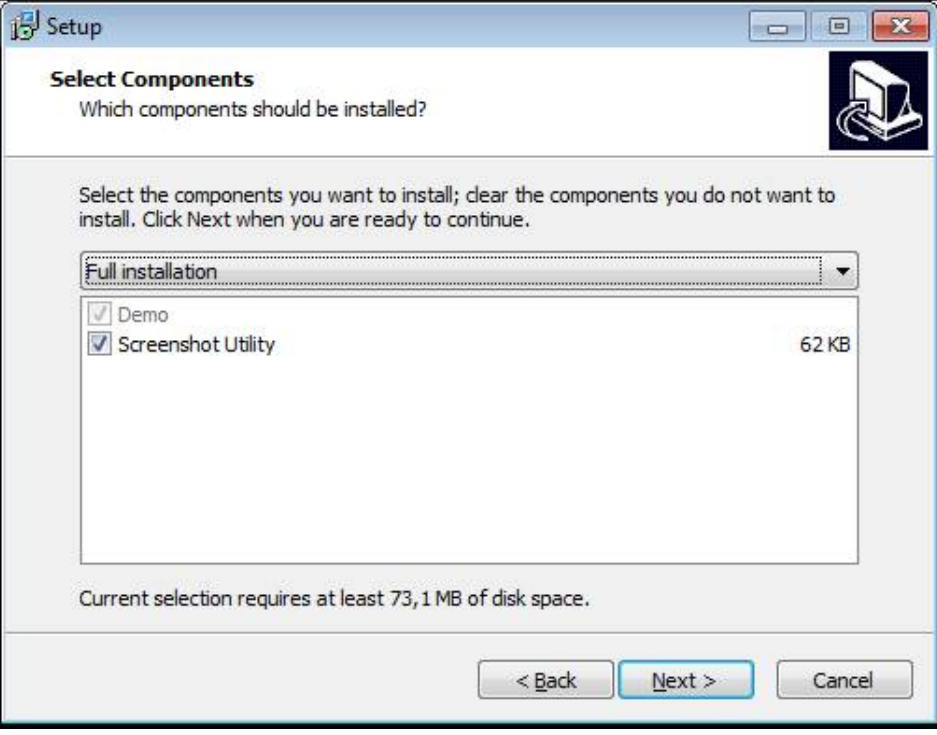

図 2: オプション**Demoソフトウェア**が有効になっているインストールウィザード **Screenshot Utility**

- ▶ 「Next」をクリックします
- インストールステップ **Select Start Menu Folder** で、 スタートメニュー フォルダを作成したい保存場所を選択します
- ▶ 「Next」をクリックします
- インストールステップ **Select Additional Tasks** で、オプション **Desktop icon** を選択/選択解除します
- ▶ 「Next」をクリックします
- ▶ 「Install」をクリックします
- インストールが開始し、プログレスバーがインストールステータスを示します
- インストールに成功したら、「**Finish**」でインストールウィザードを終了しま す
- プログラムのインストールに成功しました

# <span id="page-14-0"></span>**2.5 QUADRA-CHEK 2000 Demo のアンインストール**

- ▶ Microsoft Windows で順々に開きます。
	- スタート
	- **すべてのプログラム**
	- **F** HEIDENHAIN
	- **QUADRA-CHEK 2000 Demo**
- 「**Uninstall**」をクリックします
- アンインストールウィザードが開きます
- アンインストールを確定するには、「**Yes**」をクリックします
- アンインストールがスタートし、プログレスバーがアンインストールステータ スを示します
- アンインストールに成功したら、「**OK**」でアンインストールウィザードを終 了します
- プログラムのアンインストールに成功しました

<span id="page-16-0"></span>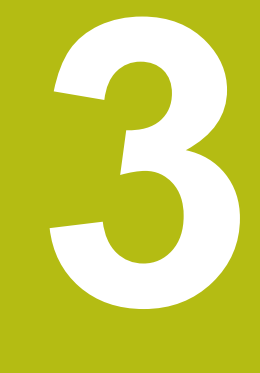

# **操作の概要**

#### <span id="page-17-0"></span>**3.1 概要**

この章では、QUADRA-CHEK 2000 Demoのユーザーインタフェースと操作エレ メントならびに基本機能について説明します。

# <span id="page-17-1"></span>**3.2 タッチスクリーンと入力装置による操作**

#### <span id="page-17-2"></span>**3.2.1 入力装置**

QUADRA-CHEK 2000 Demo ののユーザーインタフェースの操作エレメントの操 作は、タッチスクリーンまたは接続された マウスを介して行います。 データを入力するには、タッチスクリーンのスクリーンキーボードまたは接続さ れた キーボードを使用します。

#### <span id="page-17-3"></span>**3.2.2 ジェスチャーとマウス動作**

ユーザーインタフェースの操作エレメントの有効化、切替え、移動に は、QUADRA-CHEK 2000 Demo ののタッチスクリーンまたはマウスを使用しま

す。 タッチスクリーンやマウスの操作はジェスチャーで行います。

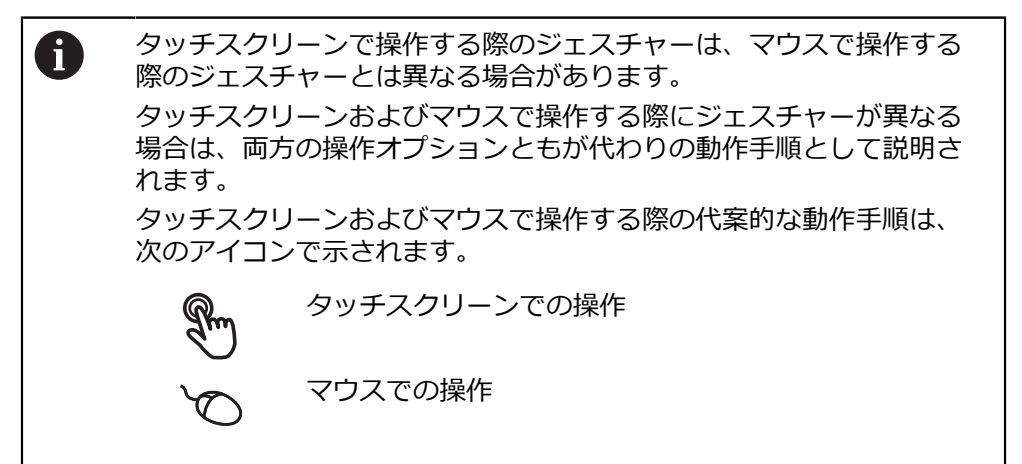

次の一覧は、タッチスクリーンおよびマウスで操作する際のさまざまなジェス チャーを説明します。

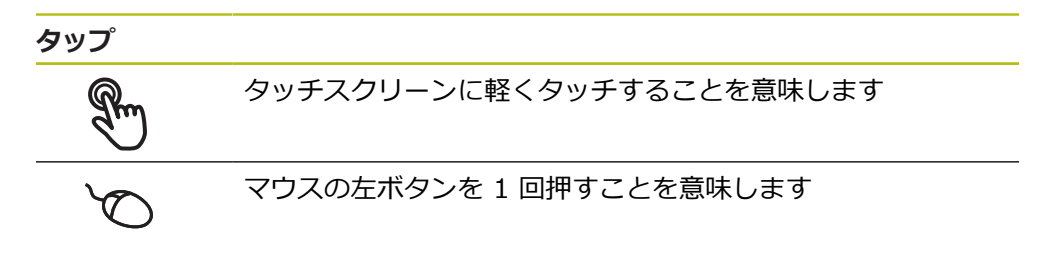

#### **タップにより、とくに以下の操作が行われます**

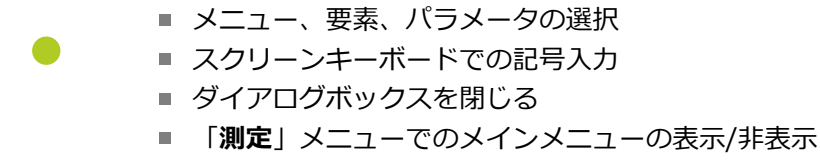

「**測定**」メニューでのインスペクタの表示/非表示 f.

**ホールド**

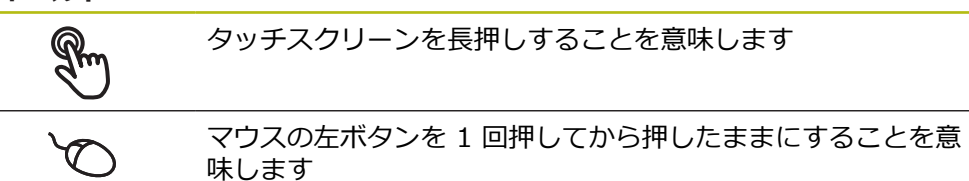

#### **ホールドにより、特に以下の操作が行われます**

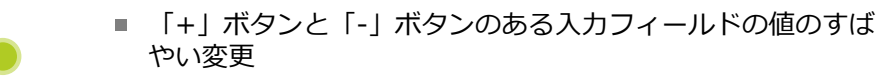

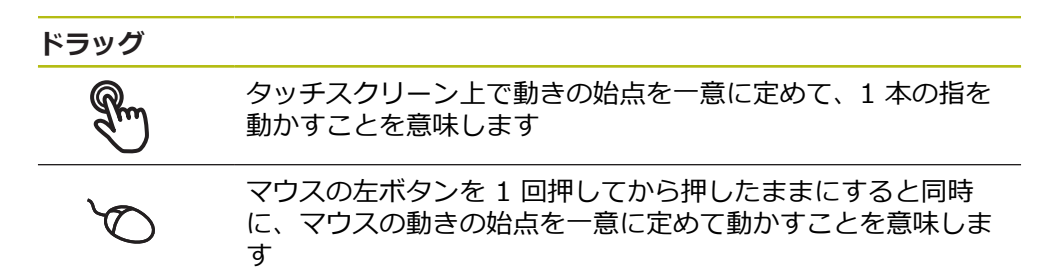

#### **ドラッグにより、特に以下の操作が行われます**

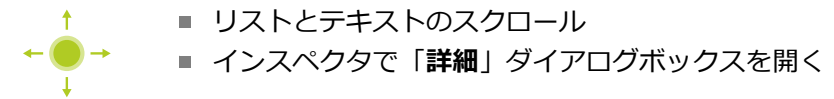

#### **2本指でドラッグ**

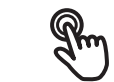

タッチスクリーン上で動きの始点を一意に定めて、2 本の指を 動かすことを意味します

 $\ddot{\phantom{1}}$ 

 $\perp$ 

マウスの右ボタンを 1 回押してから押したままにすると同時 に、マウスの動きの始点を一意に定めて動かすことを意味しま す

#### **2 本の指でのドラッグにより、以下の操作が行われます**

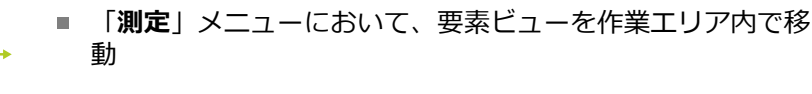

# <span id="page-19-0"></span>**3.3 操作エレメントおよび機能全般**

以下の操作エレメントにより、タッチスクリーンまたは入力装置を介した設定と 操作が可能です。

**スクリーンキーボード**

スクリーンキーボードを使って、ユーザーインタフェースの入力フィールドにテ キストを入力できます。 入力フィールドに応じて、数字または英数字のスクリー ンキーボードが表示されます。

- ▶ 値を入力するには、入力フィールドをタップします
- > 入力フィールドが前面に表示されます
- > スクリーンキーボードが表示されます
- ▶ テキストまたは数字を入力します
- 入力フィールドの入力が正しいことが緑のチェックマークで表示されます
- 入力が不完全な場合や誤った値が入力された場合、赤色の感嘆符が表示されま す。 その場合、入力を終了することはできません
- 値を適用するには、「**RET**」で入力を確定します
- 値が表示されます
- > スクリーンキーボードが非表示になります

**「+」ボタンと「-」ボタンのある入力フィールド** 数値の両側のプラス「**+**」ボタンとマイナス「**-**」ボタンで数値を調整できます。

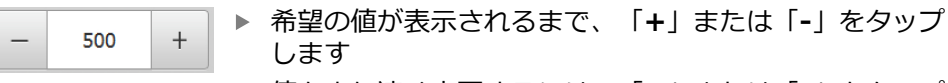

- 値をより速く変更するには、「**+**」または「**-**」をタップ し続けます
- 選択した値が表示されます

#### **切替えスイッチ**

切替えスイッチで機能を切り替えます。

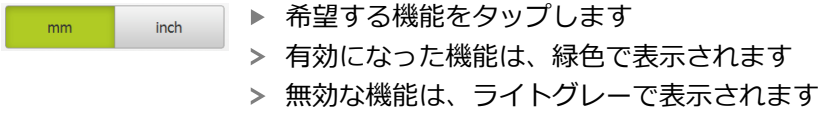

#### **スライドスイッチ**

スライドスイッチで機能をオンまたはオフにします。

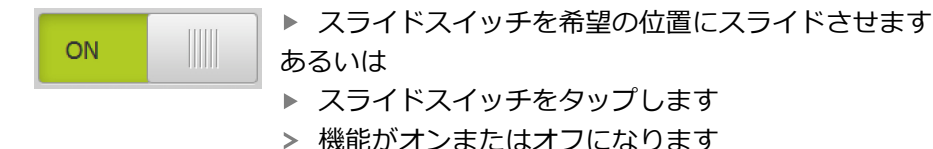

**スライダー**

スライダー(水平または垂直)で値を無段階に変更します。

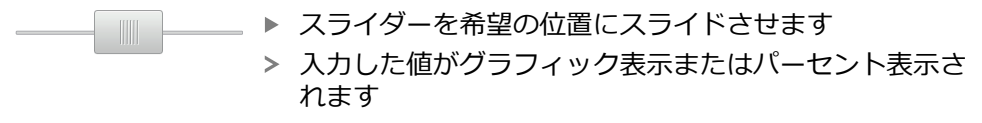

#### **ドロップダウンリスト**

ドロップダウンリストのボタンには下向きの三角マークが付いています。

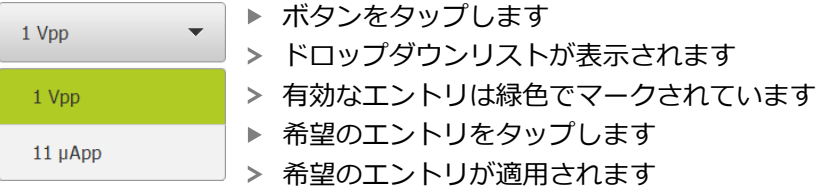

#### **元に戻す**

このボタンで直前のステップを元に戻します。 すでに完了したプロセスを元に戻すことはできません。

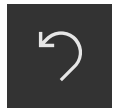

- **▶ 「元に戻す**」をタップします
- 直前のステップがリセットされます

**追加**

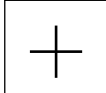

- **▶ 要素を追加するには、「追加」をタップします**
- > 新しい要素が追加されます

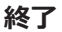

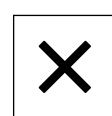

ダイアログボックスを終了するには、「**終了**」をタップ します

**確定**

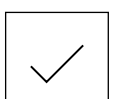

操作を終了するには、「**確定**」をタップします

**戻る**

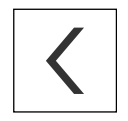

メニュー構造の上位レベルに戻るには、「**戻る**」をタッ プします

# <span id="page-21-0"></span>**3.4 QUADRA-CHEK 2000 Demo 開始および終了**

# <span id="page-21-1"></span>**3.4.1 QUADRA-CHEK 2000 Demo起動**

QUADRA-CHEK 2000 Demo を使用する前に、ソフトウェア設定のた めの手順を実行する必要があります。

 $\mathbf i$ 

**QC** Microsoft Windows のデスクトップ上で **QUADRA-CHEK 2000 Demo** をタップします

あるいは

- ▶ Microsoft Windows で順々に開きます。
	- スタート
	- **すべてのプログラム**
	- **F HEIDENHAIN**
	- **QUADRA-CHEK 2000 Demo**

 $\mathbf i$ す。 **QUADRA-CHEK 2000 Demo: Microsoft** Windows のウィンドウ内でスタート **QUADRA-CHEK 2000 Demo (フルスク リーン)**:フルスクリーンモードでスタート

**QC DEC → QUADRA-CHEK 2000 Demo**また は**QUADRA-CHEK 2000 Demo (フルスクリーン)** をタッ プします

表示モードの異なる 2 つのファイルが実行可能で

- QUADRA-CHEK 2000 Demo の出力ウィンドウが背景でス タートします。出力ウィンドウは、操作に関しては重要でな く、QUADRA-CHEK 2000 Demo を終了すると再び閉じま す
- $\geq$ 「**ユーザーログイン**」メニューによ り、QUADRA-CHEK 2000 Demo のユーザーインタフェー スがスタートします

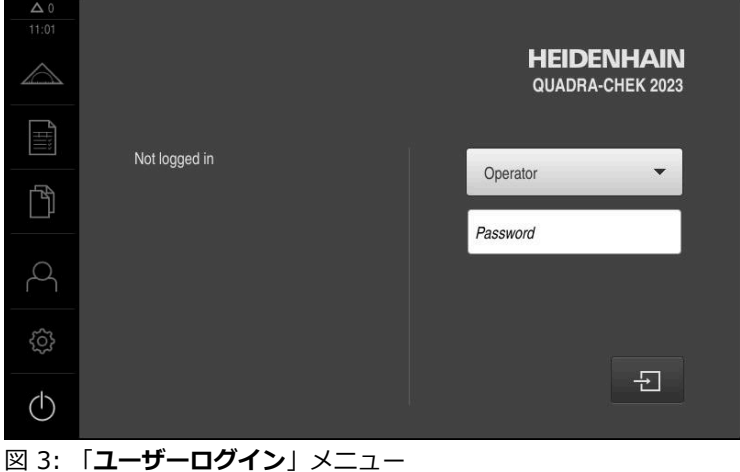

#### <span id="page-22-0"></span>**3.4.2 QUADRA-CHEK 2000 Demo の終了**

- $(1)$
- メインメニューで「**スイッチオフ**」をタップします
- $\circ$
- 「**シャットダウン**」をタップします
- > OUADRA-CHEK 2000 Demo 終了します

Microsoft Windows のウィンドウ内の QUADRA-CHEK 2000 Demo A も、「**スイッチオフ**」メニューから終了します。 Microsoft Windows のウィンドウを「**終了**」で終了すると、すべての 設定が失われます。

# <span id="page-22-1"></span>**3.5 ユーザーのログイン/ログアウト**

「**ユーザーログイン**」メニューでユーザーとして装置にログインとログアウトを 行います。

装置にログインできるユーザーは 1 人だけです。 ログインしたユーザーが表示さ れます。 新規ユーザーをログインするには、ログインしているユーザーをログア ウトする必要があります。

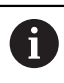

本装置は、権限レベルを使用して、ユーザーによる包括的または限定 された管理と操作を設定します。

#### <span id="page-22-2"></span>**3.5.1 ユーザーログイン**

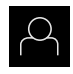

メインメニューで「**ユーザーログイン**」をタップします

- **▶ ドロップダウンリストでユーザー「OEM」を選択します** 
	- 「**パスワード**」入力フィールドをタップします
	- ユーザー **OEM** のパスワード「**oem**」を入力します
- **▶ 入力を「RET**」で確定します

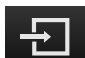

- **▶ 「ログイン」**をタップします
- ユーザーがログインされ、「**測定**」メニューが表示されます

メインメニューのユーザーログインアイコンが、ログインしたユーザーが拡張さ れた権限を有するかを表示します。

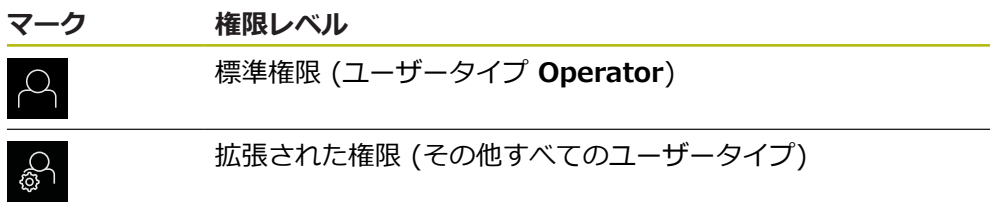

<span id="page-23-0"></span>**3.5.2 ユーザーのログアウト**

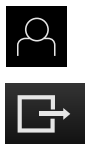

- メインメニューで「**ユーザーログイン**」をタップします
- **▶ 「ログアウト**」をタップします
- ユーザーがログアウトします
- 「**スイッチオフ**」を除き、メインメニューのすべての機能が 無効になります
- 装置は、ユーザーがログインすることによって、再度使用で きるようになります

#### <span id="page-23-1"></span>**3.6 言語の設定**

工場出荷状態では、ユーザーインタフェースの言語は英語です。ユーザーインタ フェースは希望の言語に切り替えることができます。

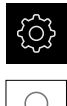

- メインメニューで「**設定**」をタップします
- 「**ユーザー**」をタップします
	- ログインしているユーザーにはチェックマークが付いていま す
	- ▶ ログインしているユーザーを選択します
	- ユーザー用に選択した言語が、「**言語**」ドロップダウンリス トに、対応するフラグと共に表示されます
	- 「**言語**」ドロップダウンリストで希望の言語のフラグを選択 します
- > 選択した言語でユーザーインタフェースが表示されます

# <span id="page-23-3"></span><span id="page-23-2"></span>**3.7 ユーザーインタフェース**

#### **3.7.1 スタート後のユーザーインタフェース**

#### **起動後のユーザーインタフェース**

最後に、**Operator** タイプのユーザーが、有効な自動ユーザーログインによって ログインしていた場合、起動後に、「**測定**」メニューが作業エリアとインスペク タと共に表示されます。

自動ユーザーログインが無効になっている場合、「**ユーザーログイン**」メニュー が表示されます。 **詳細情報:** ["メニュー「ユーザーログイン」", 31 ページ](#page-30-0)

<span id="page-24-0"></span>**3.7.2 ユーザーインタフェースのメインメニュー ソフトウェアオプション QUADRA-CHEK 2000 OED のユーザーインタフェー ス**

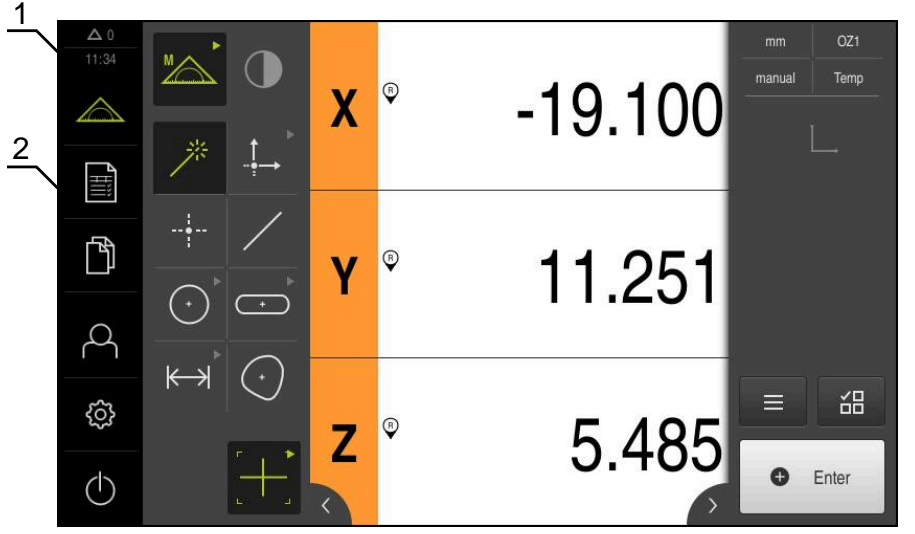

図 4: ソフトウェアオプション QUADRA-CHEK 2000 OED のユーザーインタフェース

- **1** 時刻と閉じられていないメッセージの数を表示するメッセージ表示エリア
- **2** 操作エレメントを示すメインメニュー

#### **メインメニューの操作エレメント**

メインメニューは有効なソフトウェアオプションと関係なく表示されます。

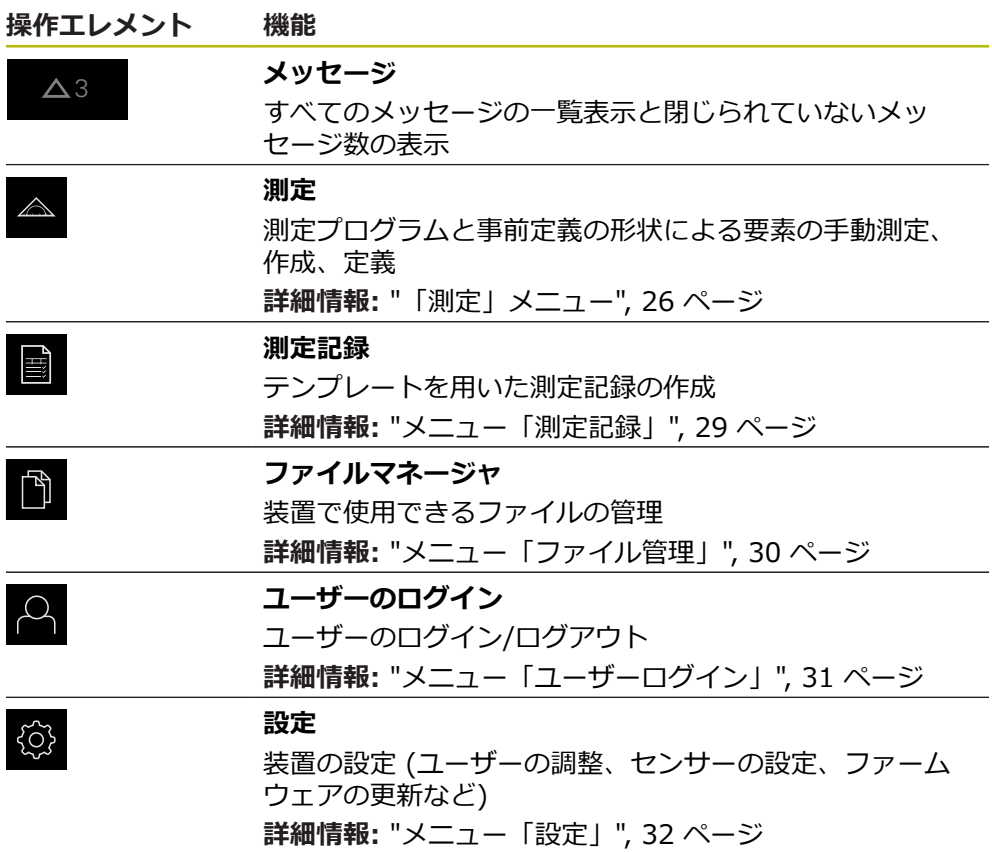

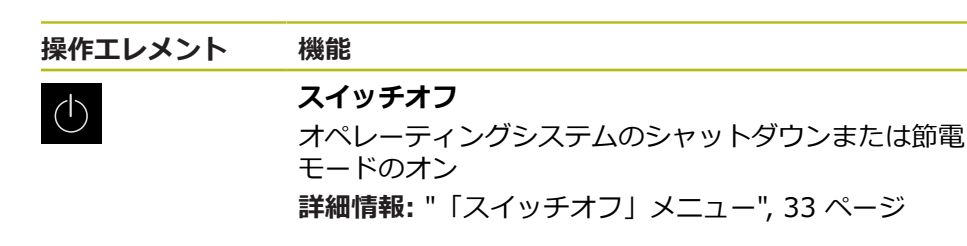

#### <span id="page-25-0"></span>**3.7.3 「測定」メニュー**

**呼出し**

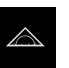

- メインメニューで「**測定**」をタップします
- 測定、作成、定義のためのユーザーインタフェースが表示さ れます

**ソフトウェアオプション QUADRA-CHEK 2000 OED による測定メニュー**

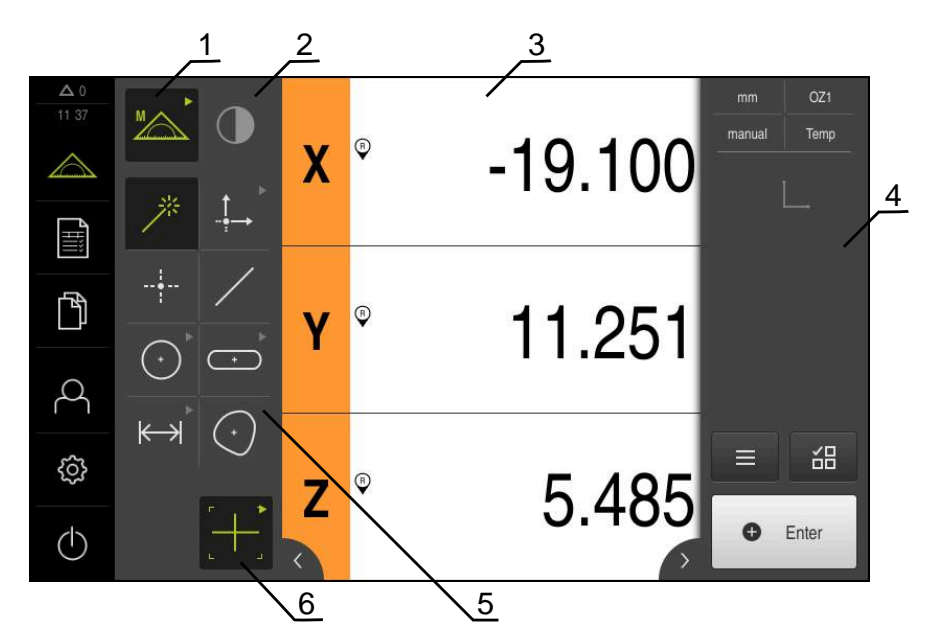

図 5: ソフトウェアオプション QUADRA-CHEK 2000 OED による「**測定**」メニュー

- **1** 機能パレットは、手動測定機能および定義機能で構成されています。選択した 機能は有効な操作エレメントとして表示されます。
- **2** センサパレットには、OEDなどのオプションのセンサが含まれます。センサパ レットは、ソフトウェアオプションが有効な場合にのみ表示されます。
- **3** 作業エリアには、位置表示、または要素の作成、定義用の入力エリアなどが表 示されます。
- **4** インスペクタにはクイックアクセスメニュー、位置プレビュー、要素プレ ビューと要素リストまたはプログラムステップリストが含まれています。要素 リストには、測定された要素、作成された要素、または定義された要素が含ま れています。
- **5** 形状パレットには、手動測定、作成、定義のためのすべての形状が含まれてい ます。形状の一部は形状グループにまとめられています。選択した形状は有効 な要素として表示されます。形状パレットの範囲は選択した機能によって異な ります。
- **6** ツールパレットには、選択した測定の実行に必要な測定ツールが含まれていま す。

#### **機能パレット**

機能パレットでは、新しい要素の作成に使用する機能を選択します。

#### **機能を選択する**

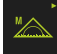

- ▶ 現在の機能が表示されている操作エレメントをタップします (例えば**手動測定**)
- > 使用可能な機能が機能パレットに表示されます
- ▶ 希望の機能を選択します

#### **機能パレットの操作エレメント**

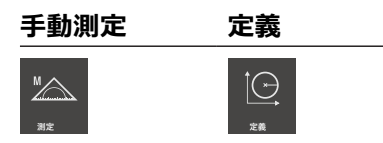

**詳細情報:** ["「手動測定」機能", 33 ページ](#page-32-1) **詳細情報:** ["「定義」機能", 37 ページ](#page-36-0)

#### **センサパレット (ソフトウェアオプション)**

センサパレットでは、測定点記録用のセンサを選択します。使用可能なセンサが 1 つしかない場合、装置はそのセンサを自動的に選択します。

#### **条件**

- センサが装置に接続されていること
- 該当するソフトウェアオプションが有効になっていること

**センサパレットの操作エレメント**

#### **光学エッジ検 出(OED)**

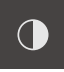

**詳細情報:** ["OED センサによる測定用操作エレメント", 34 ページ](#page-33-2)

#### **形状パレット**

形状パレットでは、次に測定、作成または定義する形状を選択します。その代わ りに、自動形状検出 **Measure Magic** を選択することもできます。形状パレット の範囲は、選択した機能や有効なセンサによって異なります。

#### **形状の選択**

一部の形状はグループにまとめられています。グループ化された操作エレメント は矢印アイコンで表示されます。

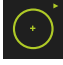

- ▶ グループ化された操作エレメントの場合は、矢印アイコン付 き操作エレメントをタップします
- グループのすべての操作エレメントが表示され、選択できる ようになります
- ▶ 希望の形状を選択します

**形状パレットの操作エレメント**

#### **Measure Magic**

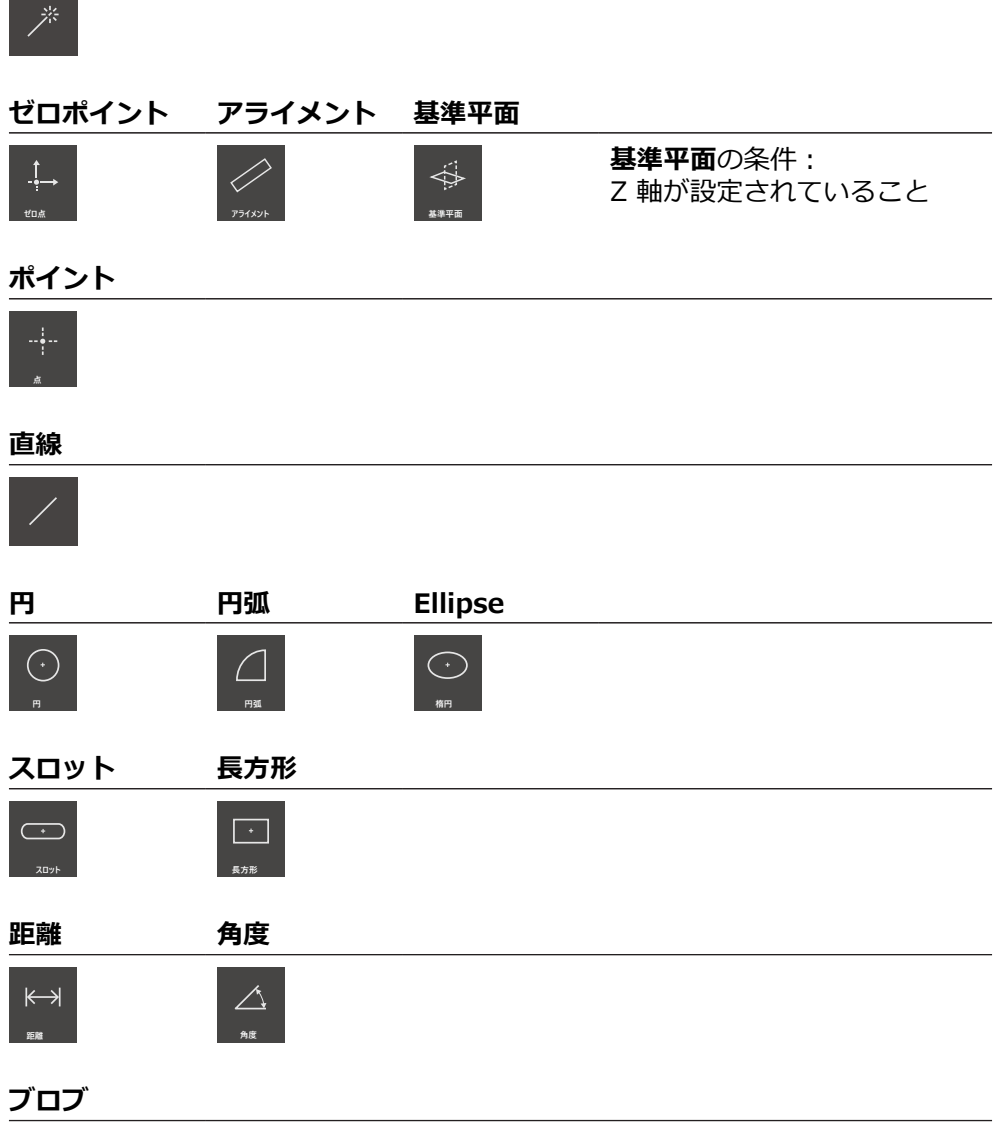

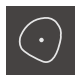

### **ツールパレット (センサによって異なる)**

ツールパレットでは、測定点記録用の測定ツールを選択します。ツールパレット の「**設定**」ダイアログボックスで、測定ツールを設定できます。

#### **条件**

■ いずれかのセンサが有効になっていること (ソフトウェアオプション)

#### **測定ツールの選択**

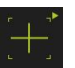

- ▶ 現在の測定ツールが表示されている操作エレメントをタップ します (例えば十字線)
- ツールパレットには、使用可能なすべての測定ツールおよび 「**設定**」ダイアログボックスが表示されます
- 希望の測定ツールを選択します  $\blacktriangleright$
- ▶ 必要に応じて測定ツール設定を調整します
- 「**終了**」をタップします ь
- 変更が適用されます

**詳細情報:** ["OED 測定ツールの一覧", 35 ページ](#page-34-0)

#### <span id="page-28-0"></span>**3.7.4 メニュー「測定記録」**

**呼出し**

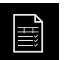

- メインメニューで「**測定記録**」をタップします
- 測定記録の表示と作成のためのユーザーインタフェースが表 示されます

**概略説明**

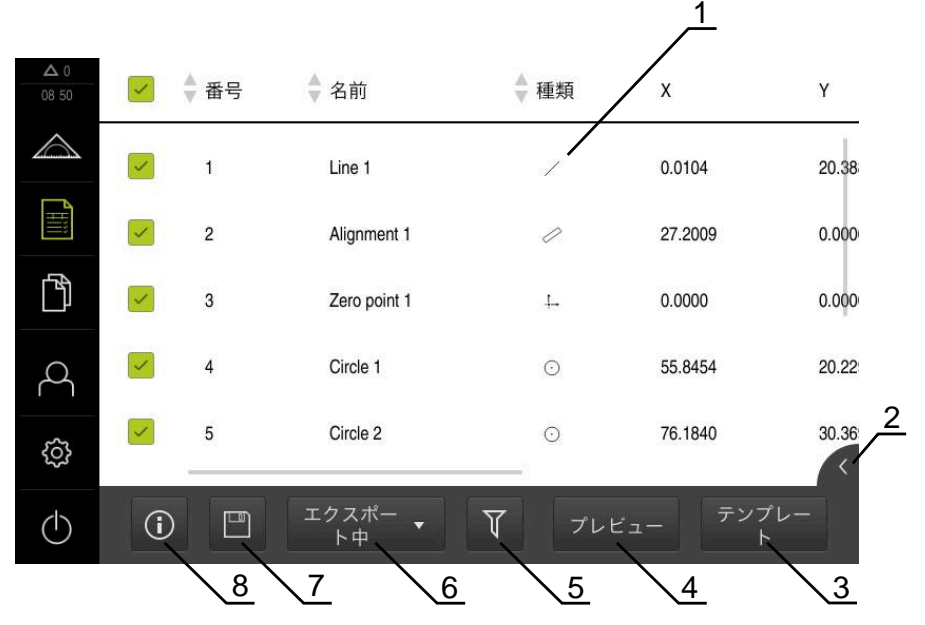

図 6: 「**測定記録**」メニュー

- 
- **1** 標準テンプレートのリスト **2** 選択したテンプレートのプレビュー
- **3** 選択したテンプレートに関する情報の表示
- **4** 現在の測定記録の印刷プレビュー
- **5** 測定された要素のリストのフィルタ
- **6** 現在の測定記録のエクスポート
- 
- **7** 現在の測定記録の保存
- **8** 現在の記録に関する情報の表示

「**測定記録**」メニューには、選択した測定記録テンプレートに応じて、測定され た要素のリストが表示されます。

「**測定記録**」メニューでは、測定記録の内容およびテンプレートを選択できま す。測定記録を保存、エクスポート、印刷できます。

#### <span id="page-29-0"></span>**3.7.5 メニュー「ファイル管理」**

#### **呼出し**

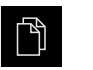

メインメニューで「**ファイルマネージャ**」をタップします ファイルマネージャのユーザーインタフェースが表示されま す

**概略説明**

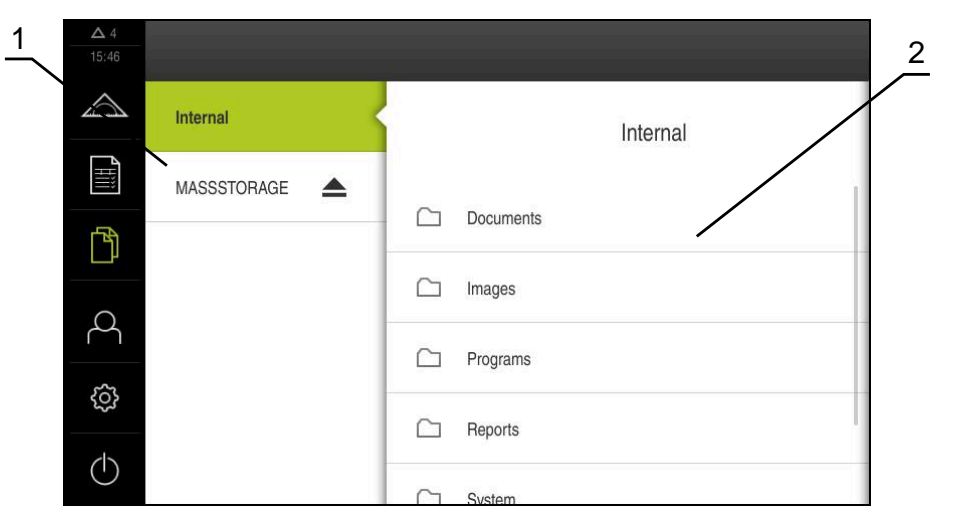

- 図 7: 「**ファイルマネージャ**」メニュー
- **1** 使用可能な保存場所のリスト

**2** 選択した保存場所のフォルダのリスト

「**ファイルマネージャ**」メニューには、装置のメモリに保存されているファイル の一覧が表示されます。

#### <span id="page-30-0"></span>**3.7.6 メニュー「ユーザーログイン」**

**呼出し**

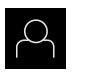

メインメニューで「**ユーザーログイン**」をタップします

ユーザーログイン/ログアウト用のユーザーインタフェース が表示されます

**概略説明**

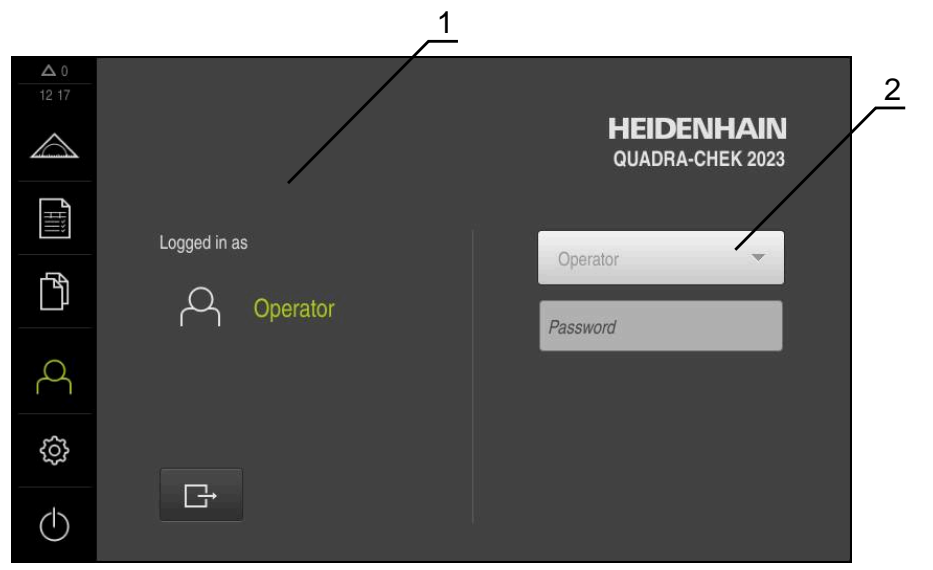

図 8: 「**ユーザーログイン**」メニュー

**1** ログインユーザーの表示

**2** ユーザーのログイン

「**ユーザーログイン**」メニューの左の列に、ログインしたユーザーが表示されま す。新しいユーザーのログインは、右の列に表示されます。 別のユーザーをログインするには、ログインしているユーザーをログアウトする 必要があります。 **詳細情報:** ["ユーザーのログイン/ログアウト", 23 ページ](#page-22-1)

#### <span id="page-31-0"></span>**3.7.7 メニュー「設定」**

**呼出し**

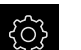

メインメニューで「**設定**」をタップします

装置設定用のユーザーインタフェースが表示されます

**概略説明**

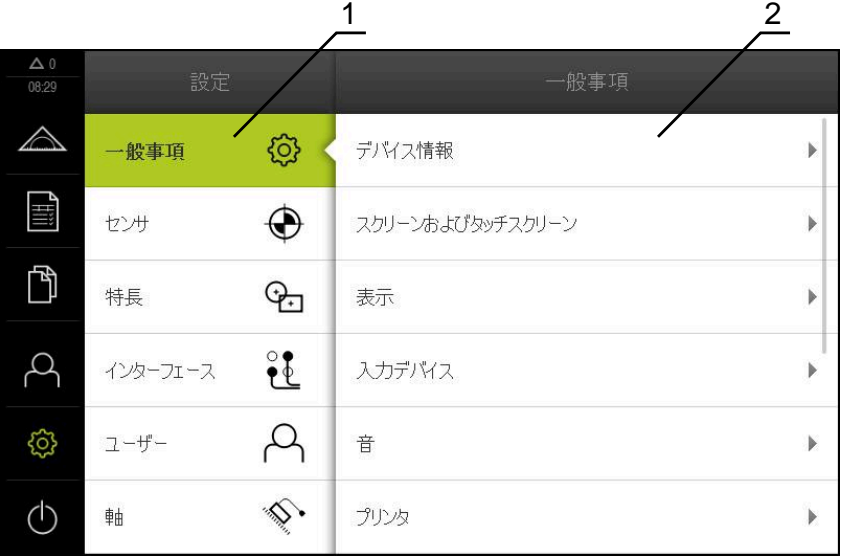

図 9: 「**設定**」メニュー

- **1** 設定オプションのリスト
- **2** 設定パラメータのリスト

「**設定**」メニューには、装置を設定するためのすべてのオプションが表示されま す。設定パラメータで、装置を使用場所のニーズに合わせて調整します。

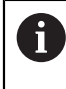

本装置は、権限レベルを使用して、ユーザーによる包括的または限定 された管理と操作を設定します。

#### <span id="page-32-0"></span>**3.7.8 「スイッチオフ」メニュー**

**呼出し**

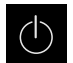

- メインメニューで「**スイッチオフ**」をタップします
- オペレーティングシステムのシャットダウン、節電モードの 有効化、クリーニングモードの有効化のための操作エレメン トが表示されます

#### **概略説明**

「**スイッチオフ**」メニューには、次のオプションが表示されます。

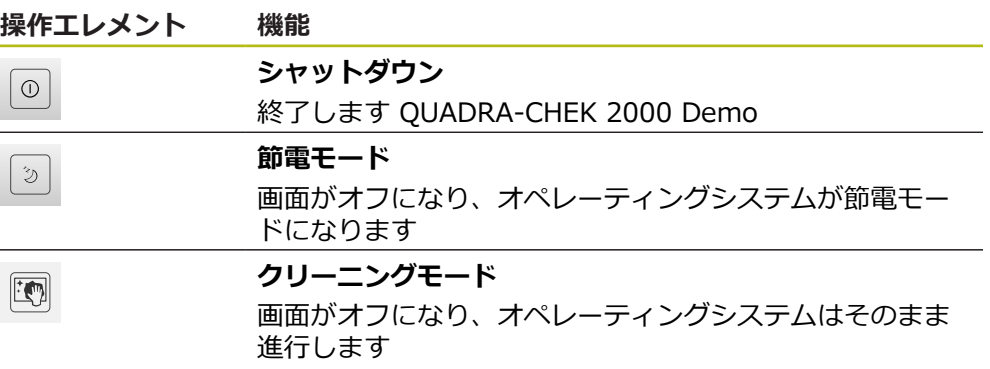

**詳細情報:** ["QUADRA-CHEK 2000 Demo 開始および終了", 22 ページ](#page-21-0)

### <span id="page-32-1"></span>**3.8 「手動測定」機能**

「**手動測定**」機能では、要素を

- 測定することができます。つまり、記録された測定点から要素を生成できます
- 作成することができます。つまり、既存の要素から要素を生成できます

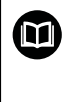

操作の詳細な説明については、取扱説明書 QUADRA-CHEK 2000 の中 の「測定」、「測定評価」および「測定記録」の章を参照してくださ い。

#### <span id="page-33-0"></span>**3.8.1 要素の測定**

例えば円の輪郭を測定するには、輪郭に測定点を分配し、それを記録します。選 択した形状に応じて、必要な測定点数が決まっています。測定点の位置は、装置 で選択した座標系を基準としています。記録された測定点 (点群) から、装置が要 素を計算します。

測定顕微鏡や投影機で十字線を使用するなど、測定点を手動で記録する場合は、 次の手順に従ってください。

 $\triangle$  $\mathbb{Z}$  $\odot$  $\bullet$  Enter

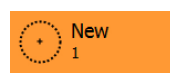

- 
- $\bullet$  Enter
- ▶ その他の測定点を記録するには、この手順を繰り返します

**▶ 測定点を記録するには、インスペクタで「Enter」をタップ** 

- 選択した形状で測定点が最低数に達すると、新しい要素で 「**完了**」ボタンが表示されます。
- 測定点の記録を終了するには、「**終了**」をタップします
- 記録された測定点から要素が計算されます
- > 測定結果プレビューが表示されます

#### <span id="page-33-1"></span>**3.8.2 センサによる測定**

測定点記録のために、OED センサを計測機械に取り付けることができま す。例えば光ファイバーの形式 (ソフトウェアオプション QUADRA-CHEK 2000 OED)。

いずれかのセンサが有効になると、関連する測定ツール (ツールパレット) が装置 で使用可能になります。

#### <span id="page-33-2"></span>**3.8.3 OED センサによる測定用操作エレメント**

#### **条件**

■ OED センサが有効になっていること (ソフトウェアオプション)

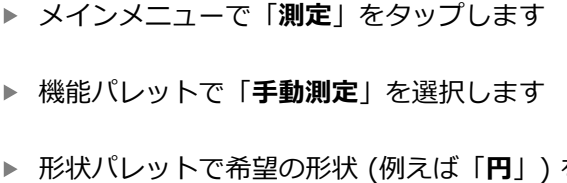

- 形状パレットで希望の形状 (例えば「**円**」) を選択します
- ▶ 計測機械において測定対象の希望の位置に接近します
- **▶ 測定点を記録するには、インスペクタで「Enter」をタップ** します
- 要素リストに新しい要素が表示されます。要素のアイコンは 選択した形状に対応しています
- > 記録した測定点の数がアイコンの隣に表示されます
- ▶ 次の測定点へ移動します

します

# <span id="page-34-0"></span>**OED 測定ツールの一覧**

OED センサが有効になっている場合、ツールパレットには以下の測定ツールが含 まれます。

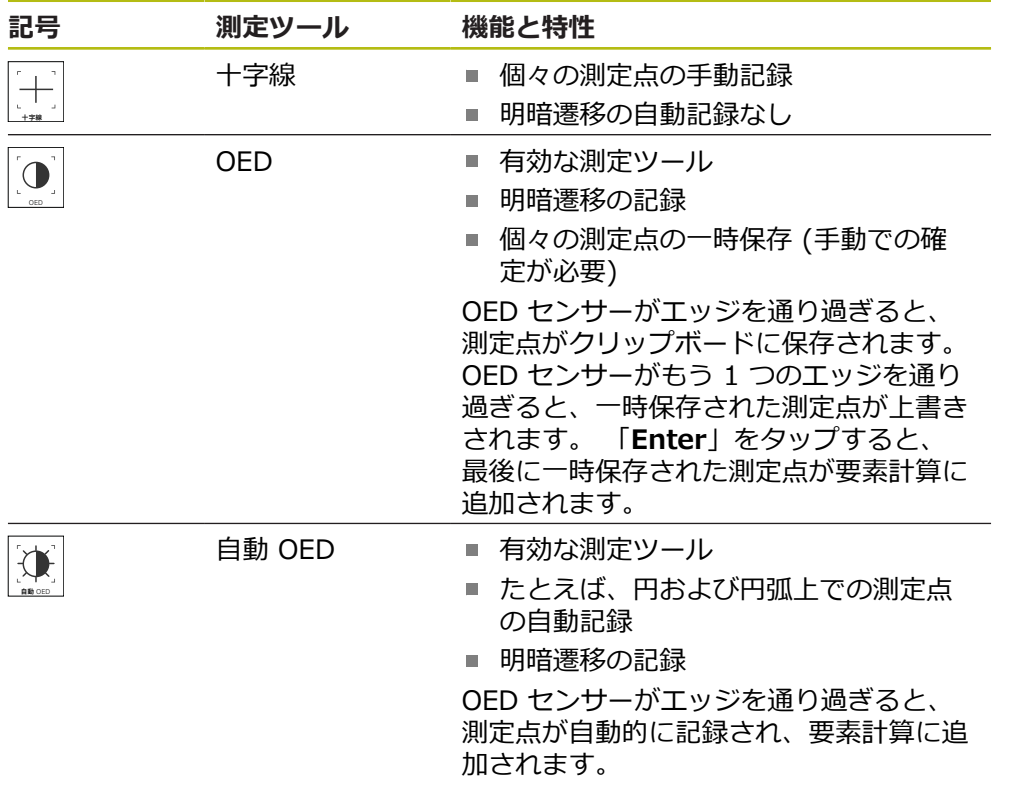

### **OED 測定ツールの設定**

「**設定**」ダイアログボックスでは、学習プロセスを使用してコントラスト設定お よび OED オフセット設定を調整することができます。この設定はすべての OED 測定ツールに有効で、学習プロセス実行時に選択されている測定ツールには左右 されません。変更が「**設定**」メニューに適用されます。

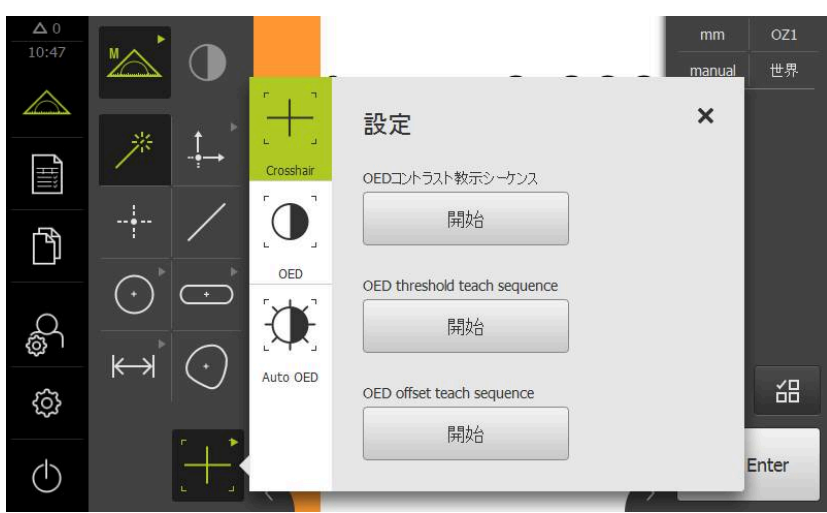

図 10: OED 測定ツール用の「**設定**」ダイアログボックス

▶ クイックアクセスメニューで、計測機械に設定されている倍 率を選択します

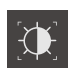

 $\times$ 

- **ツールパレット**で任意の OED 測定ツール (例えば「**Auto OED**」) を選択します
- 「**設定**」ダイアログボックスに、使用可能なパラメータが表 示されます
- ▶ 学習プロセスを使用して任意のパラメータを算出します
- ダイアログボックスを終了するには、「**終了**」をタップしま す
	- パラメータが選択した倍率で保存されます
	- ▶ 既存のすべての倍率に対してこの手順を繰り返します

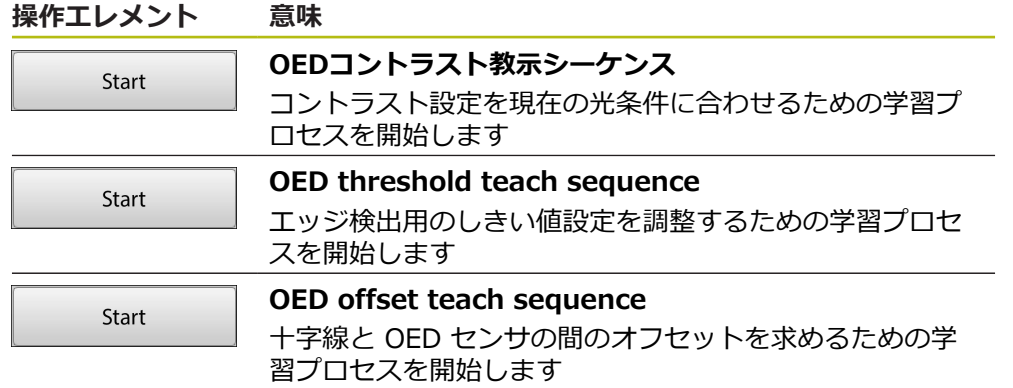
# **3.9 「定義」機能**

**呼出し**

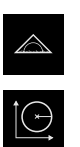

- メインメニューで「**測定**」をタップします
- **▶ 機能パレットで「定義」を選択します**
- 「**定義**」機能のための操作エレメントと入力フィールドが表  $\geq$ 示されます

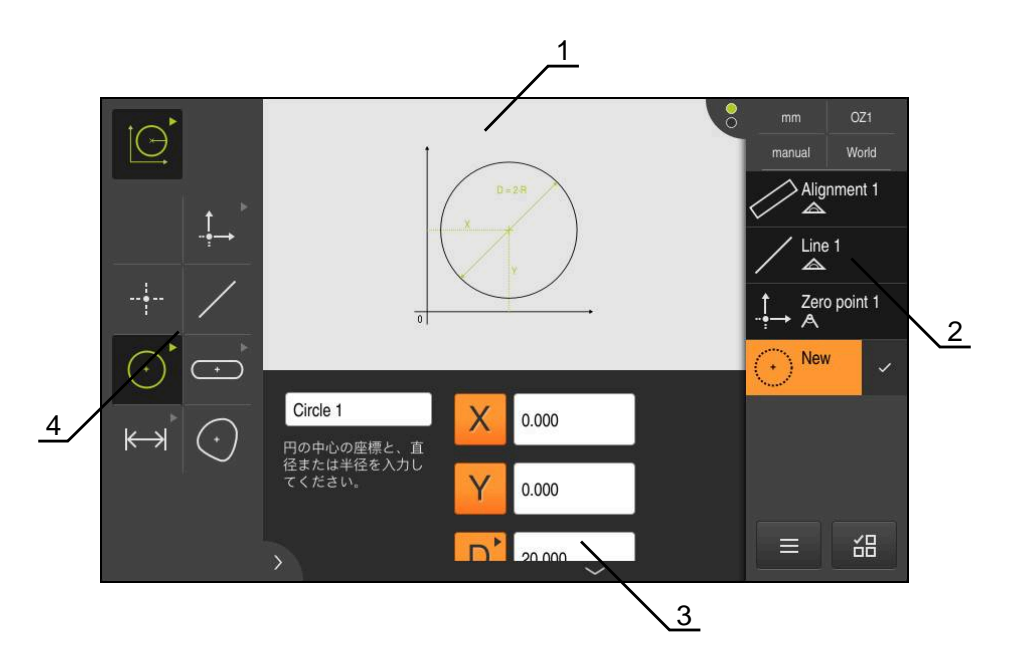

- 図 11: **円**形状による**定義**機能
- **1** 形状の表示
- **2** インスペクタの要素リスト
- **3** 形状パラメータの入力フィールド
- **4** 形状パラメータ

 $\bf \bm \Omega$ 

操作の詳細な説明については、取扱説明書 QUADRA-CHEK 2000 の中 の「測定」、「測定評価」および「測定記録」の章を参照してくださ い。

# **3.10 位置値表示**

位置値表示には、軸の位置や、設定されている軸の付加情報が表示されます。

## **3.10.1 位置値表示の操作エレメント**

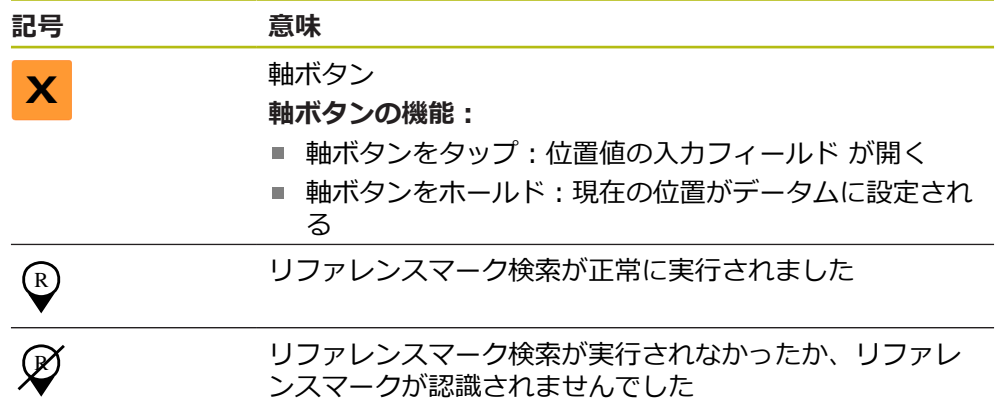

## **3.11 作業エリアの調整**

メインメニュー、サブメニューまたはインスペクタを非表示にすることにより、 「**測定**」メニューで作業エリアを拡大できます。要素ビューの調整についてもさ まざまな方法があります。

#### **呼出し**

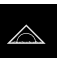

- メインメニューで「**測定**」をタップします
- 測定、作成、定義のためのユーザーインタフェースが表示さ れます

#### **3.11.1 メインメニューおよびサブメニューの非表示/表示**

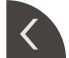

- ▶ タブをタップします
- メインメニューが非表示になります
- **▶ もう一度タブ**をタップします
- サブメニューが非表示になります
- > 矢印の向きが変わります
- サブメニューを表示するには、**タブ**をタップします
- メインメニューを表示するには、もう一度**タブ**をタップしま す

## **3.11.2 インスペクタの非表示/表示**

インスペクタは「**手動測定**」機能でのみ非表示にすることができます。

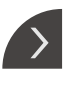

- **タブ**をタップします
- インスペクタが非表示になります
- > 矢印の向きが変わります
- インスペクタを表示するには、**タブ**をタップします

# **3.12 インスペクタによる作業**

インスペクタは「**測定**」メニューでのみ使用できます。

**呼出し**

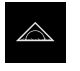

- メインメニューで「**測定**」をタップします
- 測定、作成、定義のためのユーザーインタフェースが表示さ れます

## **3.12.1 インスペクタの操作エレメント**

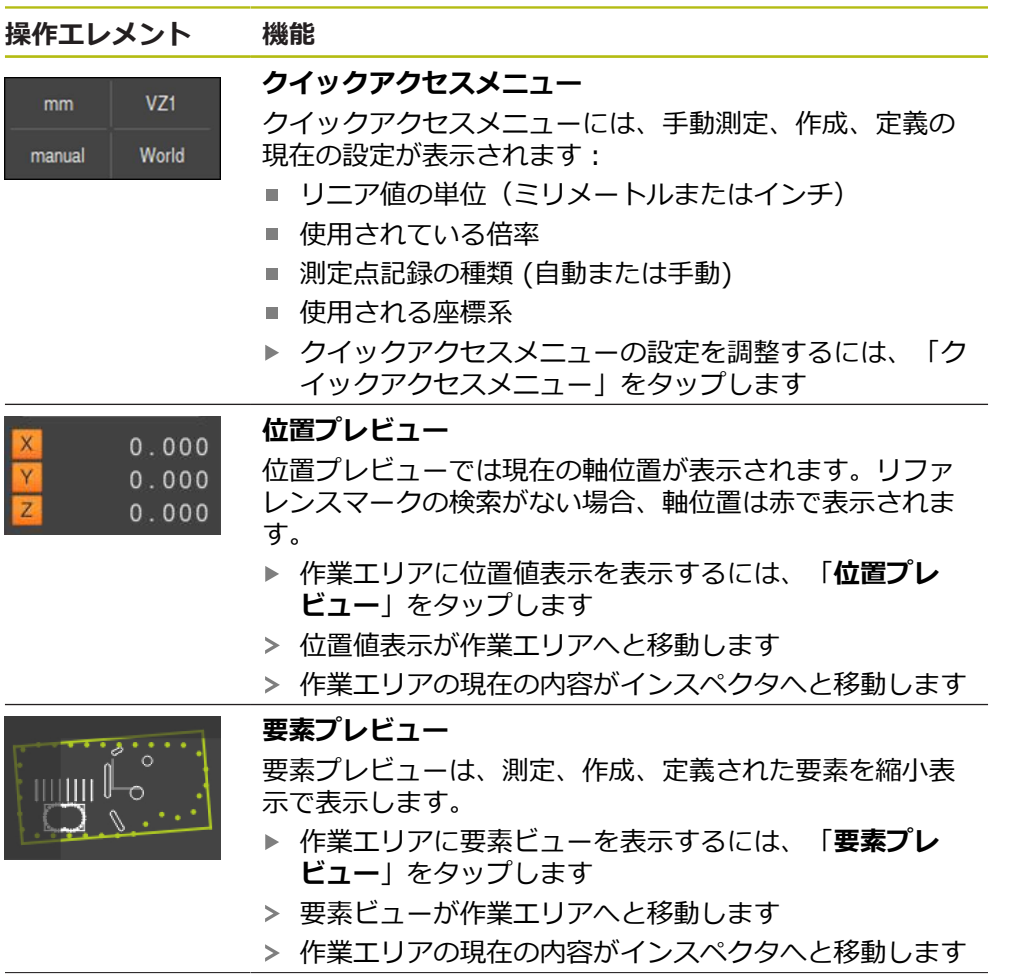

#### **操作エレメント 機能**

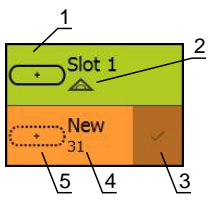

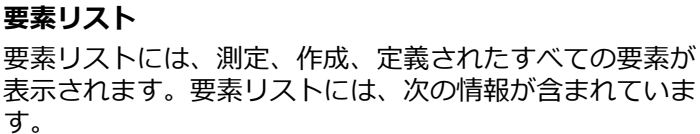

- 1: 要素 (記号、名前および連番付き)
- 2: 要素の作成に使用した機能

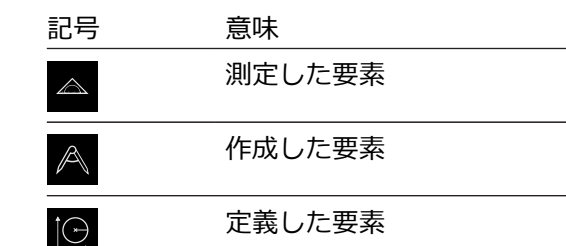

- 3: 測定点記録の終了
- **4:記録した測定点の数**
- **5:**新規測定要素 (記号付き)

各要素には、測定結果の詳細と設定可能な公差が含まれて います。

- ▶ 測定値を表示し、公差を調整するには、要素を作業エリ アにドラッグします
- 「**概要**」および「**公差**」タブを含む「**詳細**」ダイアログ  $\rightarrow$ ボックスが作業エリアで開きます
- ▶ 要素を選択または選択解除するには、順々に要素をタッ プします
- > 選択した要素は緑色でマークされています
- 要素を削除するには、要素をインスペクタから右へド ラッグします

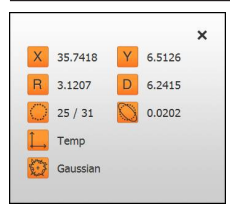

#### **機能プレビュー**

測定結果プレビューは、測定プロセスの終了後に作業エリ アに現れ、測定された要素に関する情報を表示します。形 状タイプごとに、測定結果プレビューに表示するパラメー タを指定できます。使用可能なパラメータは、各形状タイ プによって異なります。

測定結果プレビューから、RS-232 インターフェースを介 してコンピュータに内容を送信します。

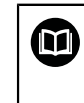

測定値出力の詳細な説明については、取扱説明 書 QUADRA-CHEK 2000 の中の「測定評価」 の章をご覧ください。

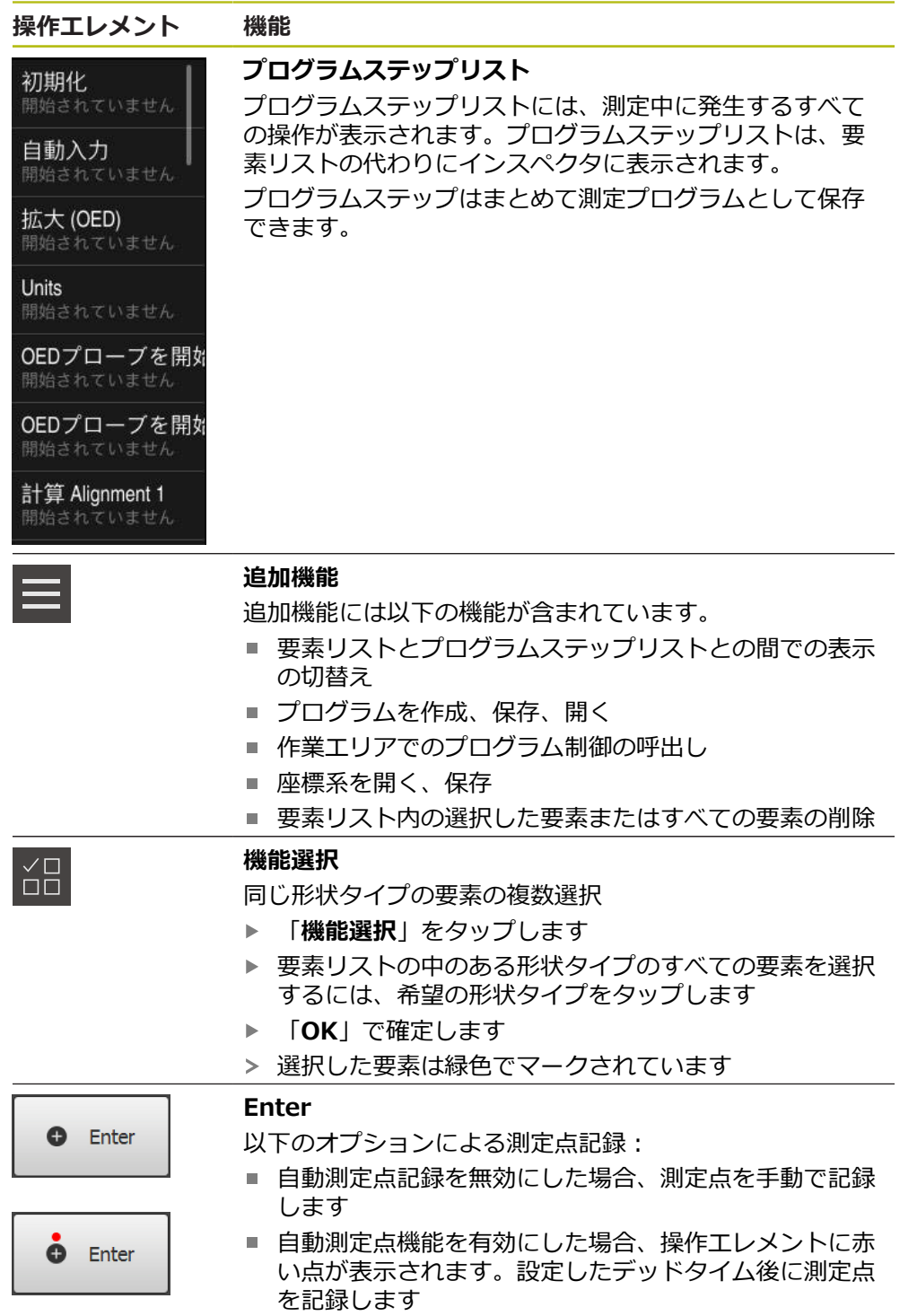

## **3.12.2 要素リストまたはプログラムステップリストを展開する**

少なくとも 1 つの要素または 1 つのプログラムステップが含まれていると、要素 リストまたはプログラムステップリストを展開することができます。

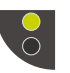

 $\overline{\bullet}$ 

- ▶ ボタンをタップします
	- 要素リストまたはプログラムステップリストのビューが展開 されます
- 下のボタンが緑色で表示されます
- ▶ ボタンをタップします
- 以前のビューに戻ります
- 上のボタンが緑色で表示されます

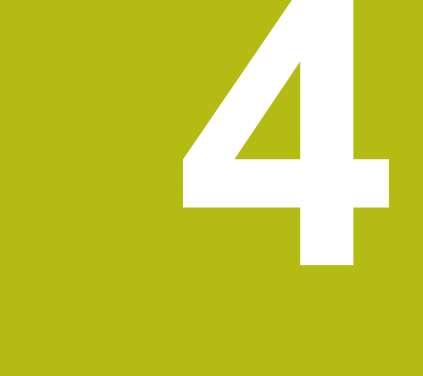

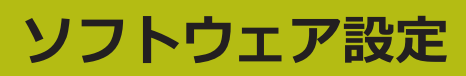

## **4.1 概要**

f1

以下で説明する操作を実行する前に[、"操作の概要"](#page-16-0) の章をよく読んで 理解してください。 **詳細情報:** ["操作の概要", 17 ページ](#page-16-0)

インストールに成功した後、QUADRA-CHEK 2000 Demoを的確に使用するため には、QUADRA-CHEK 2000 Demo を設定する必要があります。 この章では、 以下の設定を行う方法を説明します。

- [ライセンスキーの有効化](#page-43-0)
- [設定ファイルのコピー](#page-44-0)
- [設定ファイルの読込み](#page-45-0)
- [言語の設定](#page-23-0)
- [製品バージョンの選択 \(オプション\)](#page-46-0)

## <span id="page-43-0"></span>**4.2 ライセンスキーの有効化**

QUADRA-CHEK 2000 Demo を使って、ソフトウェアオプションに応じた特性 および機能をシミュレーションすることもできます。そのためには、ライセンス キーでソフトウェアオプションを有効化する必要があります。必要なライセンス キーは、QUADRA-CHEK 2000 Demo のフォルダ構造内のライセンスファイルに 保存されています。

提供されているソフトウェアオプションを有効化するために、ライセンスファイ ルを読み込みます。

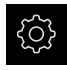

メインメニューで「**設定**」をタップします

> 装置設定が表示されます

| $\Delta$ 0<br>08 30 | 設定       |     | 一般事項             |                          |
|---------------------|----------|-----|------------------|--------------------------|
| △                   | 一般事項     | හූ  | デバイス情報           | Þ                        |
| 1                   | センサ      | ⊕   | スクリーンおよびタッチスクリーン | $\overline{\phantom{a}}$ |
| Ħ                   | 特長       | ₽   | 表示               | $\overline{ }$           |
|                     | インターフェース | ိုး | 入力デバイス           | Þ                        |
| ۞                   | ユーザー     |     | 音                | $\mathbf{r}$             |
| ረካ                  | 軸        |     | プリンタ             | Þ                        |

図 12: 「**設定**」メニュー

 $\mathcal{L}$ 

- 「**サービス**」をタップします
- ▶ 次の項目を順番に開きます。
	- ソフトウェアオプション
	- **アクティブ化オプション**
	- 「ライセンスファイルの読み込み」をタップします
- ▶ ダイアログボックスで保存場所を選択します。
	- Internal を選択します
	- User を選択します
- **▶ ライセンスファイル PcDemoLicense.xml** を選択します
- **▶ 「選択**」で選択を確定します
- 「**OK**」をタップします  $\mathbf{b}$
- ライセンスキーが有効になります
- 「**OK**」をタップします
- 再起動が必要です
- ▶ 再起動を行います
- ソフトウェアオプションに応じた機能が使用可能になります

## <span id="page-44-0"></span>**4.3 設定ファイルのコピー**

QUADRA-CHEK 2000 Demoの設定データを読み込む前に、ダウンロードした設 定ファイル **DemoBackup.mcc**をQUADRA-CHEK 2000 Demoがアクセスでき るエリアにコピーします。

- ▶ 一時保存フォルダへ移動します
- 設定ファイル **DemoBackup.mcc** を、たとえば以下のフォルダにコピーし ます:**C: HEIDENHAIN [製品名] ProductsMGE5 Metrology [製品略称] user User**

QUADRA-CHEK 2000 Demoが設定ファイル**DemoBackup.mcc**に アクセスできるようにするには、ファイル保存時にパスの次の部分を 確保しておきます: **[Produktbezeichnung] ProductsMGE5 Metrology [Produktkürzel] user User**.

QUADRA-CHEK 2000 Demo が、設定ファイルにアクセスできます

# <span id="page-45-0"></span>**4.4 設定ファイルの読込み**

A

設定データを読み込む前に、ライセンスキーを有効化しておく必要が あります。 **詳細情報:** ["ライセンスキーの有効化", 44 ページ](#page-43-0)

コンピュータで使用するためにQUADRA-CHEK 2000 Demoを設定するには、 設定ファイル**DemoBackup.mcc**を読み込みます。

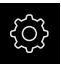

- メインメニューで「**設定**」をタップします 装置設定が表示されます
- 

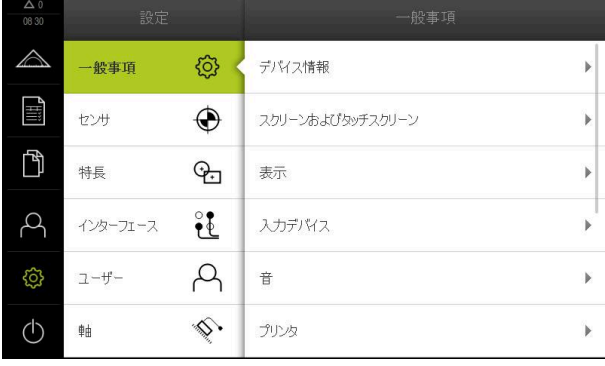

図 13: 「**設定**」メニュー

- 「**サービス**」をタップします
- ▶ 次の項目を順番に開きます。
	- **バックアップおよびリストア設定**
	- リストア設定
	- **完全リストア**
- ▶ ダイアログボックスで保存場所を選択します。
	- **Internal**
	- **User**
- **▶ 設定ファイル DemoBackup.mcc を選択します**
- 「**選択**」を押して選択を確定します
- 設定が適用されます
- アプリケーションのシャットダウンが要求されます
- 「**OK**」をタップします
- QUADRA-CHEK 2000 Demo がシャットダウン し、Microsoft Windows のウィンドウが閉じます
- ▶ QUADRA-CHEK 2000 Demo を再起動します
- QUADRA-CHEK 2000 Demoが使用可能です

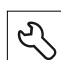

## **4.5 言語の設定**

工場出荷状態では、ユーザーインタフェースの言語は英語です。ユーザーインタ フェースは希望の言語に切り替えることができます。

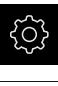

- メインメニューで「**設定**」をタップします
- 
- 「**ユーザー**」をタップします  $\mathbf{b}$
- ログインしているユーザーにはチェックマークが付いていま す
- ▶ ログインしているユーザーを選択します
- ユーザー用に選択した言語が、「**言語**」ドロップダウンリス トに、対応するフラグと共に表示されます
- 「**言語**」ドロップダウンリストで希望の言語のフラグを選択 します
- > 選択した言語でユーザーインタフェースが表示されます

# <span id="page-46-0"></span>**4.6 製品バージョンの選択 (オプション)**

QUADRA-CHEK 2000は、さまざまなバージョンで提供されています。これら のバージョンは、接続可能なエンコーダに対するインタフェースが異なっていま す。

- バージョン QUADRA-CHEK 2013 は、インタフェースが 1 V<sub>SS</sub> の測定装置用
- バージョン QUADRA-CHEK 2023 は、インタフェースが TTL の測定装置用
- バージョンQUADRA-CHEK 2093、さまざまなインターフェース (1 VSSおよ びTTL)を備える測定装置用

メニュー「**設定**」では、QUADRA-CHEK 2000 Demoを使ってどのバージョン をシミュレーションするか選択できます

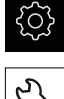

- メインメニューで「**設定**」をタップします
- 「**サービス**」をタップします
- 「**製品名**」をタップします  $\mathbf{r}$
- ▶ 希望のバージョンを選択します
- 再起動が必要です
- QUADRA-CHEK 2000 Demoが、ご希望バージョンで使用 可能です

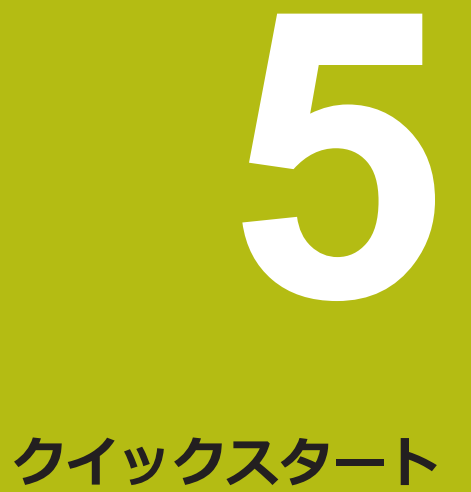

## **5.1 概要**

この章では、 一例に基づいて、典型的な測定手順のステップについて説明しま す。 これに含まれるのは、測定対象の調整から、要素の測定、測定記録の作成ま でです。

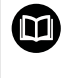

操作の詳細な説明については、取扱説明書 QUADRA-CHEK 2000 の中 の「測定」、「測定評価」および「測定記録」の章を参照してくださ い。

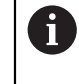

以下で説明する操作を実行する前に[、"操作の概要"](#page-16-0) の章をよく読んで 理解してください。 **詳細情報:** ["操作の概要", 17 ページ](#page-16-0)

## **5.2 測定の実施**

## **5.2.1 OED センサによる測定**

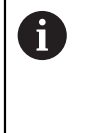

ここに表示されている測定は、QUADRA-CHEK 2000 Demo でシミュ レーションできません。エンコーダとセンサがないと該当する測定点 記録ができないためです。しかし、説明に基づいて重要な機能とユー ザーインタフェースに習熟することは可能です。

OEDセンサでエッジと輪郭を測定するため、測定点を記録するためのさまざまな 測定ツールを使用できます。 **詳細情報:** ["OED 測定ツールの一覧", 35 ページ](#page-34-0)

## **測定対象の調整**

測定点を評価するには、測定対象を調整する必要があります。 その際に、技術図 面で指定されている測定対象の座標系 (ワークピース座標系) を求めます。 これにより、測定された値を技術図面のデータと比較して評価することができま す。

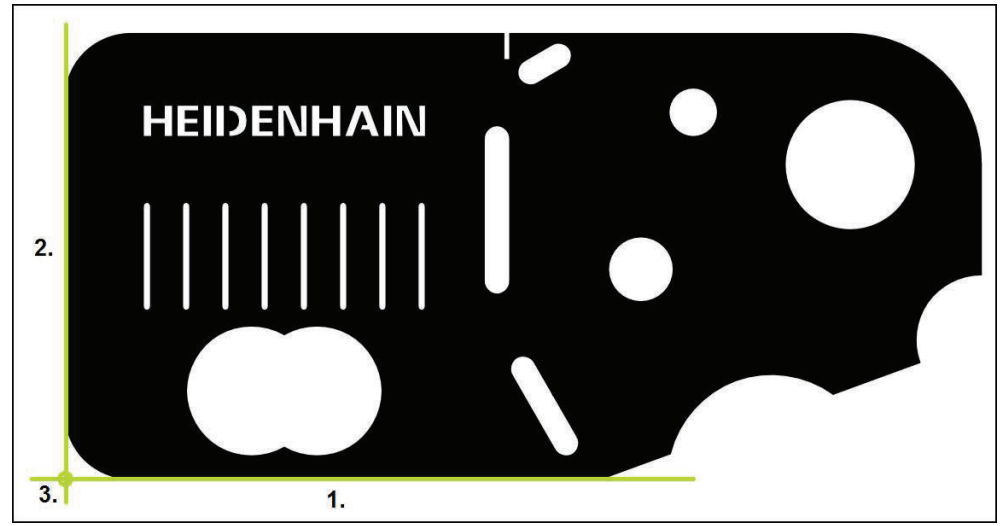

図 14: 2D デモ部品でのアライメント例

測定対象は、通常、次の 3 ステップで調整されます。

- 1 アライメント測定
- 2 直線測定
- 3 ゼロ点作成

## **アライメント測定**

技術図面に従って、アライメント用のリファレンスエッジを決めます。

メインメニューで「**測定**」をタップします  $\overline{\wedge}$ **▶ 機能パレットで「手動測定」を選択します**  $\mathbb{Z}$ ▶ 複数のセンサが使用可能である場合、センサパレットで  $\bigcirc$ 「**OED センサ**」を選択します 形状パレットと OED 測定ツールが表示されます 作業エリアが位置表示を表示します クイックアクセスメニューで、エンコーダに設定されている  $\blacktriangleright$ 倍率を選択します **▶ 形状パレットで「アライメント」を選択します** ツールパレットで「**Auto OED**」を選択します  $\overline{\mathbf{A}}$ ▶ OED センサでリファレンスエッジを複数回通過します > 新しい要素が要素リストに表示されます リファレンスエッジを通過するたびに新しい測定点が追加さ  $\overline{\phantom{a}}$ れます 測定点をエッジの長さ全体に分配してください。こ i れにより、角度誤差が最小限に抑えられます。 **▶ 新しい要素で「完了」をタップします** 要素リストにアライメントが表示されます > 測定結果プレビューが表示されます  $\Delta$  (  $O71$ 11 59 manual Temp X  $\boldsymbol{\mathsf{x}}$ 

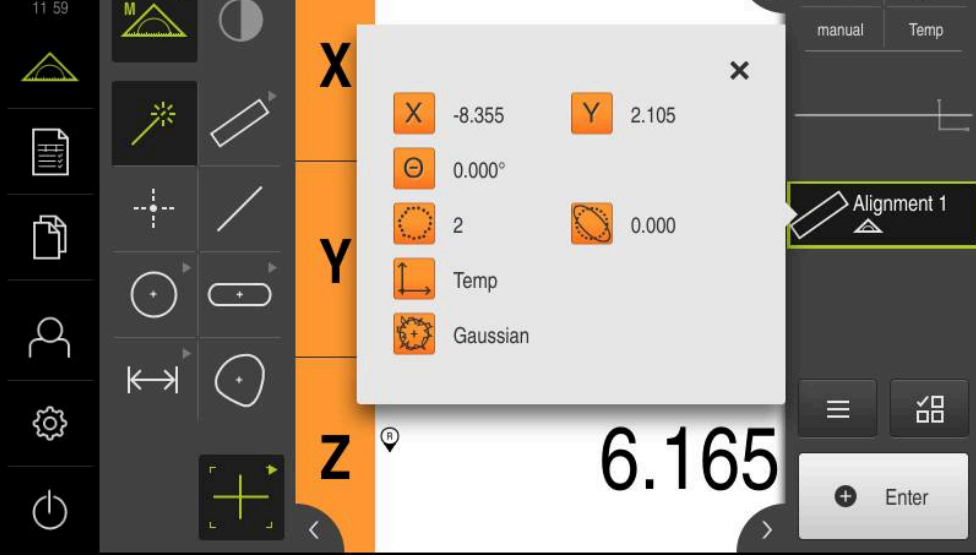

図 15: **機能プレビュー**付き要素リスト内の要素「**アライメント**」

## **直線測定**

2 番目のリファレンスエッジとして直線を測定します。

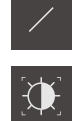

- **▶ ツールパレットで「Auto OED」を選択します**
- ▶ OED センサでエッジを複数回通過します

▶ 形状パレットで「**直線**」を選択します

- > 新しい要素が要素リストに表示されます
- リファレンスエッジを通過するたびに新しい測定点が追加さ れます

測定点をエッジの長さ全体に分配してください。こ A れにより、角度誤差が最小限に抑えられます。

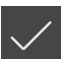

- **▶ 新しい要素で「完了」をタップします**
- 要素リストに直線が表示されます
- > 測定結果プレビューが表示されます

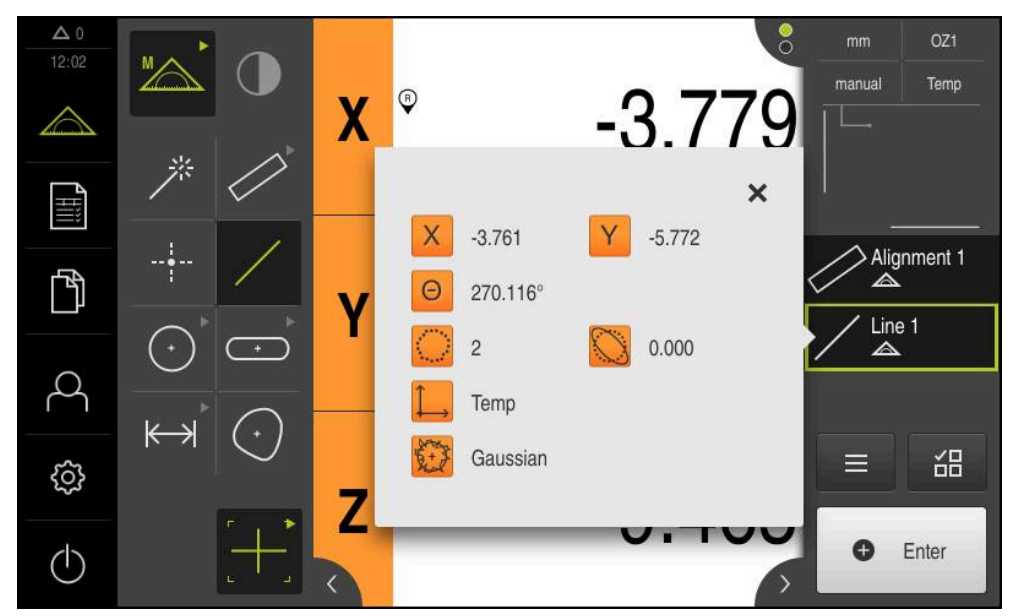

図 16: **機能プレビュー**付き要素リスト内の要素「**直線**」

## **ゼロ点作成**

アライメントと直線の交点からゼロ点を作成します。

- **▶ 形状パレットで「ゼロポイント」を選択します** 
	- インスペクタまたは要素ビューで、要素「**アライメント**」お よび「**直線**」を選択します
	- 選択した要素が緑色で表示されます
	- > 新しい要素が要素リストに表示されます

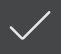

 $\downarrow$ 

- **▶ 新しい要素で「完了」をタップします** 要素リストにゼロ点が表示されます
- - > 測定対象のワークピース座標系が求められました
	- 「**要素プレビュー**」をタップします  $\blacktriangleright$
	- 座標系が作業エリアに表示されます

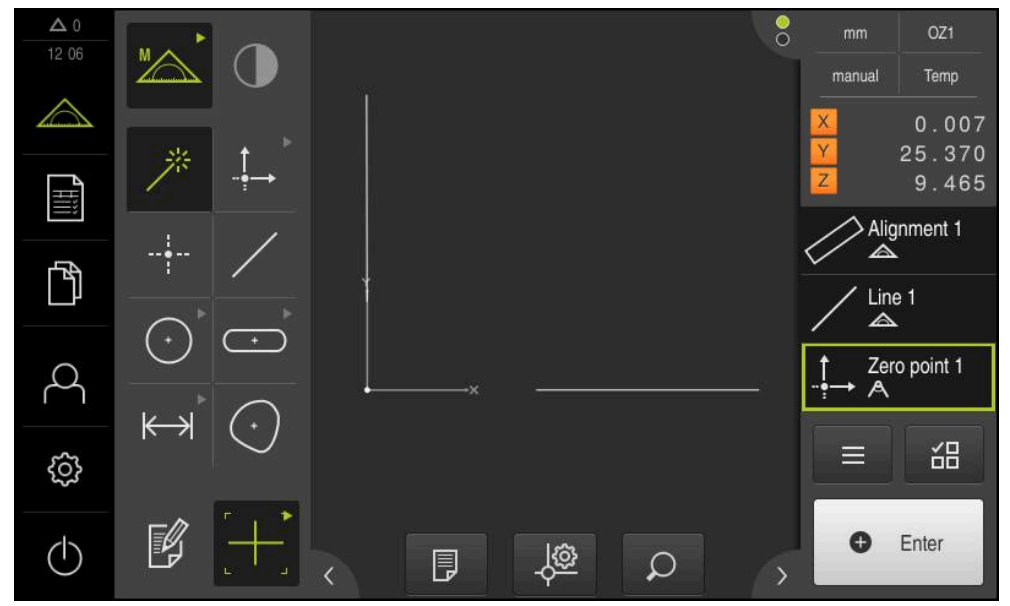

図 17: 座標系にゼロ点が表示されている作業エリア

## **要素の測定**

要素の測定には、形状パレットの形状を使用します。

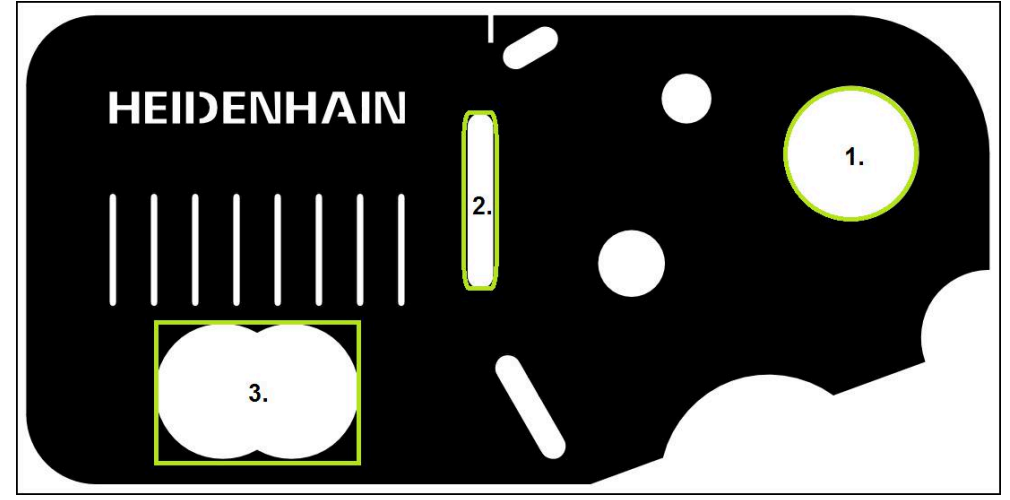

図 18: 2D デモ部品での測定例

以下では、さまざまな要素を測定します。

- 1 円
- 2 スロット
- 3 重心

## **円の測定**

円を測定するには、少なくとも 3 つの測定点が必要です。測定点の記録に は、たとえば「**OED**」測定ツールを使用します。

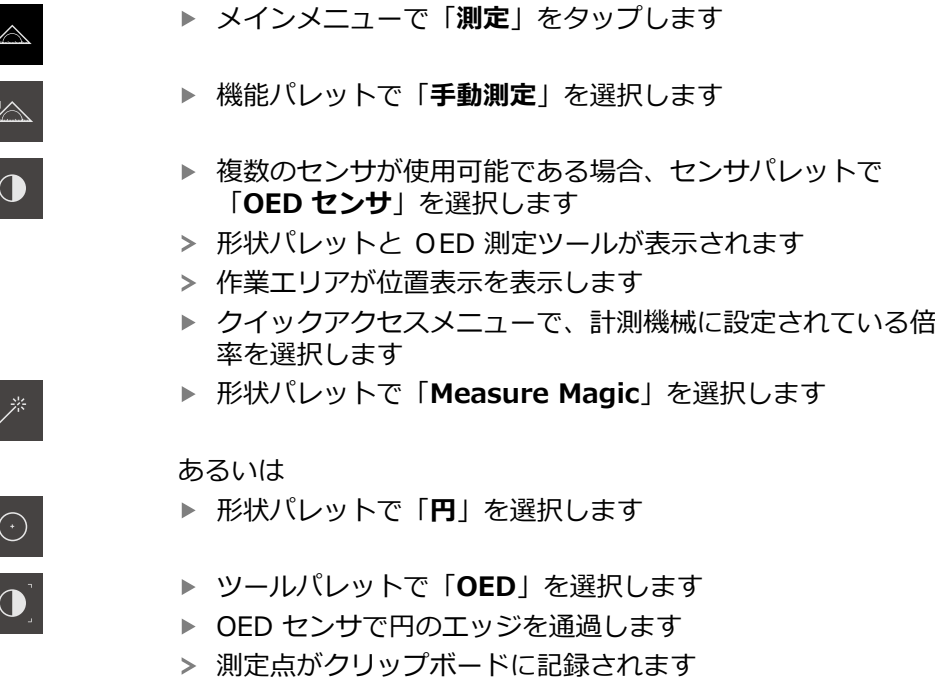

**O** Enter

- 測定点記録を確定するには、インスペクタで「**Enter**」を タップします
- > 新しい要素が要素リストに表示されます

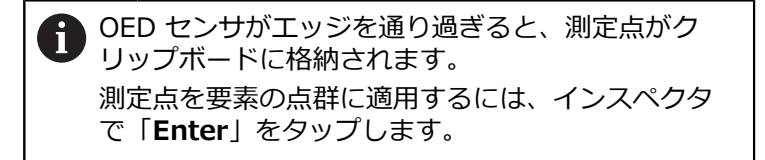

- ▶ その他の測定点を記録するには、この手順を繰り返します
- 新しい要素で「**完了**」をタップします  $\blacktriangleright$

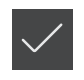

- 要素リストに円が表示されます  $\geq$
- > 測定結果プレビューが表示されます

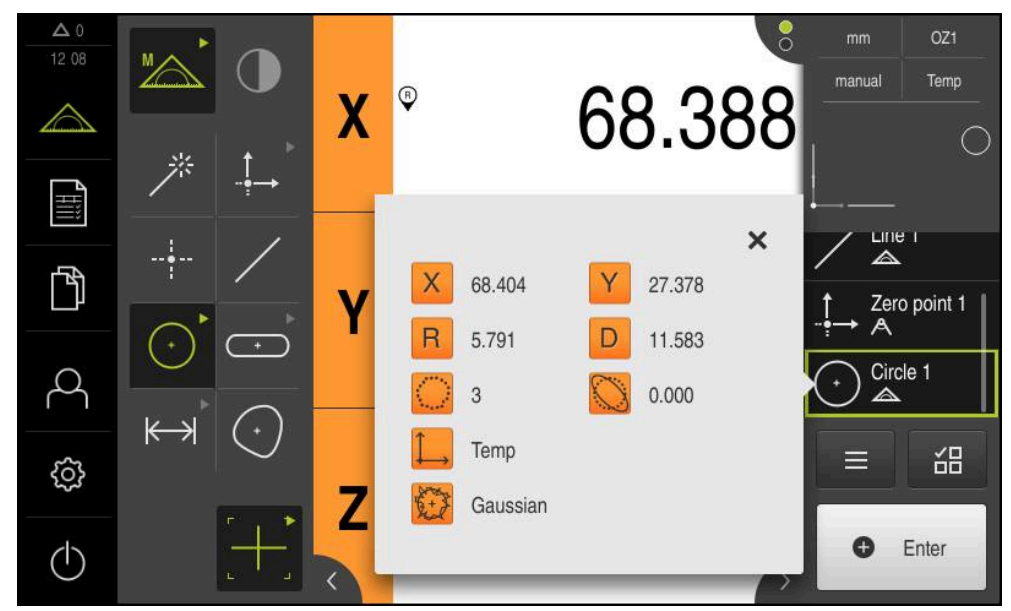

図 19: **機能プレビュー**付き要素リスト内の要素「**円**」

## **スロットの測定**

スロットを測定するには、少なくとも 5 つの測定点が必要です。測定点の記録に は、例えば「**Auto OED**」測定ツールを使用します。少なくとも 2 つの測定点を 最初の辺に配置し、2 番目の辺とスロットの弧にそれぞれ少なくとも 1 つの測定 点を配置します。

**▶ 形状パレットで「スロット」を選択します** 

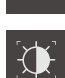

 $\overline{\phantom{a}}$ 

- ツールパレットで「**Auto OED**」を選択します
- ▶ OED センサでスロットのエッジを複数回通過します
- > 新しい要素が要素リストに表示されます
- エッジを通過するたびに新しい測定点が追加されます

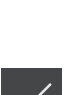

測定点をできるだけ最初の辺の長さ全体に分配して i ください。

- **▶ 新しい要素で「完了**」をタップします
- 要素リストにスロットが表示されます
- > 測定結果プレビューが表示されます

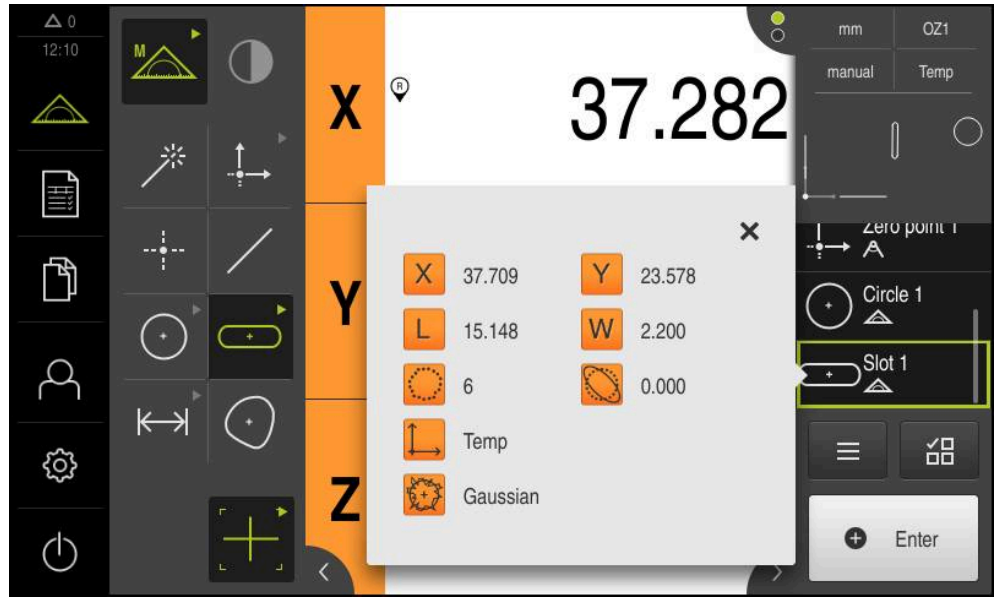

図 20: **機能プレビュー**付き要素リスト内の要素「**スロット**」

#### **重心の測定**

重心を測定するには、少なくとも 3 つの測定点が必要です。 測定点の記録に は、たとえば「**Auto OED**」測定ツールを使用します。 設定に従って、自動的に 複数の測定点が輪郭全体にわたって分配されます。

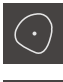

- **▶ 形状パレットで「ブロブ」を選択します**
- $\mathbf{C}$
- **▶ ツールパレットで「Auto OED」を選択します**
- ▶ OED センサで重心のエッジを複数回通過します
- 新しい要素が要素リストに表示されます
- > エッジを通過するたびに新しい測定点が追加されます

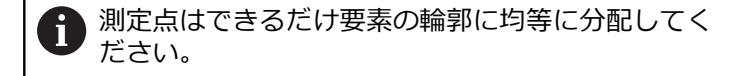

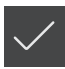

- **▶ 新しい要素で「完了」をタップします**
- 要素リストに重心が表示されます
- > 測定結果プレビューが表示されます

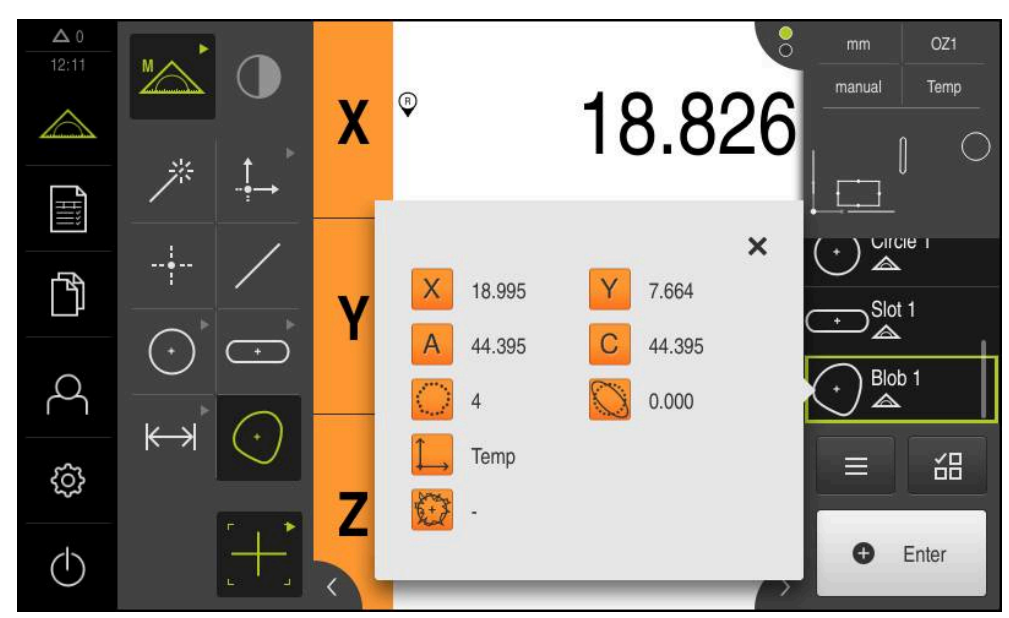

図 21: **機能プレビュー**付き要素リスト内の要素「**ブロブ**」

## **5.2.2 要素の削除**

 $\blacksquare$ 

測定に失敗したら、個別の要素を要素リストから削除することができます。

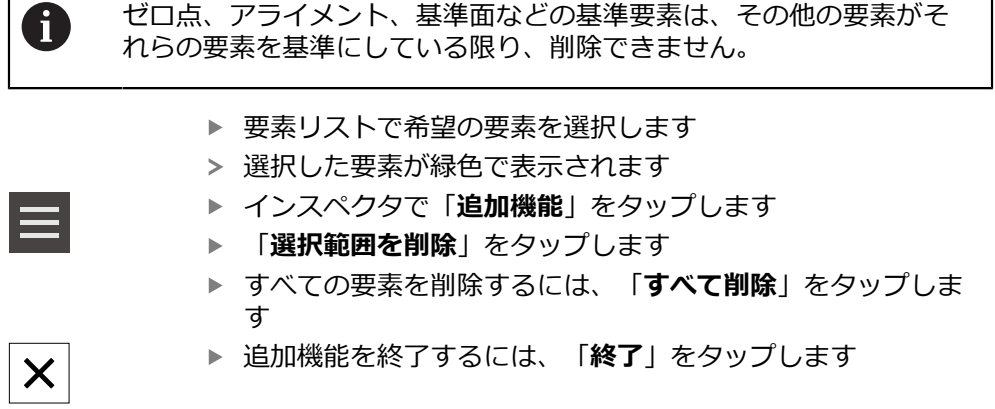

## **5.3 測定結果の表示および編集**

測定した要素は、「**詳細**」ダイアログボックスで評価および編集することができ ます。

「**詳細**」ダイアログボックスを呼び出すには、要素を要素リストから作業エリ アにドラッグします

4

**概略説明**

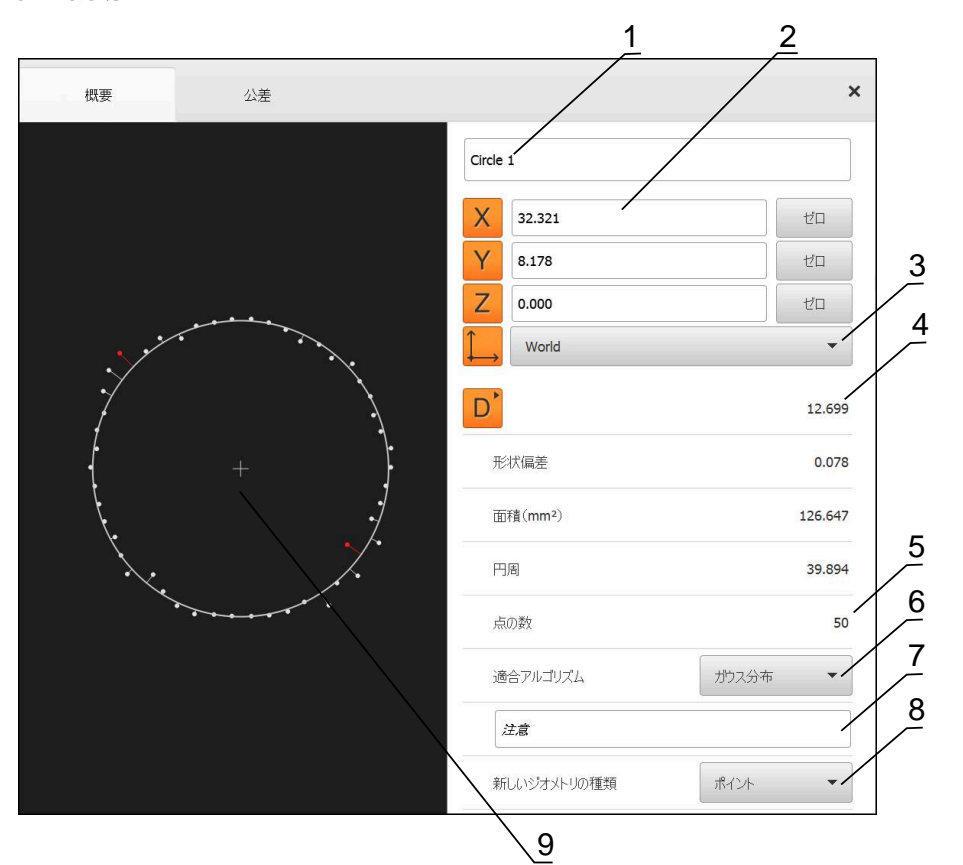

図 22: 「**詳細**」ダイアログボックス内のタブ「**概要**」

- 要素の名前
- 中心点の軸位置
- 要素の座標値が基準とする座標系
- 形状タイプに応じた要素パラメータ。円の形状タイプでは、半径と直径を切り 替えることができます
- 要素の計算に使用する測定点の数
- 要素の計算に使用する補正方法 (形状タイプおよび測定点の数に応じて異なる)
- 「**注意**」テキストフィールド。コメントが有効な場合、要素ビュー内の内容が 表示されます
- 要素がそのタイプに変換可能な形状タイプリスト
- 測定点および形状のビュー

#### **5.3.1 要素の名前変更**

 $\times$ 

- ▶ 要素を要素リストから作業エリアにドラッグします
- 「**詳細**」ダイアログボックスが「**概要**」タブと共に表示され ます
- ▶ 現在の名前が表示された「入カフィールド」をタップします
- ▶ 要素の新しい名前を入力します
- **▶ 「RET」で入力を確定します**
- 新しい名前が要素リストに表示されます
- **▶ ダイアログボックスを終了するには、「終了」をタップしま** す

## **5.3.2 適合アルゴリズムの選択**

測定された要素に応じて、補正方法を調整できます。ガウス補正が標準補正とし て適用されます。

- 要素、たとえば **円**を要素リストから作業エリアにドラッグし ます
- 「**詳細**」ダイアログボックスが「**概要**」タブと共に表示され  $\geq$ ます
- 適用されている補正方法が「**適合アルゴリズム**」ドロップダ ウンリストに表示されます
- **▶ ドロップダウンリスト「適合アルゴリズム」で希望する補正** 方法(たとえば **最小外接円**)を選択します
- 要素は、選択した補正方法に応じて表示されます

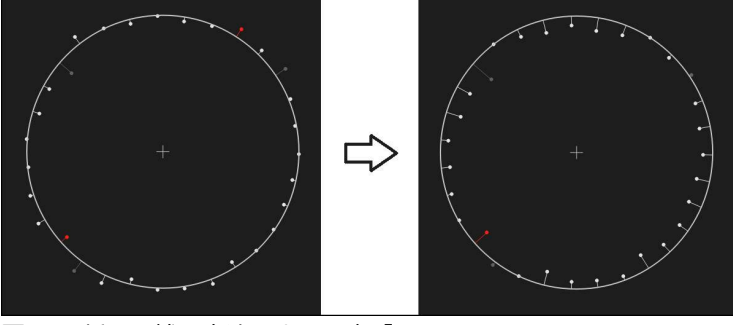

図 23: 新しい補正方法による要素「**円**」

ダイアログボックスを終了するには、「**終了**」をタップしま す

 $\boldsymbol{\mathsf{X}}$ 

#### **5.3.3 要素の変換**

要素は別の形状タイプに変換できます。 可能な形状タイプは、「**詳細**」ダイアロ グボックスのドロップダウンリストに表示されます。

- 要素リストから「**Slot**」を作業エリアにドラッグします
- 「**詳細**」ダイアログボックスが「**概要**」タブと共に表示され ます
- > 要素の形状タイプが表示されます
- 「**新しいジオメトリの種類**」ドロップダウンリストで、「**ポ**  $\mathbf{p}$ **イント**」形状タイプを選択します

**2-Dプロファイル**形状タイプは、目下のところまだ İ サポートされていません。

> 要素は、新しい形状で表示されます

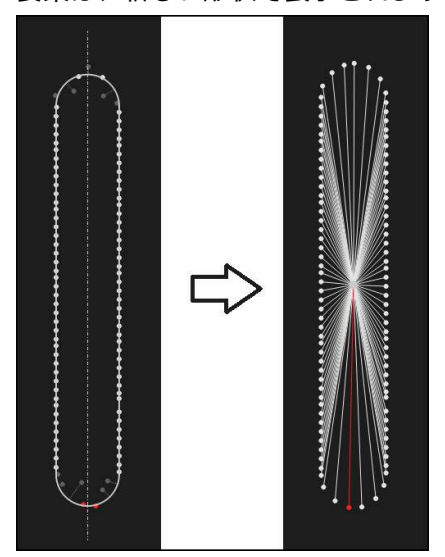

図 24: 形状タイプが「**スロット**」から「**ポイント**」に変更された

▶ ダイアログボックスを終了するには、「終了」をタップしま す

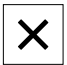

## **5.3.4 公差の調整**

測定する要素の公差は、「**公差**」タブで調整します。公差はグループにまとめら れています。

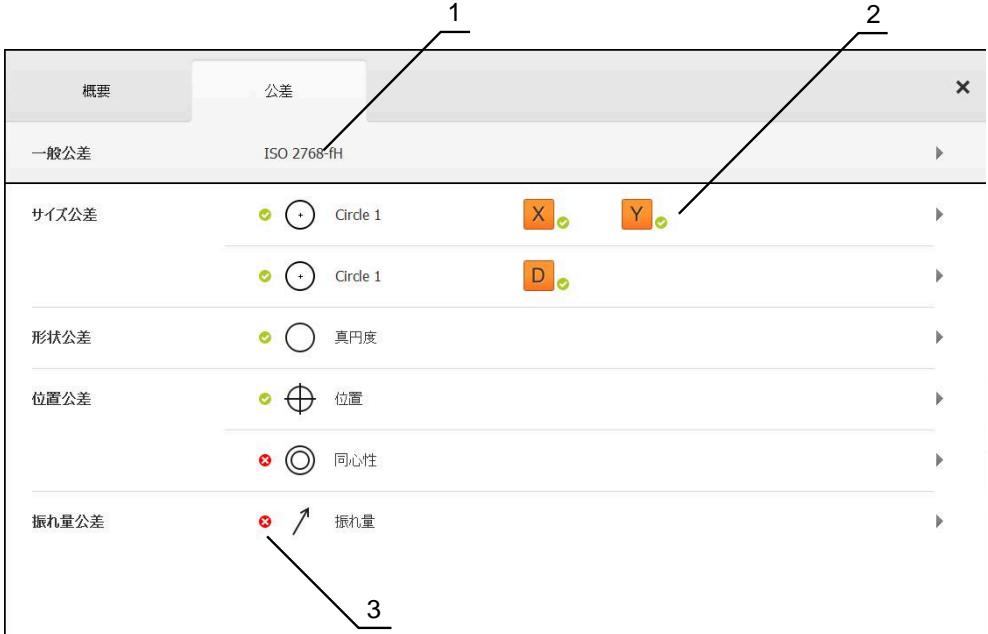

- 図 25: 「**詳細**」ダイアログボックスの「**公差**」タブ
- **1** 一般公差の表示
- **2** 要素に応じた公差のリスト

**3** 公差のステータス:アクティブで公差内またはアクティブで公差外

要素の形状公差は、「**公差**」タブで定義します。公差はグループにまとめられて います。

- 要素リストから要素、たとえば「**円**」を作業エリアにドラッ グします
- 「**詳細**」ダイアログボックスが「**概要**」タブと共に表示され ます
- ▶ 「**公差**」タブをタップします
- > 選択した要素の公差設定のためのタブが表示されます

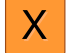

- サイズ公差「**X**」をタップします
- > 選択したサイズ公差の一覧が表示されます

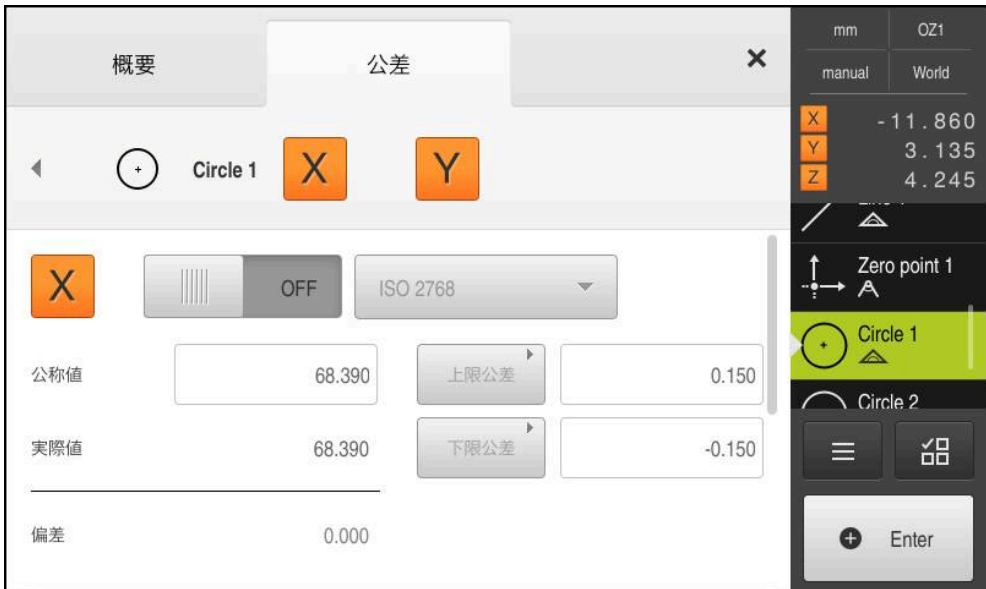

図 26: サイズ公差「**X**」をアクティブにした**サイズ公差**の一覧

ON

 $\langle$ 

- 「**ON/OFF**」スライダースイッチで測定値の公差設定をアク  $\mathbf{r}$ ティブにします
- 選択フィールドと入力フィールドがアクティブになります
- 「**公称値**」入力フィールドをタップし、「**76.2**」と入力し  $\blacktriangleright$ ます
- $\blacksquare$ 「**RET**」で入力を確定します
- 「**上限公差**」入力フィールドをタップし、「**0.1**」と入力し  $\blacktriangleright$ ます
- 「**RET**」で入力を確定します  $\blacktriangleright$
- 「**下限公差**」入力フィールドをタップし、「**0.1**」と入力し  $\mathbf{r}$ ます
- 「**RET**」で入力を確定します
- 基準値が公差範囲外の場合、赤色で表示されます
- 基準値が公差範囲内の場合、緑色で表示されます
- 「**戻る**」をタップします
	- 「**公差**」タブが表示されます
	- 公差チェックの結果は、「**公差**」タブに表示され、ダイアロ グボックスを閉じた後は要素リストに以下のアイコンで表示 されます。
		- アクティブな公差に従っています Ø
		- アクティブな公差のうち、少なくとも 1 つを  $\boldsymbol{\Omega}$ 超過しています

#### <span id="page-64-1"></span>**5.3.5 コメントの追加**

要素ビューでは、それぞれの要素にコメント、たとえば測定情報または説明文を 追加できます。

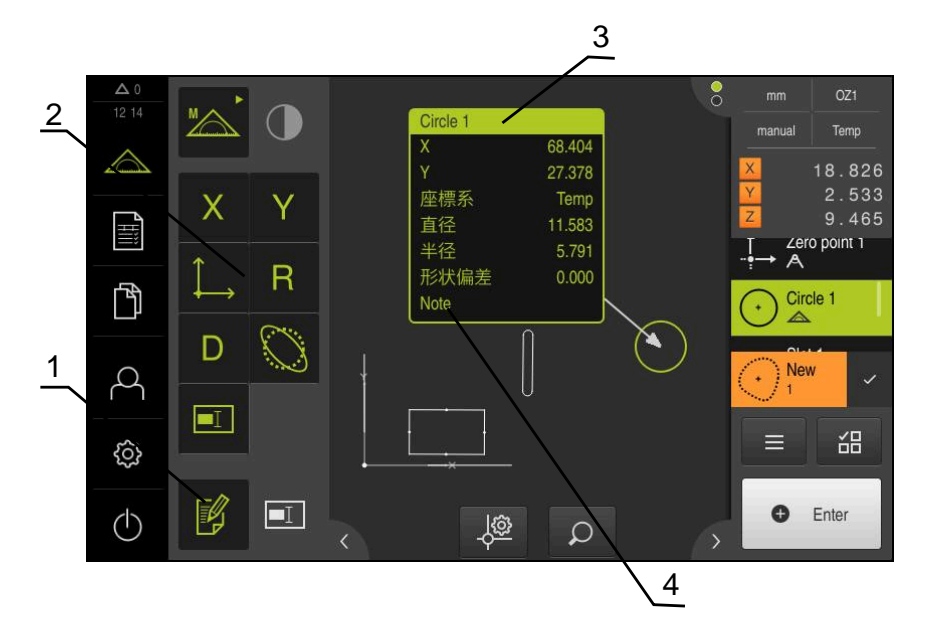

図 27: コメント用操作エレメントおよびコメント付きエレメント

- **1** 操作エレメント**コメントの編集**
- **2** コメントを追加するための操作エレメント
- **3** 測定インフォメーション
- **4** 説明文

## **5.4 測定記録の作成**

以下のステップで測定記録を作成できます。

- ["要素とテンプレートの選択"](#page-64-0)
- ["測定タスクに関する情報の入力"](#page-66-0)
- ["文書設定の選択"](#page-66-1)
- ["測定記録の保存"](#page-67-0)
- ["測定記録のエクスポートまたは印刷"](#page-67-1)

#### <span id="page-64-0"></span>**5.4.1 要素とテンプレートの選択**

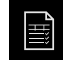

- メインメニューで「**測定記録**」をタップします
- > 最後に選択した測定記録テンプレートをベースにして、測定 された要素のリストが表示されます
- リストのすべての要素が有効になり、チェックボックスが緑 色で表示されます
- 測定記録テンプレートを切り替えるには、「**テンプレート**」 をタップします
- ▶ 希望の測定記録テンプレートを選択します
- 「**OK**」をタップします  $\blacksquare$
- 測定された要素のリストが、選択した測定記録テンプレート に合わせられます

## **要素のフィルタリング**

A

 $\overline{\mathbb{Y}}$ 

 $\boldsymbol{\mathsf{X}}$ 

「**要素**」メニューでの要素リストの表示は、さまざまな基準に従ってフィルタリ ングできます。従って、フィルタ基準を満たす要素だけ (例えば特定の最小直径の 円のみ) が表示されます。フィルタはすべて相互に組み合わせ可能です。

フィルタ機能は要素リストの表示を変更します。このフィルタ機能は 測定記録の内容に影響を与えません。

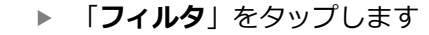

- ▶ ダイアログボックスで希望するフィルタ基準を選択します
- ▶ オペレータを選択します
- ▶ 機能を選択します
- フィルタ基準を有効にするには、「**終了**」をタップします

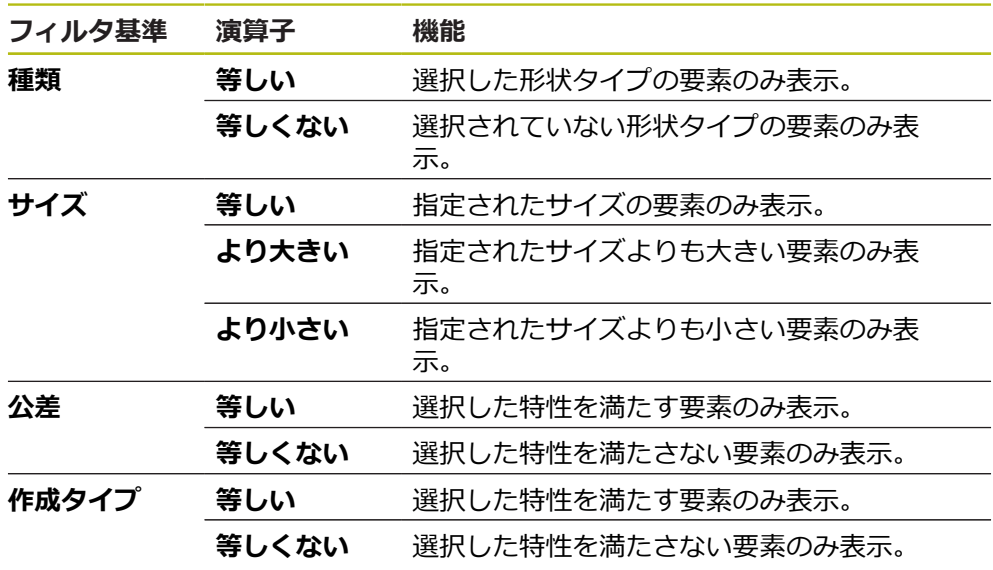

## <span id="page-66-0"></span>**5.4.2 測定タスクに関する情報の入力**

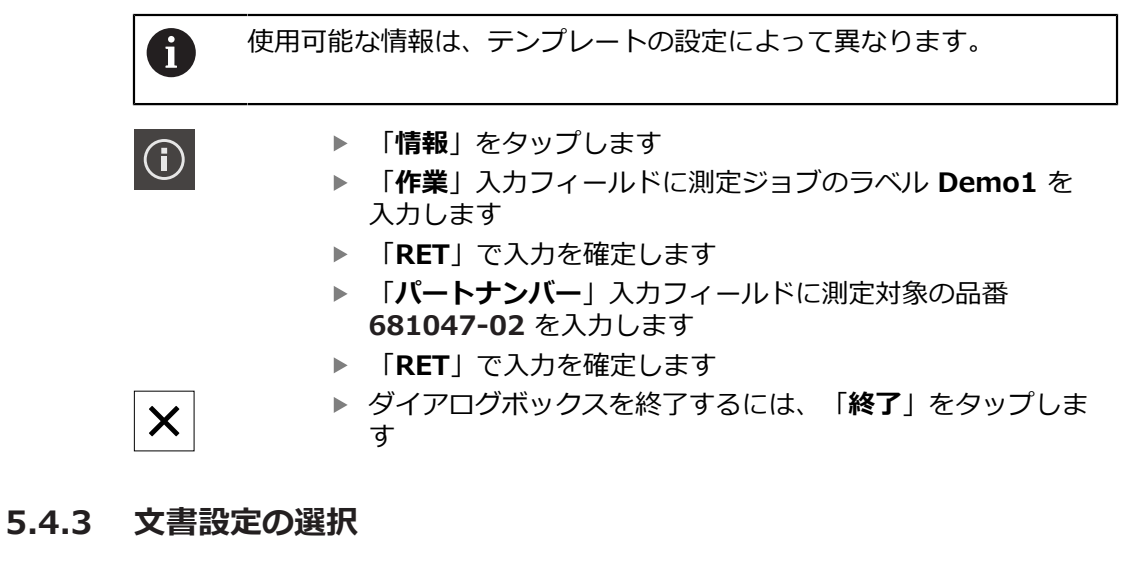

<span id="page-66-1"></span> $\bigcap$ 

X.

- **▶ 「情報」**をタップします
- 「**文書**」タブをタップします
- **▶ 「日付および時間の形式**」ドロップダウンリストで、形式 **YYYY-MM-DD hh:mm** (日付と時刻) を選択します
- ダイアログボックスを終了するには、「**終了**」をタップしま す

**5**

## **5.4.4 プレビューを開く**

要素も測定記録もプレビューで開くことができます。

**要素プレビューを開く**

 $\rightarrow$ 

 $\overline{\langle}$ 

- ▶ タブをタップします
- 要素プレビューが開きます
- > 矢印の向きが変わります
- 要素プレビューを閉じるには、**タブ**をタップします

要素にコメントを追加した場合は、コメントが要素プレビューでも表示されま す。

**詳細情報:** ["コメントの追加", 65 ページ](#page-64-1)

**測定記録プレビューを開く**

- 「**プレビュー**」をタップします
- > 測定記録のプレビューが開きます
- ▶ ページをめくるには、プレビューの左端または右端をタップ します
- プレビューを閉じるには、「**終了**」をタップします

## <span id="page-67-0"></span>**5.4.5 測定記録の保存**

 $\boldsymbol{\mathsf{X}}$ 

測定記録は XMR データ形式で保存されます。

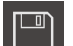

- 「**別名で保存**」をタップします
- ▶ ダイアログボックスで保存場所を選択しま す、たとえば、**Internal**/**Reports**
- ▶ 測定記録の名前を入力します
- **▶ 「RET**」で入力を確定します
- 「**別名で保存**」をタップします  $\blacksquare$
- 測定記録が保存されます

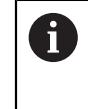

XMR データフォーマットが現在のファームウェアバージョンで変更さ れました。以前のバージョンの XMR データフォーマットのファイル は、開いたり編集したりできなくなりました。

## <span id="page-67-1"></span>**5.4.6 測定記録のエクスポートまたは印刷**

測定記録は PDF ファイルとしてエクスポートできます。

**測定記録のエクスポート**

- 「**エクスポート中**」ドロップダウンリストで、エクスポート形式「**PDFとして エクスポート**」を選択します
- ダイアログボックスで保存場所 **Internal**/**Reports** を選択します
- **▶ 測定記録の名前 Demo1 を入力します**
- ▶ 「RET」で入力を確定します
- 「**別名で保存**」をタップします
- 測定記録は、選択した形式でエクスポートされ、保存場所に置かれます

## **5.4.7 測定記録を開く**

「**ファイルマネージャ**」メインメニューで、保存された記録を開きます。

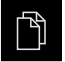

- メインメニューで「**ファイルマネージャ**」をタップします
- **▶ 保存場所 Internal/Reports を選択します**
- **▶ 希望するファイル Demo1.pdf を選択します**
- ファイルのプレビュー画像とファイル情報が表示されます

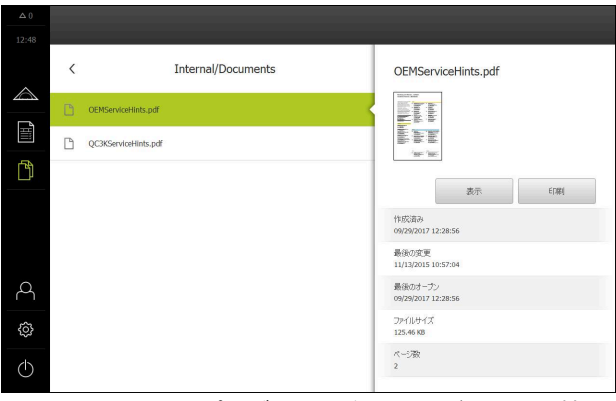

図 28: 測定記録のプレビュー画像、およびファイル情報

- 測定記録を表示するには、「**表示**」をタップします
- ファイルの内容が表示されます

 $\boldsymbol{\mathsf{X}}$ 

**▶ 表示を終了するには、「終了」をタップします** 

HEIDENHAIN | QUADRA-CHEK 2000 Demo | ユーザーマニュアル | 07/2019 **69**

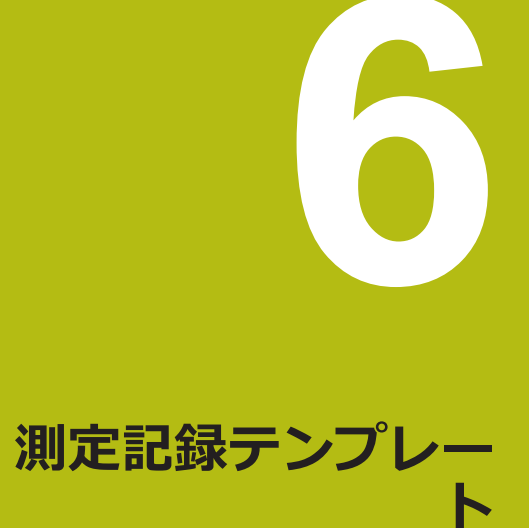

## **6.1 概要**

本章では、QUADRA-CHEK 2000 Demo独自の測定記録テンプレートを作成し、 そのテンプレートを装置に伝送し、装置でこのテンプレートを使用して測定記録 を作成する方法を説明します。

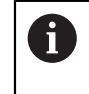

以下で説明する操作を実行する前に[、"操作の概要"](#page-16-0) の章をよく読んで 理解してください。 **詳細情報:** ["操作の概要", 17 ページ](#page-16-0)

**概略説明**

「**測定記録**」メニューで測定タスクに関する詳細な記録を作成します。測定記録 には 1 つまたは複数の測定した要素を記録することができます。測定記録は印 刷、エクスポートおよび保存することができます。測定記録作成用に複数のデ フォルトテンプレートが用意されており、そこから選択することができます。 PCソフトウェアQUADRA-CHEK 2000 Demoを使って、独自の記録テンプレー トを作成し、それを装置に転送することができます。独自のテンプレートは、デ フォルトテンプレートと一緒にメニュー「**測定記録**」の中に表示され、測定記録 の作成に使用できます。

#### **呼出し**

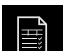

メインメニューで「**測定記録**」をタップします

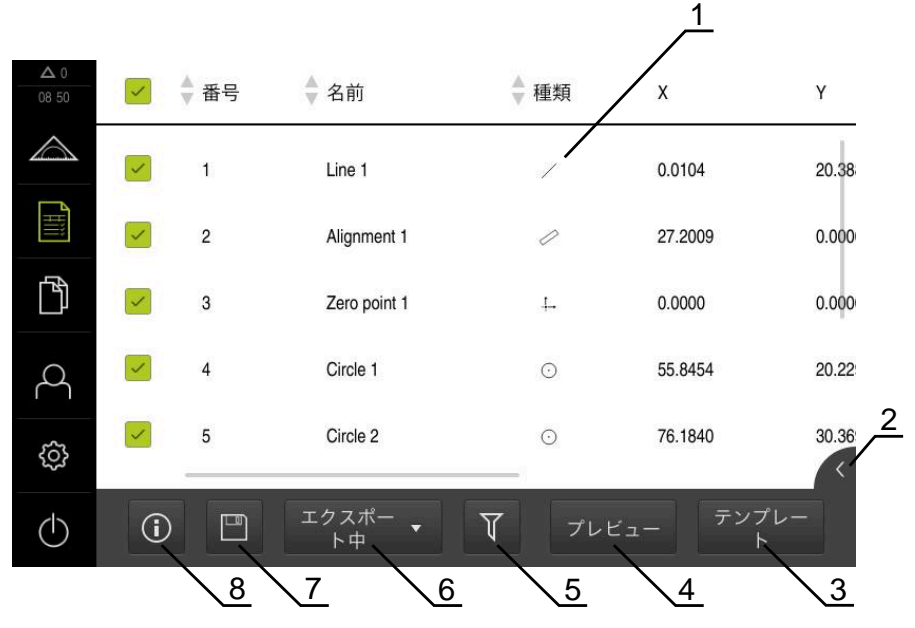

図 29: 「**測定記録**」メニュー

- **1** 標準テンプレートのリスト
- **2** 選択したテンプレートのプレビュー
- **3** 選択したテンプレートに関する情報の表示
- **4** 現在の測定記録の印刷プレビュー
- **5** 測定された要素のリストのフィルタ
- **6** 現在の測定記録のエクスポート
- **7** 現在の測定記録の保存
- **8** 現在の記録に関する情報の表示
# **6.2 テンプレートの作成と調整**

エディタを使って、測定記録用に独自のテンプレートを作成したり、調整したり できます。

次のステップで新しいテンプレートを作成します。

- 新しいテンプレートをエディターで開く
- 測定記録の基本設定を調整する
- ページヘッダーを設定する
- レポートヘッダーを設定する
- 測定記録のデータを定義する
- テンプレートを保存する

### **6.2.1 新しいテンプレートをエディターで開く**

新しいテンプレートは、追加するか、既存のテンプレートから作成できます。

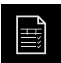

 $+$ 

- メインメニューで「**測定記録**」をタップします
- ▶ コンピュータ画面上のソフトウェアのウインドウを最大化し ます
- 「**テンプレート**」をタップします
- テンプレートのリストにボタン「**追加**」が表示されます
- **▶ 新しいテンプレートを作成するには、「追加」をタップしま** す
- 新しいテンプレートの「**デフォルト設定**」が表示されます

<span id="page-72-0"></span>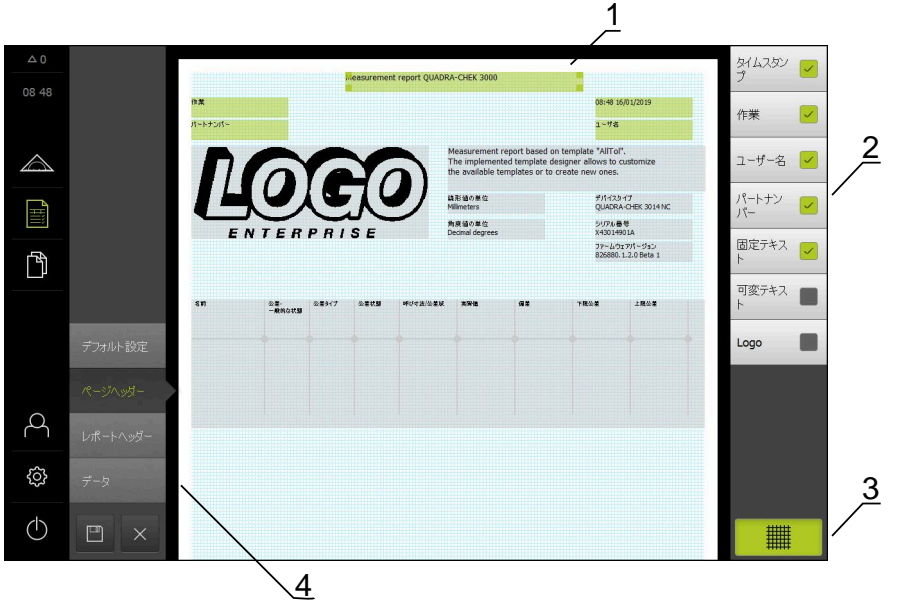

図 30: 測定記録テンプレート用エディター

- **1** テンプレートの範囲
- **2** フォームフィールドのレイアウト
- **3** フォームフィールドのリスト
- **4** 補助線の表示/非表示を切り替えるためのグリッド操作エレメント

### **補助線の非表示 / 表示**

フォームフィールドを調整する際に役立つ補助線グリッドが背景に表示されま す。補助線グリッドは印刷されません。

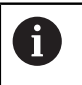

補助線グリッドは常にアクティブです。 フォームフィールドはすべて 補助線グリッドで自動的に調整されます。

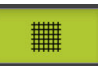

補助線グリッドの表示/非表示を切り替えるには、「**グリッ ド**」をタップします

### **6.2.2 測定記録の基本設定を調整する**

- **▶ 「テンプレート**」ドロップダウンリストで希望する標準テンプレートをベース として選択します
- 線形測定値の単位を調整するには、「**線形値の単位**」ドロップダウンリストで 希望の単位を選択します
	- ミリメートル:ミリメートル表示
	- **インチ:**インチ表示
- 表示された「**線形値の小数点以下の桁数**」を増減するには、「**-**」または「**+**」 をタップします
- 角度値の単位を調整するには、「**角度値の単位**」ドロップダウンリストで希望 の単位を選択します
	- **度(10進数)**: 度数の表示
	- 放射 : 弧度法で表示
	- **度-分-秒**:度、分および秒での表示
- **▶ 日付と時刻の形式を調整するには、「日付および時間の形式」ドロップダウン** リストで希望の形式を選択します
	- hh:mm DD-MM-YYYY : 時刻と日付
	- hh:mm YYYY-MM-DD : 時刻と日付
	- YYYY-MM-DD hh:mm : 日付と時刻
- ▶ テンプレート用の印刷形式を調整するには、以下のパラメータのドロップダウ ンリストで該当する設定を選択します。
	- 両面印刷
	- ページヘッダー
	- **データチャートのヘッダー**
	- **用紙サイズ**
	- 向き
- 以下の要素の表示を「**ON/OFF**」スライドスイッチで有効または無効にしま す。
	- ページヘッダーを表示
	- **レポートヘッダーを表示**
	- **機能ビューを表示** (注釈付き)

### **6.2.3 ページヘッダーの設定**

 $\mathbf i$ 

<span id="page-74-0"></span>このメニューは、「**デフォルト設定**」メニューで「**ページヘッダーを 表示**」設定が有効になっている場合にのみ選択できます。

「**ページヘッダー**」範囲の以下のフォームフィールドを、測定記録のページヘッ ダーに挿入できます。フォームフィールドは、測定記録の作成時に、入力どおり に記入されます。

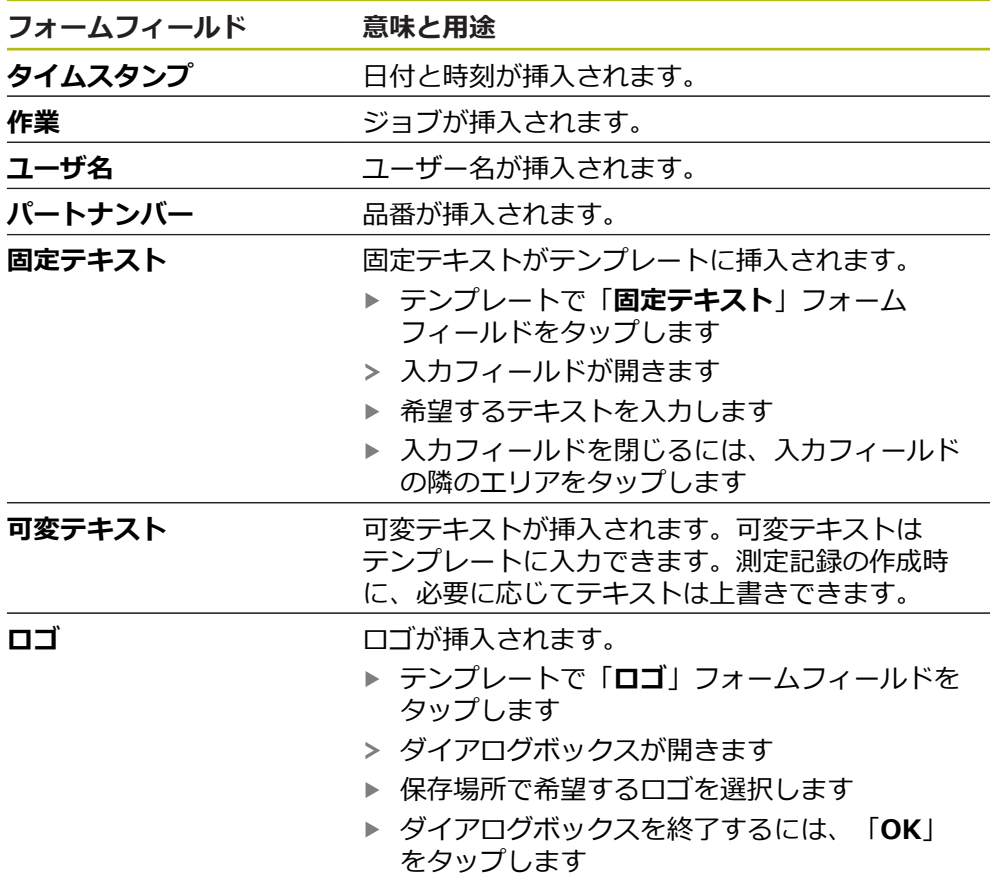

ロゴがテンプレートに適用されます

#### **フォームフィールドの挿入 / 削除**

- ▶ フォームフィールドを挿入または削除するには、フォームフィールドのリスト で該当するエントリをタップします
- アクティブなフォームフィールドにはチェックマークが付いています
- 選択されたフォームフィールドが、標準位置でテンプレートに挿入されたり、 テンプレートから削除されたりします

### **フォームフィールドの拡大 / 縮小**

フォームフィールドの角の四角いハンドルで、フォームフィールドのサイズを調 整できます。

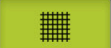

- **▶ 補助線で整列をサポートするには、「グリッド」をタップし** ます
- ▶ 該当するフォームフィールドの四角いハンドルを希望するサ イズまでドラッグします
- フォームフィールドの変更が適用されます

#### **フォームフィールドの位置決め**

テンプレートのフォームフィールドは、ご自身のイメージで配置できます。

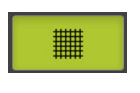

- **▶ 補助線で整列をサポートするには、「グリッド」をタップし** ます
	- ▶ テンプレートでフォームフィールドを希望する位置にドラッ グします
- <span id="page-75-0"></span>フォームフィールドの変更が適用されます

### **6.2.4 レポートヘッダーの設定**

このメニューは、「**デフォルト設定**」メニューで「**レポートヘッダー**  $\mathbf{i}$ **を表示**」パラメータが有効になっている場合にのみ選択できます。

#### **フォームフィールドの挿入 / 削除**

「**レポートヘッダー**」範囲の以下のフォームフィールドを、測定記録のレポート ヘッダーに挿入できます。フォームフィールドは、測定記録の作成時に、入力ど おりに記入されます。

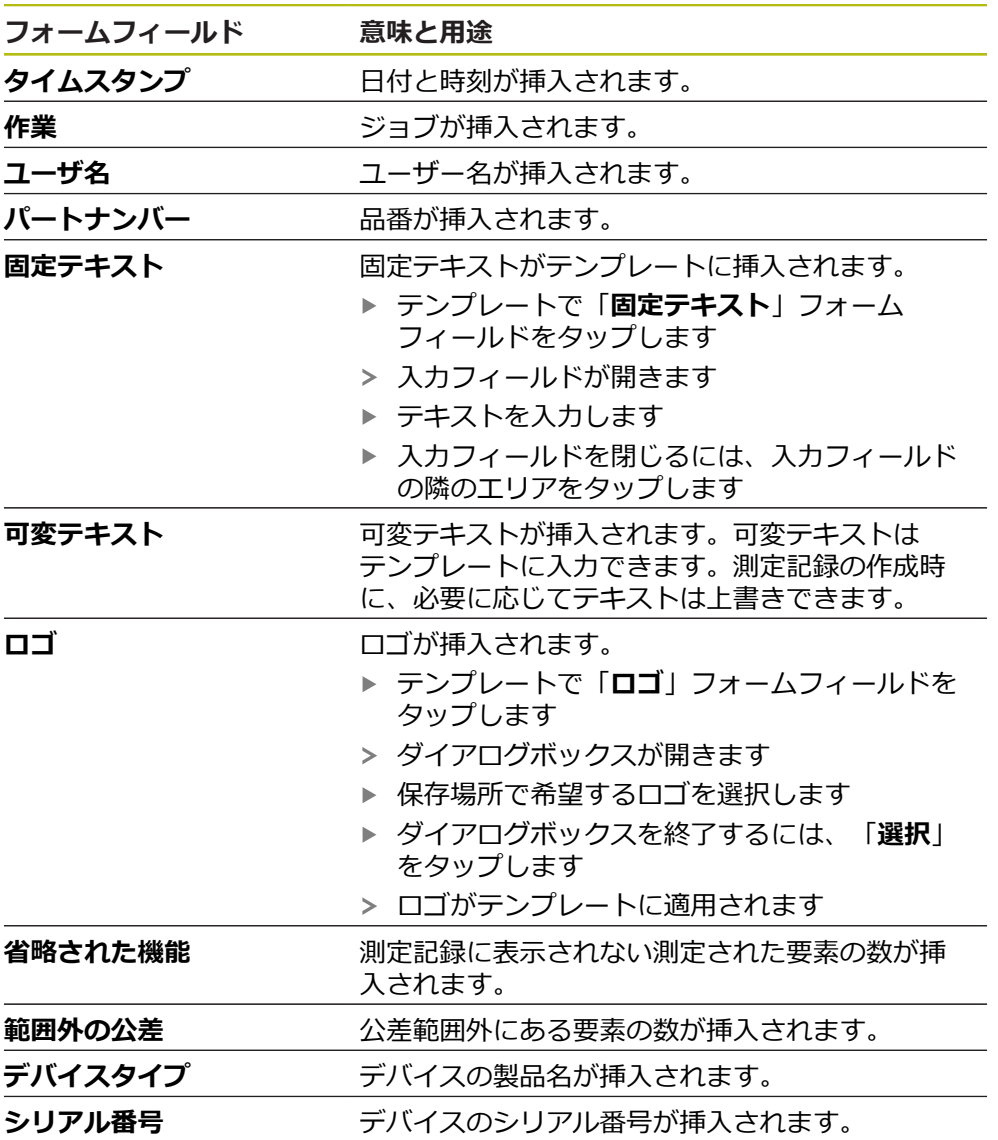

#### **フォームフィールド 意味と用途**

**ファームウェアバージョン** 現在デバイスにインストールされているファーム ウェアバージョンが挿入されます。

#### **フォームフィールドの挿入 / 削除**

- ▶ フォームフィールドを挿入または削除するには、フォームフィールドのリスト で該当するエントリをタップします
- アクティブなフォームフィールドにはチェックマークが付いています
- 選択されたフォームフィールドが、標準位置でテンプレートに挿入されたり、 テンプレートから削除されたりします

#### **フォームフィールドの拡大 / 縮小**

フォームフィールドの角の四角いハンドルで、フォームフィールドのサイズを調 整できます。

- **▶ 補助線で整列をサポートするには、「グリッド」をタップし** ます
	- ▶ 該当するフォームフィールドの四角いハンドルを希望するサ イズまでドラッグします
	- フォームフィールドの変更が適用されます

#### **フォームフィールドの位置決め**

▦

テンプレートのフォームフィールドは、ご自身のイメージで配置できます。

- **▶ 補助線で整列をサポートするには、「グリッド」をタップし** 鼺 ます
	- ▶ テンプレートでフォームフィールドを希望する位置にドラッ グします
	- フォームフィールドの変更が適用されます

## **6.2.5 測定記録用データの定義**

<span id="page-77-0"></span>以下のフォームフィールドを測定記録のデータ表に挿入できます。データは、測 定記録の作成時に、入力に従って、測定された要素に相当して入力されます。

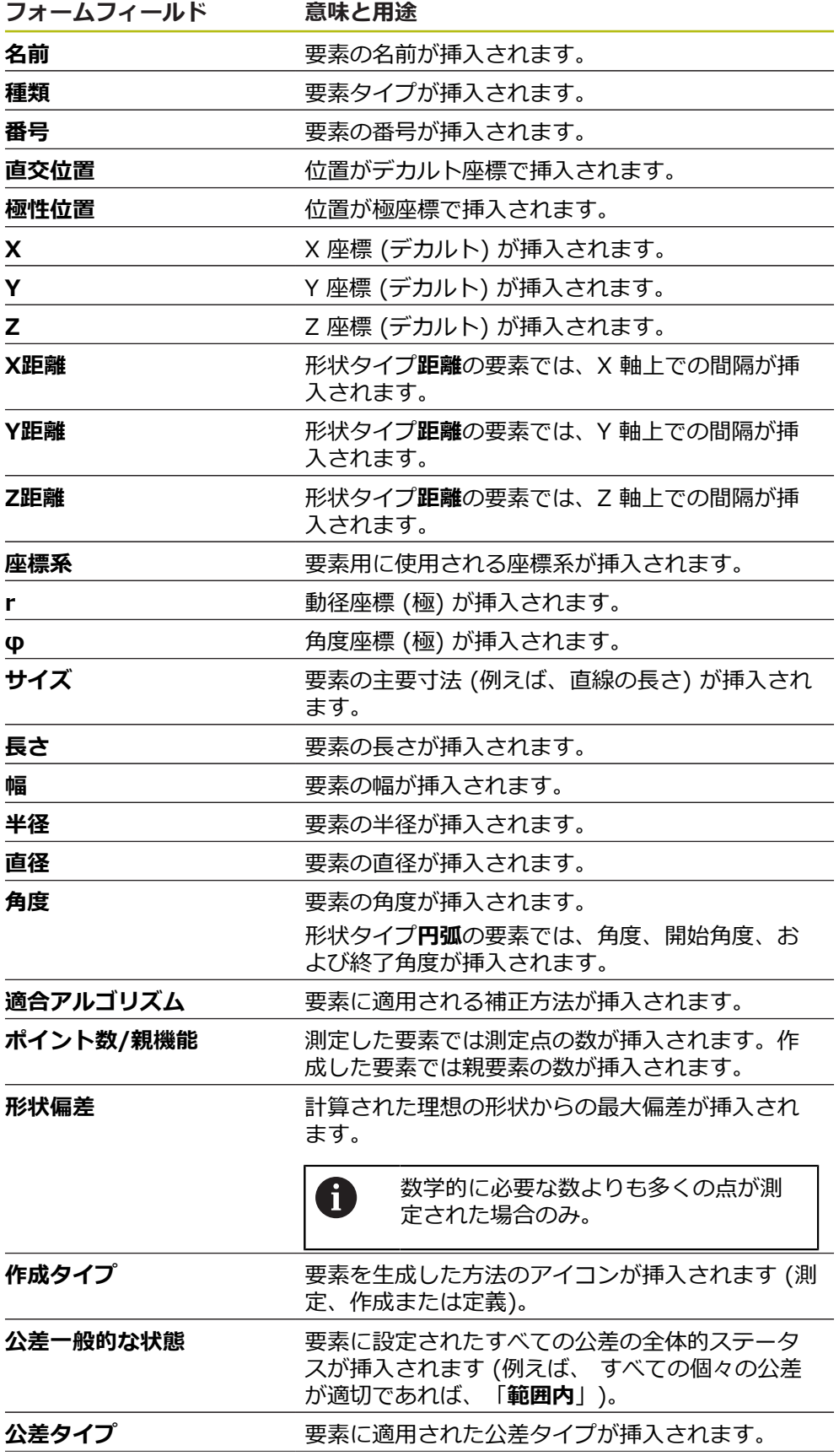

**6**

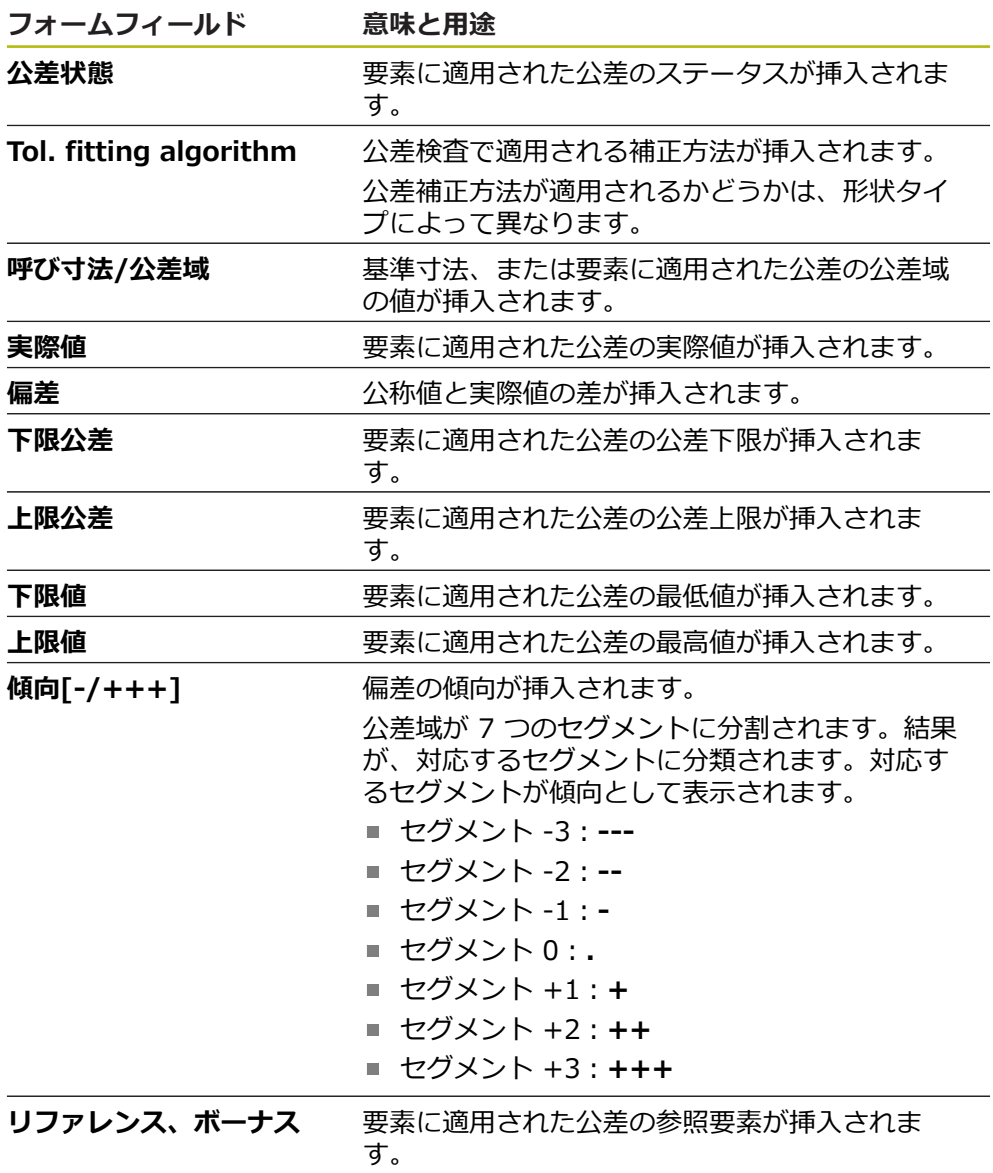

実体公差では、既存の公差ボーナスが挿入されま す。

### **フォームフィールドの挿入 / 削除**

- **▶ フォームフィールドを挿入または削除するには、リストで「フォームフィール ド**」をタップします
- アクティブなフォームフィールドにはチェックマークが付いています
- フォームフィールドは、データ表に列として挿入されるか、データ表から削除 されます

### **列の配置の変更**

- データ表の列の配置は、専用の編集ダイアログボックスで調整します。
- ▶ 表で希望の列をホールドします
- 編集ダイアログボックスが開きます。
- ▶ 列の順番を変更するには、編集ダイアログボックスで該当列名を希望の位置に ドラッグします
- ▶ 2 つの列の位置を入れ替えるには、指示テキストに従って該当列名を順にタッ プします
- データ表への変更が適用されます

<span id="page-79-0"></span>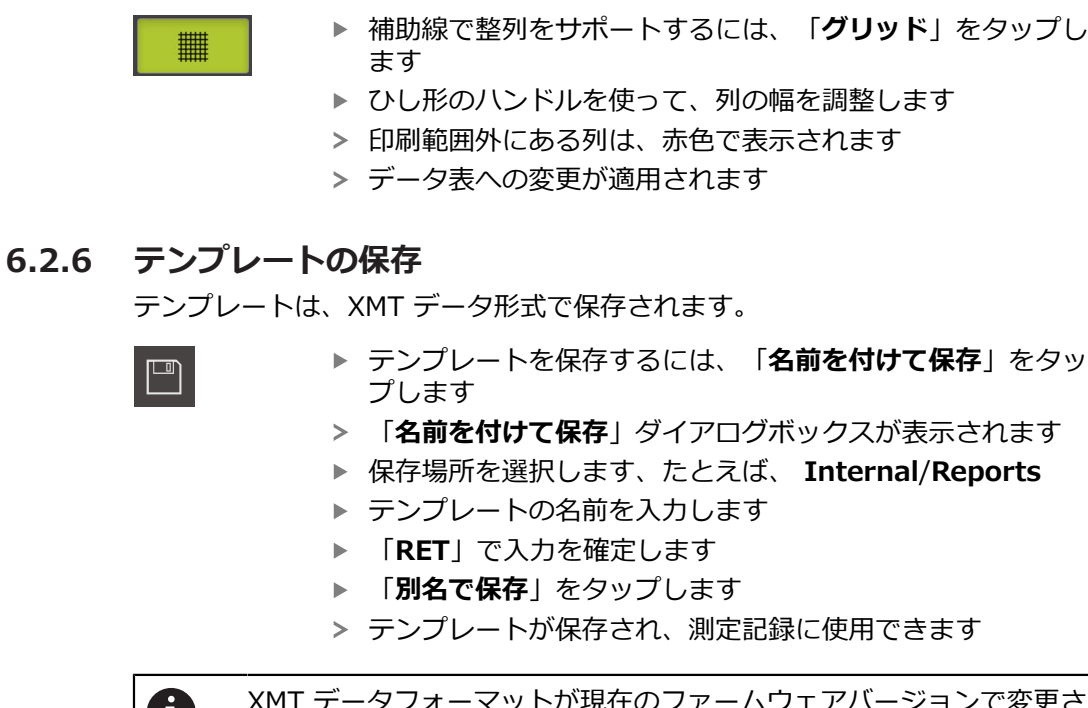

データ表の列の幅は、ひし形のハンドルで変更されます。

XMT データフォーマットが現在のファームウェアバージョンで変更さ れました。以前のバージョンの XMT データフォーマットのファイル は、使用できなくなりました。ただし、このテンプレートは開いたり 調整したりできます。

### **6.2.7 テンプレート作成の終了 / 中断**

テンプレートを作成したら、終了する前にテンプレートを保存する必 要があります。そうしないと、処理が中断され、変更が失われます。 **詳細情報:** ["テンプレートの保存", 80 ページ](#page-79-0)

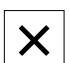

 $\mathbf{i}$ 

**列の幅の変更**

<span id="page-79-1"></span> $\Box$ 

A

- ▶ テンプレートや測定記録の作成を終了または中断するには、 「**終了**」をタップします
	- メッセージを終了するには、「**OK**」をタップします
	- エディターが終了します

### **6.3 測定記録テンプレートを装置に伝送する**

測定記録テンプレートを、ネットワークまたはUSBメモリーを介してコンピュー タから装置へ伝送できます。

#### **ネットワークまたはUSBメモリーにファイルを保存します**

- ▶ コンピュータのファイル記憶装置内で、測定記録テンプレー トを保存したフォルダへ移動します(例: **C: HEIDENHAIN [Produktbezeichnung] ProductsMGE5 [Produktkürzel] user Reports custom\_templates**)
- ▶ ネットワークまたはUSBメモリーのファイルをコピーします

### **ファイルを装置にインポートします**

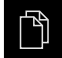

 $\mathbb{C}$ 

- メインメニューで「**ファイルマネージャ**」をタップします
- ▶ ネットワークドライブまたはUSBメモリーで、インポートし たいファイルに移動します
- ▶ ファイルのアイコンを右へドラッグします
- > 操作エレメントが表示されます
- ファイルをコピーするには、「**ファイルをコピー**」をタップ します
- ▶ ダイアログボックスで以下の保存場所を選択します:
	- **Internal Reports custom\_templates**
- **▶ 「選択**」をタップします
- ファイルが装置に保存されます
- テンプレートは、メニュー「**測定記録**」の中に表示され、測 定記録の作成に使用できます。

**ScreenshotClient**

**7**

# **7.1 概要**

QUADRA-CHEK 2000 Demo のデフォルトインストールに は、ScreenshotClient プログラムも含まれています。ScreenshotClientを使っ て、Demoソフトウェアまたは装置のスクリーンショットを作成します。 この章では、 ScreenshotClientの設定と操作について説明します。

# **7.2 ScreenshotClient に関する情報**

ScreenshotClientを使って、 コンピュータからDemoソフトウェアまたは装置の 現在の画面のスクリーンショットを作成できます。その前に、希望するユーザー インタフェース言語を選択し、スクリーンショットのファイル名と保存場所を設 定します。

ScreenshotClient が、希望する画面のグラフィックファイルを作成します。

- PNG 形式
- 設定された名前
- 付属の言語コード
- <span id="page-83-2"></span>日時 (年、月、日、時間、分、秒)

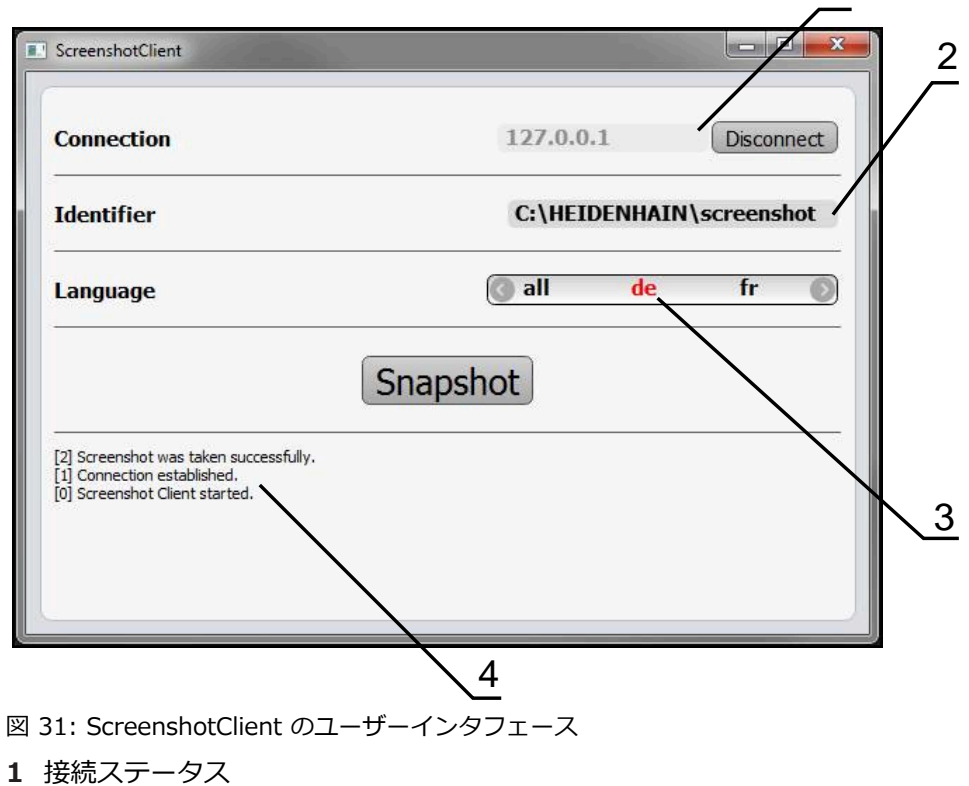

- 
- 
- **2** ファイルパスとファイル名
- **3** 言語選択
- **4** ステータスメッセージ

<span id="page-83-1"></span><span id="page-83-0"></span>1

# **7.3 ScreenshotClient の開始**

- <span id="page-84-0"></span>▶ Microsoft Windows で順々に開きます。
	- スタート
	- **すべてのプログラム**
	- **HEIDENHAIN**
	- **QUADRA-CHEK 2000 Demo**
	- **ScreenshotClient**
- > ScreenshotClient が起動します。

<span id="page-84-2"></span>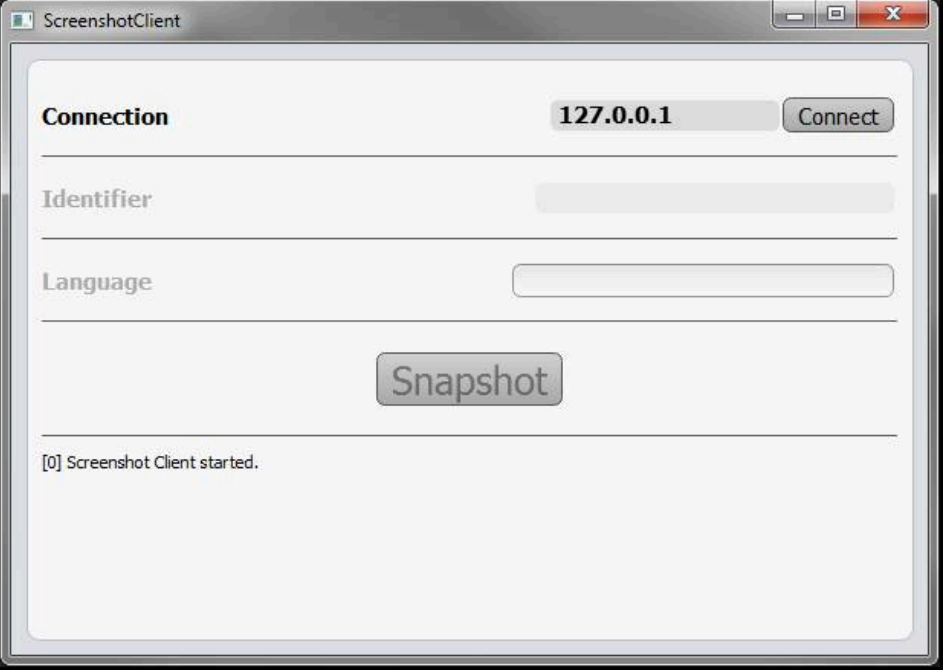

<span id="page-84-1"></span>図 32: ScreenshotClient が起動 (接続されていない)

これで、ScreenshotClientをDemoソフトウェアまたは装置に接続できます

# **7.4 ScreenshotClientとDemoソフトウェアの接続**

Demoソフトウェアを起動するか、装置のスイッチを入 f れ、ScreenshotClientとの接続を確立します。そうしないと、 接続を試みた際に、ScreenshotClient がステータスメッセージ **Connection close.** を示します。

- ▶ まだ行っていない場合は、Demoソフトウェアを起動します **詳細情報:** ["QUADRA-CHEK 2000 Demo起動", 22 ページ](#page-21-0)
- ▶ 「Connect」をタップします
- > Demoソフトウェアとの接続が確立されます
- ステータスメッセージが更新されます
- 「**Identifier**」および「**Language**」入力フィールドが有効になります

# **7.5 ScreenshotClientと装置の接続**

**前提条件:**装置のネットワークが設定されていること。

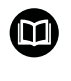

装置でのネットワークの設定に関する詳細なインフォメーション は、QUADRA-CHEK 2000の操作説明書の「設定」章に記載されてい ます。

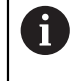

Demoソフトウェアを起動するか、装置のスイッチを入 れ、ScreenshotClientとの接続を確立します。そうしないと、 接続を試みた際に、ScreenshotClient がステータスメッセージ **Connection close.** を示します。

- ▶ まだ行っていない場合は、装置のスイッチをオンにします
- 「**Connection**」入力フィールドでインタフェースの「**IPv4アドレス**」を入力 します これについては装置設定をご覧くださ

い:**インターフェース** ► **ネットワーク** ►

- 「**Connect**」をタップします
- > 装置との接続が確立されます
- ステータスメッセージが更新されます
- 「**Identifier**」および「**Language**」入力フィールドが有効になります

# **7.6 ScreenshotClient をスクリーンショット用に設定**

ScreenshotClient を開始すると、以下を設定できます。

- <span id="page-85-0"></span>■ スクリーンショットを保存する保存場所およびファイル名
- <span id="page-85-1"></span>■ スクリーンショットを作成するユーザーインタフェース言語

### **7.6.1 スクリーンショットの保存場所とファイル名の設定**

ScreenshotClient は、デフォルトでは次の保存場所にスクリーンショットを保存 します。

**C: HEIDENHAIN [Produktbezeichnung] ProductsMGE5 Metrology [Produktkürzel] sources [Dateiname]** 必要に応じて、別の保存場所を指定できます。

- **▶ 「Identifier」入力フィールドをタップします**
- 「**Identifier**」入力フィールドに、スクリーンショットの保存場所と名前を入 Ъ. 力します

スクリーンショットの保存場所へのパスおよびファイル名を、次の形式 で入力します。 **[ドライブ]:\[フォルダ]\[ファイル名]**

> ScreenshotClient が、すべてのスクリーンショットを、入力した保存場所に 保存します

### **7.6.2 スクリーンショットのユーザーインタフェース言語を設定**

「**Language**」入力フィールドでは、Demoソフトウェアまたは装置のす べてのユーザーインタフェース言語が選択可能です。言語コードを選択する と、ScreenshotClient が、対応する言語でスクリーンショットを作成します。

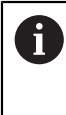

<span id="page-86-0"></span>どのユーザーインタフェース言語でDemoソフトウェアまたは装置を 操作するかは、スクリーンショットには重要ではありません。スク リーンショットは常に、ScreenshotClient で選択したユーザーインタ フェース言語で作成されます。

**希望するユーザーインタフェース言語のスクリーンショット**

希望するユーザーインタフェース言語でスクリーンショットを作成するには:

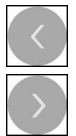

- 「**Language**」入力フィールドで、矢印を使って希望の言語 コードを選択します
- 選択した言語コードが赤い文字で表示されます
- > ScreenshotClient が、希望のユーザーインタフェース言語 でスクリーンショットを作成します

#### **提供されるすべてのユーザーインタフェース言語のスクリーンショット**

提供されるすべてのユーザーインタフェース言語でスクリーンショットを作成す るには:

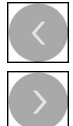

- 「**Language**」入力フィールドで、カーソルキーを使って **all** を選択します
- 言語コード **all** が、赤い文字で表示されます
- > ScreenshotClient が、提供されるすべてのユーザーインタ フェース言語でスクリーンショットを作成します

# **7.7 スクリーンショットの作成**

- <span id="page-87-0"></span>▶ Demoソフトウェアまたは装置で、スクリーンショットを作成したい画面を呼 び出します
- ▶ ScreenshotClient へと切り替えます
- 「**Snapshot**」をタップします
- スクリーンショットが作成され、設定した保存場所に保存されます

スクリーンショットは、[ファイル名]\_[言語コー ド]\_[YYYYMMDDhhmmss] 形式で保存されます (たとえ ば、**screenshot\_de\_20170125114100**)

ステータスメッセージが更新されます。

<span id="page-87-2"></span>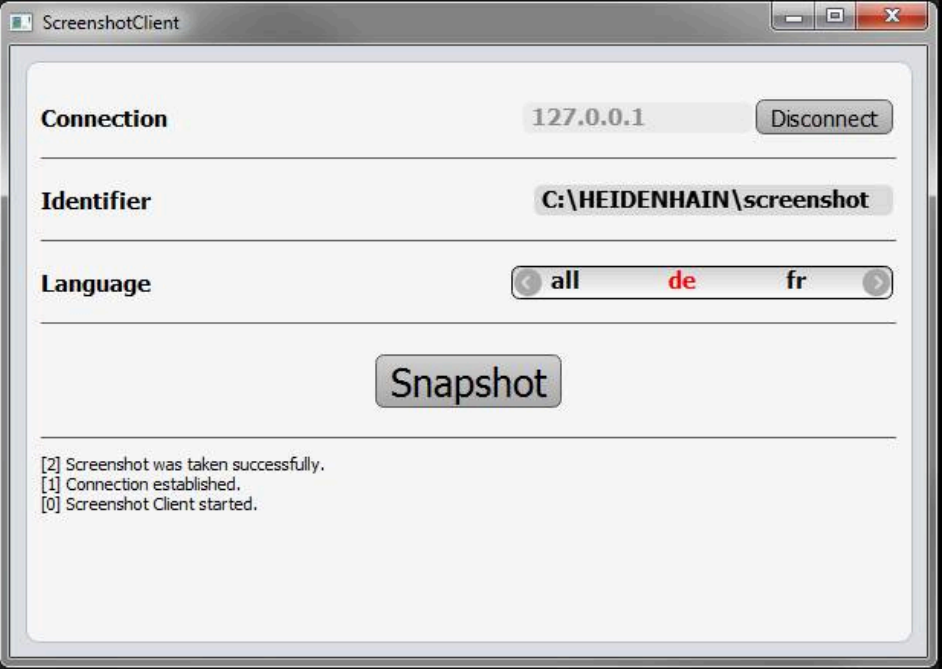

<span id="page-87-1"></span>図 33: スクリーンショットに成功した後の ScreenshotClient

# **7.8 ScreenshotClient の終了**

- 「**Disconnect**」をタップします
- > Demoソフトウェアまたは装置への接続が終了します
- **▶ 「終了」**をタップします
- > ScreenshotClient が終了します

# **8 インデックス**

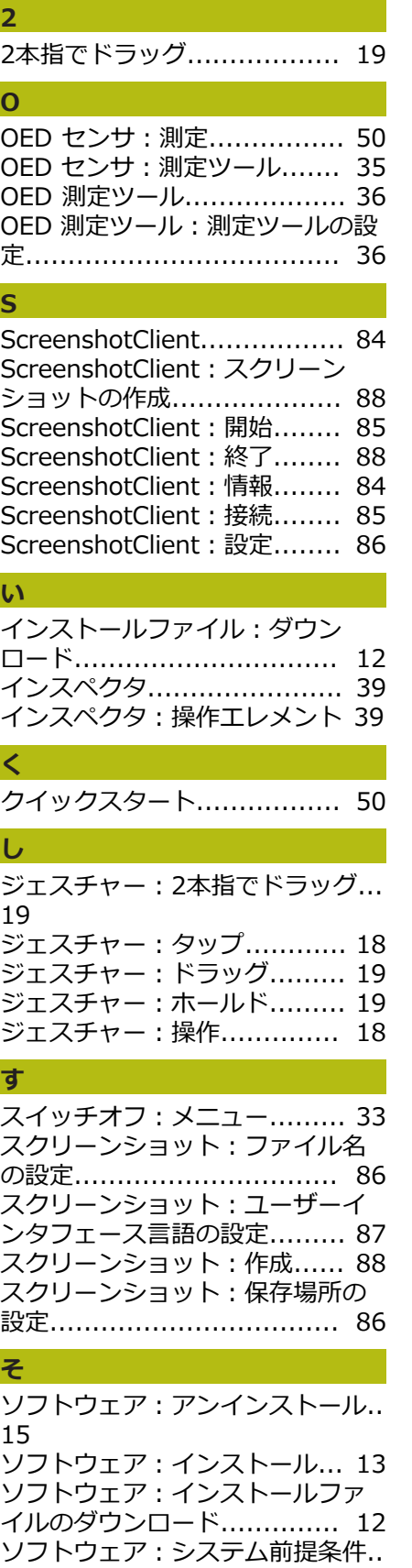

[12](#page-11-1)

I

I

[ソフトウェア:ライセンスキーの](#page-43-0)

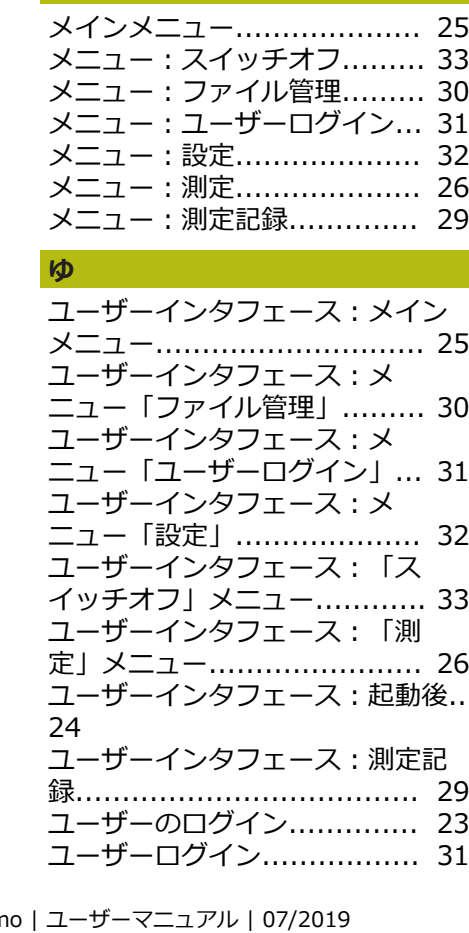

[有効化.](#page-43-0).............................. [44](#page-43-0) [ソフトウェア:起動.](#page-21-1)............. [22](#page-21-1) [ソフトウェア:終了.](#page-22-0)............. [23](#page-22-0) [ソフトウェア:設定データ.](#page-44-0)..... [45](#page-44-0) [ソフトウェア:設定ファイル.](#page-45-0).. [46](#page-45-0)

[タッチスクリーン:操作.](#page-17-2)........ [18](#page-17-2) [タップ.](#page-17-0).............................. [18](#page-17-0)

[デモ用ソフトウェア:機能範囲.](#page-7-0). [8](#page-7-0) [デモ用ソフトウェア:使用上の決](#page-7-1) [まり.](#page-7-1)................................... [8](#page-7-1)

[ドラッグ.](#page-18-1)............................ [19](#page-18-1)

[ファイル管理:メニュー.](#page-29-0)........ [30](#page-29-0)

[ホールド.](#page-18-2)............................ [19](#page-18-2)

[マウス操作:2本指でドラッグ.](#page-18-0) [19](#page-18-0) [マウス操作:タップ.](#page-17-0)............. [18](#page-17-0) [マウス操作:ドラッグ.](#page-18-1)........... [19](#page-18-1) [マウス操作:ホールド.](#page-18-2)........... [19](#page-18-2) [マウス動作:操作.](#page-17-1)................ [18](#page-17-1)

**た**

**て**

**と**

**ふ**

**ほ**

**ま**

**め**

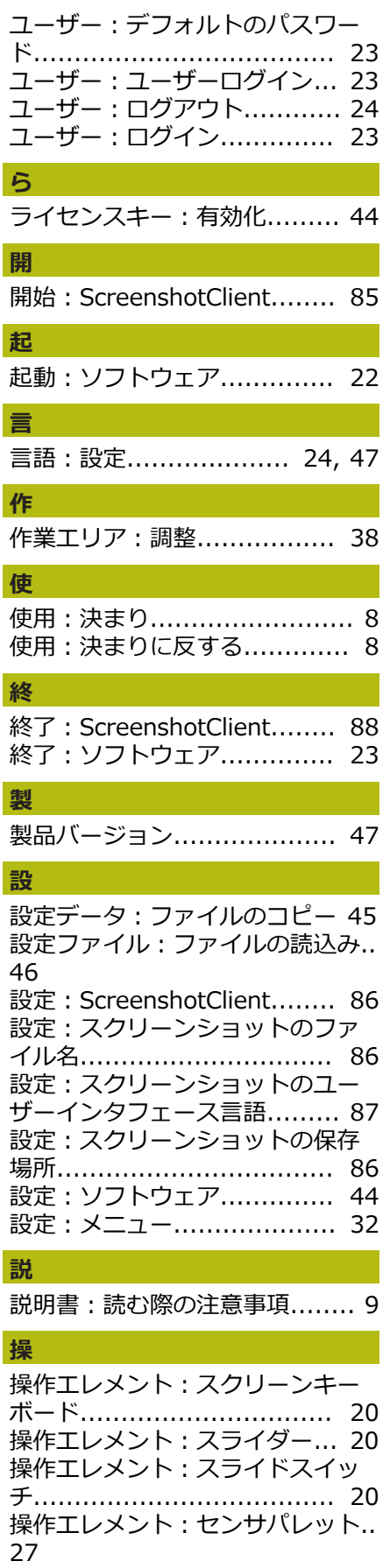

[操作エレメント:ドロップダウン](#page-20-0) [リスト.](#page-20-0).............................. [21](#page-20-0)

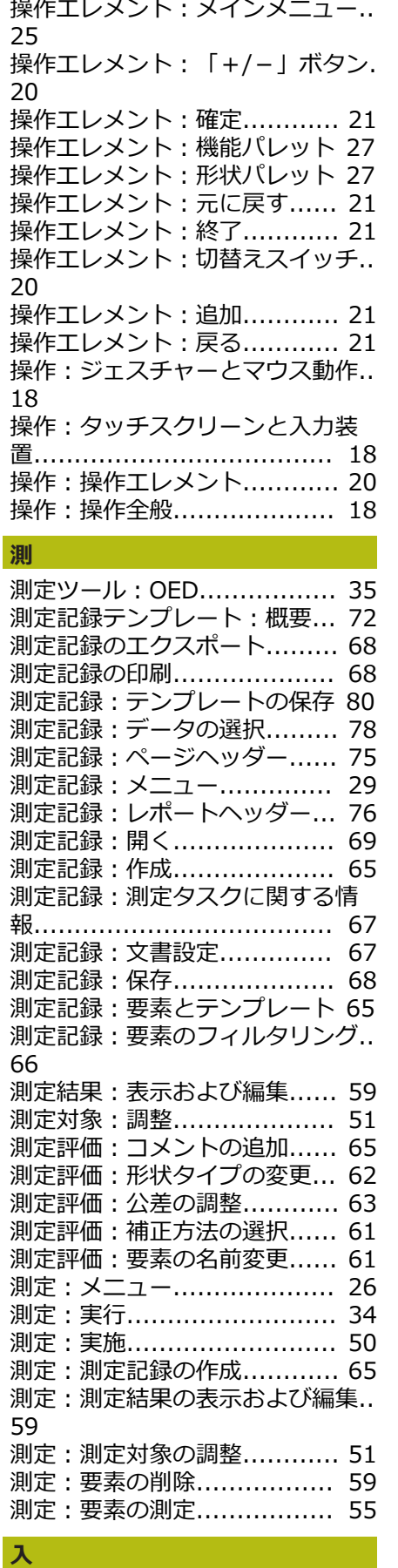

[入力装置:操作.](#page-17-2)................... [18](#page-17-2)

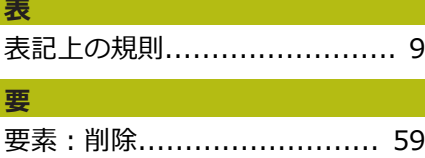

要<mark>素:測</mark>定................................ [55](#page-54-0)

#### $\overline{9}$ 図のリスト

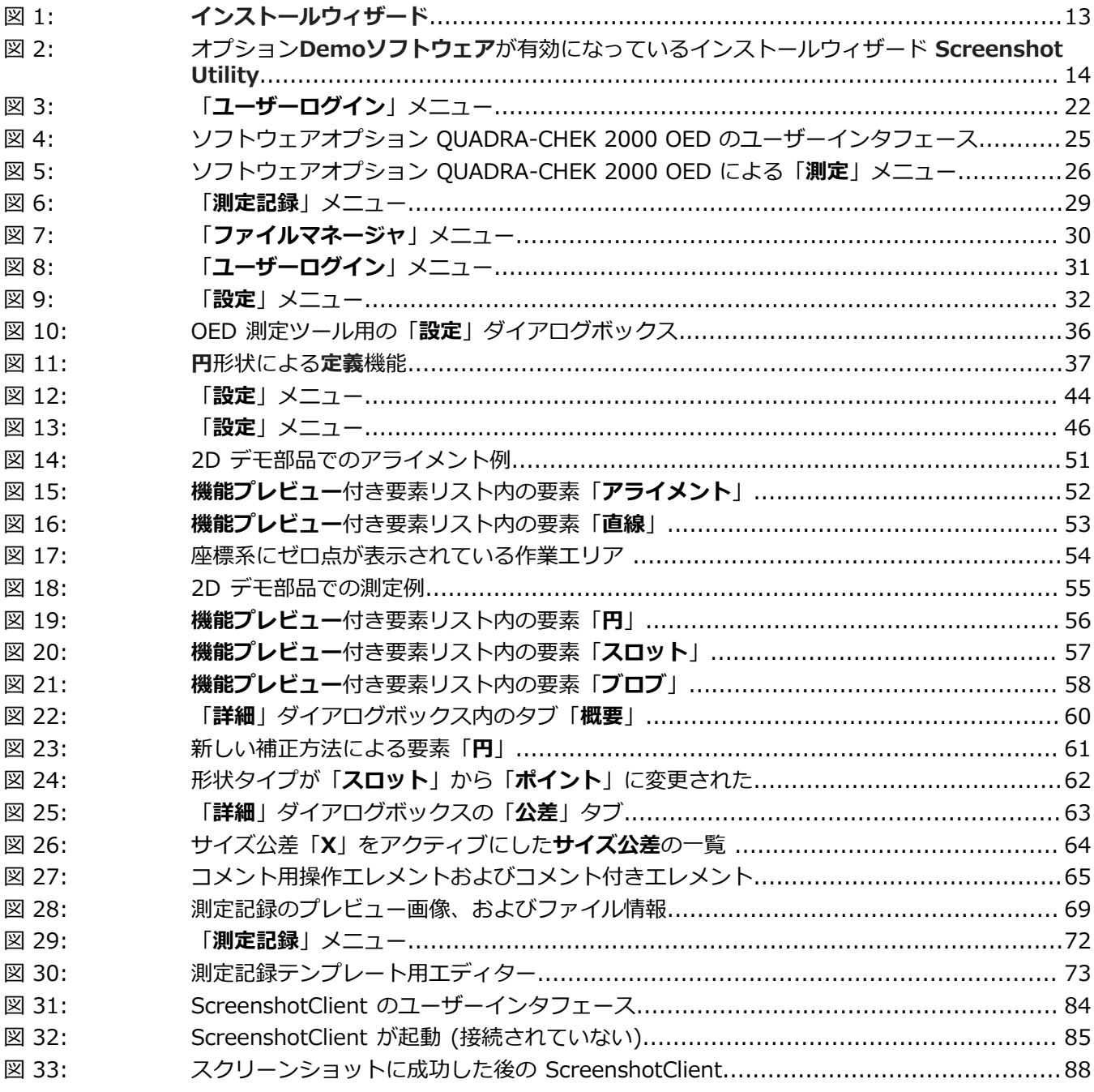

# **HEIDENHAIN**

**DR. JOHANNES HEIDENHAIN GmbH**

Dr.-Johannes-Heidenhain-Straße 5 **83301 Traunreut, Germany**  $\circled{2}$  +49 8669 31-0 FAX +49 8669 32-5061 E-mail: info@heidenhain.de

**Technical support**  $\sqrt{49866932-1000}$ **Measuring systems**  $\overline{ }$  +49 8669 31-3104 E-mail: service.ms-support@heidenhain.de **NC support**  $\overline{\textcircled{2}}$  +49 8669 31-3101 E-mail: service.nc-support@heidenhain.de **NC programming** +49 8669 31-3103 E-mail: service.nc-pgm@heidenhain.de **PLC programming** <sup>**e** +49 8669 31-3102</sup> E-mail: service.plc@heidenhain.de **APP programming** <sup>**e** +49 8669 31-3106</sup> E-mail: service.app@heidenhain.de

**www.heidenhain.de**